Infinity Installation and Upgrade Guide

#### 11/16/2016 Blackbaud CRM 4.0 Infinity Installation and Upgrade US

©2016 Blackbaud, Inc. This publication, or any part thereof, may not be reproduced or transmitted in any form or by any means, electronic, or mechanical, including photocopying, recording, storage in an information retrieval system, or otherwise, without the prior written permission of Blackbaud, Inc.

The information in this manual has been carefully checked and is believed to be accurate. Blackbaud, Inc., assumes no responsibility for any inaccuracies, errors, or omissions in this manual. In no event will Blackbaud, Inc., be liable for direct, indirect, special, incidental, or consequential damages resulting from any defect or omission in this manual, even if advised of the possibility of damages.

In the interest of continuing product development, Blackbaud, Inc., reserves the right to make improvements in this manual and the products it describes at any time, without notice or obligation.

All Blackbaud product names appearing herein are trademarks or registered trademarks of Blackbaud, Inc.

All other products and company names mentioned herein are trademarks of their respective holder.

InfinityInstallationUpgrade-2016

# Contents

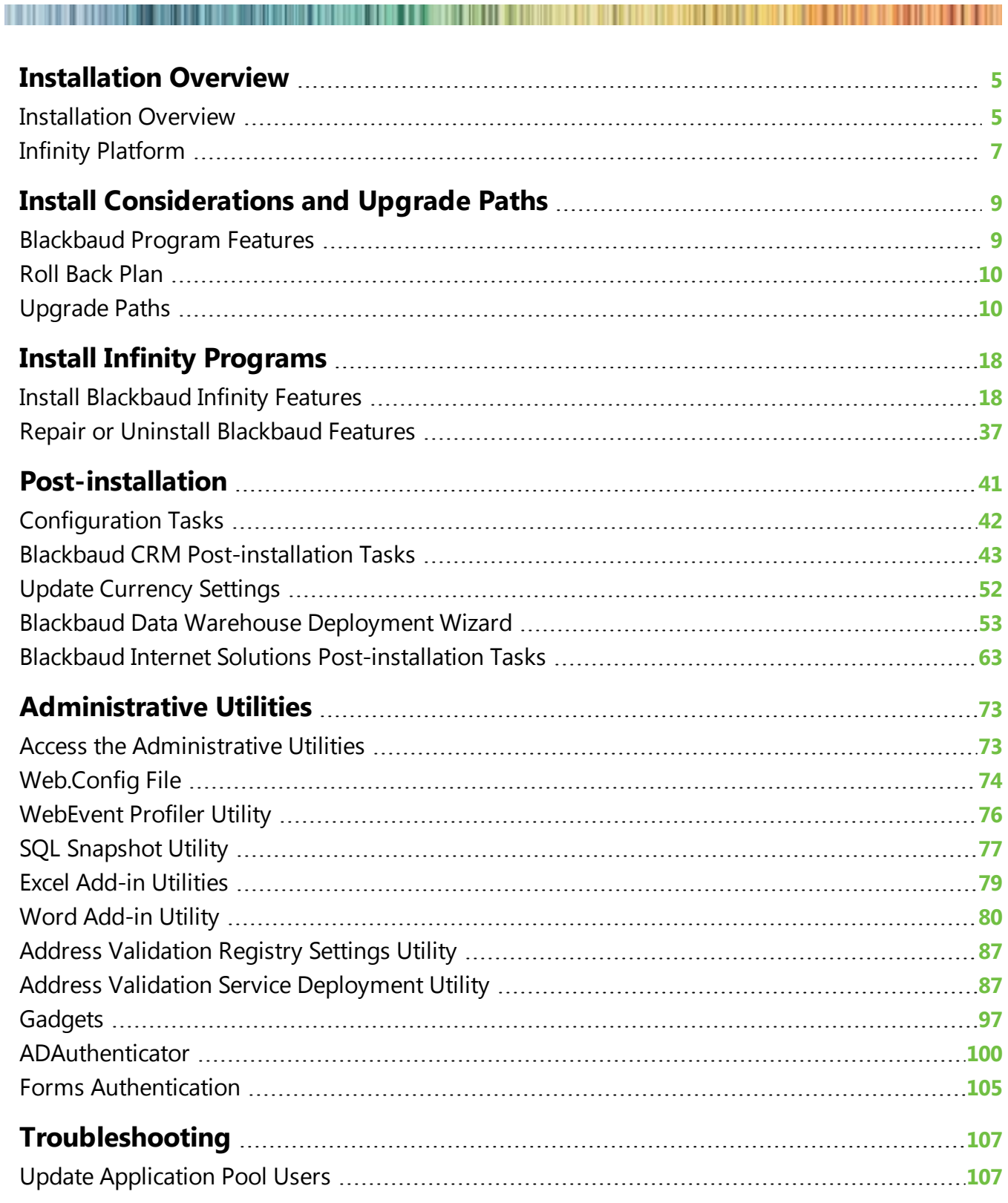

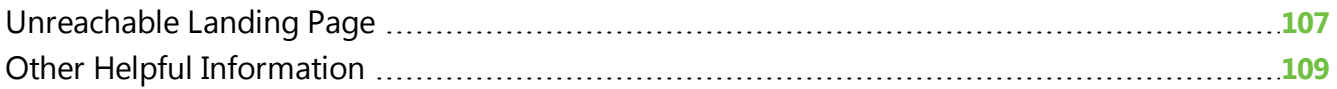

# <span id="page-4-0"></span>Installation Overview

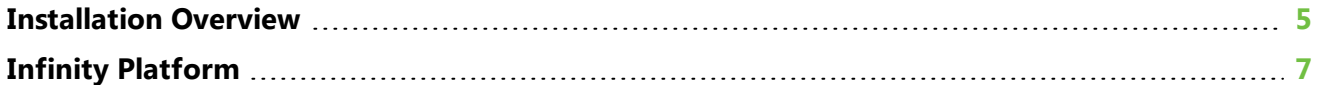

This guide provides instructions about how to install Blackbaud programs with the Blackbaud Installer. With the installer, you can install your programs in a single installation. Prior to the installer, each program required a separate installation. For users with Blackbaud programs already in place, the first upgrade with the Blackbaud Installer requires several steps before you install or update programs.

For information about new features in your Blackbaud programs, please see the *New Features Guide* for each program. These guides describe new features in the programs and any changes to existing functionality. Before you install or update your programs, we recommend you review the installation overview in this chapter and follow the links for information that applies to your organization.

While the Blackbaud Installer allows you to install the features of an integrated solution at one time, it only installs programs and features on the Infinity platform. If you have programs that are not yet on the Infinity platform, such as *The Raiser's Edge* and *The Education Edge*, you must install them separately. For information about the components that the wizard installs, see [Blackbaud](#page-8-1) Program [Features](#page-8-1) on page 9. Programs that use the Infinity platform include *Blackbaud CRM*, *Blackbaud Direct Marketing*, and *Blackbaud Internet Solutions*.

# <span id="page-4-1"></span>Installation Overview

With the Blackbaud installation wizard, you can install the features for an integrated solution at one time. You do not need to complete separate installations for each program. However, the wizard only installs programs on the Infinity platform. Programs that use the Infinity platform include *Blackbaud CRM*, *Blackbaud Direct Marketing*, and *Blackbaud Internet Solutions*.

You can run the installer multiple times to install features on different servers and workstations according to the configuration needs of your organization's network architecture.

The installer uses your Blackbaud account's site ID and email address to determine the programs and features that your organization can install. To request this information, contact Blackbaud at [solutions@blackbaud.com](mailto:solutions@blackbaud.com) or 800-443-9441.

The steps in the installation process depend on the programs and features that you have. This section provides an overview of the installation process, along with cross references to additional information about each step.

#### **Step 1**

To ensure the installation of your Blackbaud programs goes smoothly, review the installation considerations for the programs you will install. The considerations describe important tasks that the installer does not handle and that you must perform as part of the installation process. For information about installation considerations, see [Upgrade](#page-9-1) Paths on page 10.

*Note:* Before you install any programs, we strongly recommend that you familiarize yourself with the system requirements for each program. You can access system requirements on the Blackbaud website at <http://www.blackbaud.com/products/system/requirements.aspx> .

#### **Step 2**

Before you install or upgrade, back up any existing databases for Blackbaud programs.

#### **Step 3**

When you install or update your Blackbaud programs, the steps to follow depend on the programs you have and whether you need to update the programs or install them for the first time. To ensure you follow the necessary steps to complete the installation for your programs and features, refer to the upgrade path that corresponds to your programs.

- The Raiser's Edge, Blackbaud [NetCommunity,](#page-10-0) and Direct Marketing on page 11
- [Blackbaud](#page-12-0) CRM and Blackbaud Internet Solutions on page 13
- [NetCommunity](#page-13-0) and ResearchPoint on page 14
- Direct Marketing and [ResearchPoint](#page-13-1) on page 14
- Direct Marketing, Blackbaud [NetCommunity,](#page-14-0) and ResearchPoint on page 15

#### **Step 4**

After you complete the pre-installation tasks required for your upgrade path, you can begin the installation. With the Blackbaud Installer, you can install all features for your integrated solution at one time and do not need to complete separate installations for each program. You can also run the installation wizard multiple times to install features on servers and workstations according to the configuration needs of your organization's network architecture. For information about how to use the installation wizard, see Install [Blackbaud](#page-17-1) Infinity Features on page 18.

*Note:* If the installation takes longer than four hours to complete, contact Blackbaud Support.

*Note:* The installation wizard installs only Blackbaud programs and features on the Infinity platform. You must install programs that are not yet on the Infinity platform separately. For information about how to install non-Infinity programs such as *The Raiser's Edge* and *The Education Edge*, see the installation guides for the individual programs. To access the guides on the Blackbaud website, go to [www.blackbaud.com](http://www.blackbaud.com/) and click **Support**, **User Guides**.

#### **Step 5**

If you have *The Raiser's Edge* or *The Education Edge*, after you install *Blackbaud NetCommunity*, you can use the plug-in installation wizard to install the NetCommunity plug-in on workstations that access *The Raiser's Edge* or *The Education Edge*.

#### **Step 6**

After you complete the installation process, you can perform steps to ensure the installation was successful. Some Blackbaud programs may also require additional steps as part of the installation. If you have *Blackbaud CRM* or *Blackbaud Direct Marketing*, you can use the Blackbaud AppFx

Configuration Manager to change settings and perform additional configuration tasks. You can also use the Deploy Data Warehouse Installation Wizard to create a data warehouse as a record source in the program. For information about post installation tasks, see [Post-installation](#page-40-0) on page 41.

#### **Step 7**

If you have *Blackbaud CRM* or *Blackbaud Direct Marketing*, you can use administrative utilities to perform a variety of tasks for the program. For information about these tasks, see [Administrative](#page-72-0) [Utilities](#page-72-0) on page 73.

# <span id="page-6-0"></span>Infinity Platform

This section describes a simple setup for the Infinity platform. The purpose is to establish a functional environment suitable for demonstrations, "proof of concept," or development work. This is in no way a definitive guide to set up a secure and robust enterprise scale deployment.

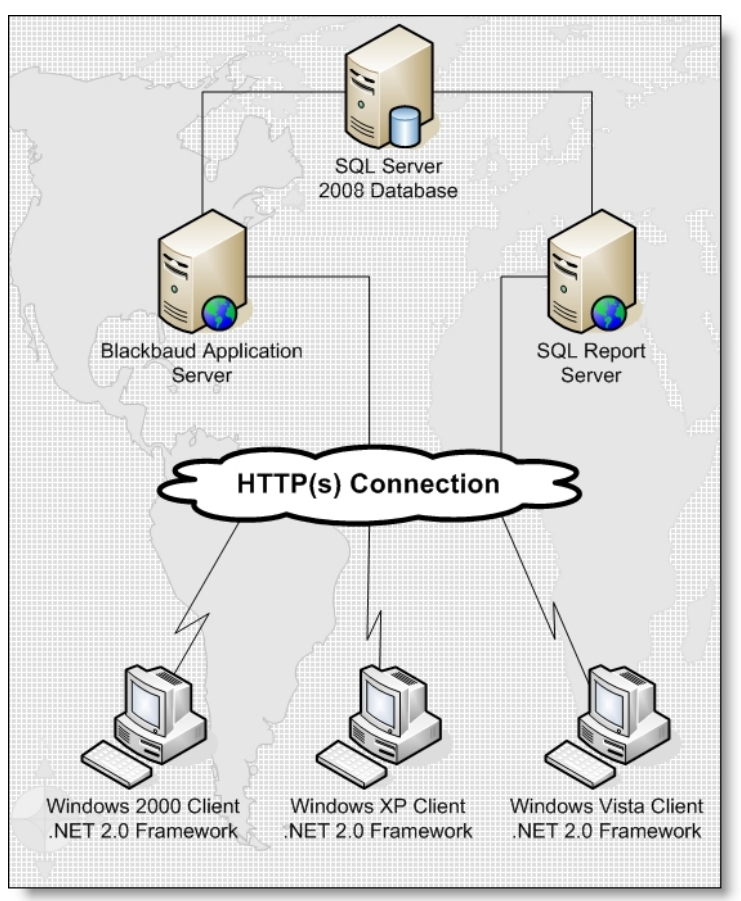

After you understand the basic setup, you can plan larger-scale and more advanced deployments. The Infinity platform is scalable, and can accommodate large organizations with complex networking needs. For example, failover servers, load balanced web servers, and firewalls can be used for more robust and secure installations.

The basic setup consists of a *SQL Server*, *SQL Report Server*, *Blackbaud Application Server*, and workstations with browsers that meet the <u>Minimum System Requirements</u>. You can extend this setup to include as many workstations or servers as necessary to meet the needs of your organization.

# <span id="page-8-0"></span>Install Considerations and Upgrade Paths

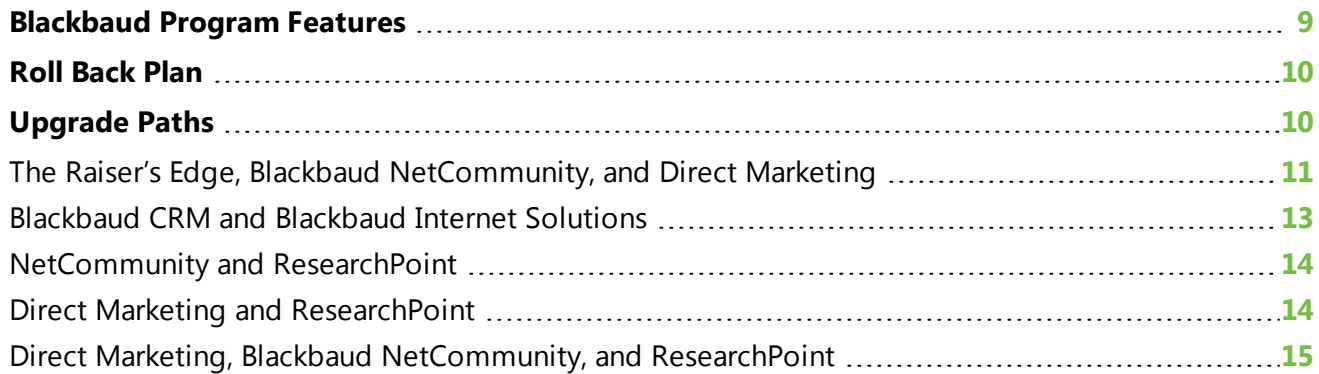

When you install or update your Blackbaud programs, the steps to follow depend on the programs that you have and whether you need to install them for the first time or update previous versions. The Blackbaud Installer allows you to install all your Infinity programs at the same time with a single installer, and many steps are the same for all programs and features. However, to ensure you follow the necessary steps to complete the installation or update for your programs, the following sections include upgrade instructions for various combinations of programs.

# <span id="page-8-1"></span>Blackbaud Program Features

The Blackbaud Installer allows you to install all Infinity programs at the same time with a single installer. The wizard uses your organization's site ID and email address to determine which programs your organization owns. You can then select the items to install on the Blackbaud Installer screen.

#### With the Blackbaud Installer, you can install *Blackbaud CRM*, *Blackbaud Internet Solutions*, *Online Campus Community*, *Online Admissions*, and *Blackbaud Direct Marketing*.

**Note:** Before you run the Blackbaud Installer, you must install .NET 4.5.2. Then, you must ensure that Internet Information Services is configured for .NET Framework 4.0 and uses the integrated managed pipeline mode. If IIS is not configured for .NET 4.0, you must run one of the following commands: "C:\WINDOWS\Microsoft.NET\Framework\v4.0.30319\aspnet\_regiis.exe. -i" for 32-bit machines or "C:\WINDOWS\Microsoft.NET\Framework64\v4.0.30319\aspnet\_regiis.exe. -i" for 64-bit machines.

#### **Blackbaud Core Components**

The Blackbaud Core Components include all files and configuration settings required to integrate *Blackbaud Internet Solutions* with Infinity programs and the services required for your online applications to function properly. If you have *Blackbaud CRM*, this feature installs the Infinity web portal, which you use to access different areas and features of the program. You must install this feature on a web server during a new installation or an upgrade.

#### **Blackbaud Internet Solutions Website**

The *Blackbaud Internet Solutions* web application provides the website design and email tools to build and host your website.

#### **NetCommunity Plug-in Service**

*The Raiser's Edge* and *The Education Edge* plug-ins use the NetCommunity plug-in web service to download transactions from *Blackbaud NetCommunity* to *The Raiser's Edge* or *The Education Edge*.

#### **The Raiser's Edge Web Service**

<span id="page-9-0"></span>The *Blackbaud NetCommunity* web application uses *The Raiser's Edge* web service to communicate with *The Raiser's Edge*.

## Roll Back Plan

Before you perform any tasks related to the installation and upgrade process, you must back up all of your Blackbaud databases. Depending on the programs that you have, this can include *Blackbaud CRM*, *The Raiser's Edge*, *Blackbaud Internet Solutions*, and *Blackbaud Direct Marketing*.

# <span id="page-9-1"></span>Upgrade Paths

For a list of all the programs and features that you can select from the Blackbaud Installer, see [Blackbaud](#page-8-1) Program Features on page 9. The Blackbaud programs that you purchase determine the features that appear on the Blackbaud Installer screen.

*Note:* Antivirus software may prevent some functions that are necessary to install and ensure proper operation. Before you install, we recommend that you add the installation directory to your antivirus software's whitelist policy.

For upgrade instructions for different combinations of Blackbaud programs, see the following sections:

- The Raiser's Edge, Blackbaud [NetCommunity,](#page-10-0) and Direct Marketing on page 11
- [Blackbaud](#page-12-0) CRM and Blackbaud Internet Solutions on page 13
- [NetCommunity](#page-13-0) and ResearchPoint on page 14
- Direct Marketing and [ResearchPoint](#page-13-1) on page 14
- Direct Marketing, Blackbaud [NetCommunity,](#page-14-0) and ResearchPoint on page 15

## <span id="page-10-0"></span>The Raiser's Edge, Blackbaud NetCommunity, and Direct Marketing

If you have *The Raiser's Edge* 7 and a version of *Blackbaud NetCommunity* prior to 6.15, before you upgrade *Blackbaud NetCommunity* and *Blackbaud Direct Marketing*, you must prepare your *Blackbaud NetCommunity* database to upgrade to the Infinity platform. To do this, you run a utility that adds Infinity tables to your database.

Because *Blackbaud Direct Marketing* is an Infinity program, you must install *Blackbaud CRM* 2.1. Then you can coordinate with *Blackbaud Direct Marketing* Support to merge your *Blackbaud NetCommunity* database, which is Infinity-based, with your *Blackbaud Direct Marketing* database. The merge does not affect the database for *The Raiser's Edge*; you will continue to use *The Raiser's Edge* to manage your data.

Follow the upgrade path to prepare for, perform, and complete the installation.

*Note: The Raiser's Edge*, your *Blackbaud NetCommunity* website, and *Blackbaud Direct Marketing* are not available during the Infinity installation or upgrade. As a best practice, you can redirect website users to a maintenance page during the installation process.

- $\Box$  Before you install, we strongly recommend that you familiarize yourself with the system requirements for each program. You can access system requirements on the Blackbaud website at [http://www.blackbaud.com/products/system/requirements.aspx.](http://www.blackbaud.com/products/system/requirements.aspx)
- $\Box$  We recommend that you schedule a minimum of four hours to complete the process.
- $\Box$  Back up all Blackbaud databases.
- □ If you have *The Education Edge*, upgrade to 7.82. For information about the upgrade, see the *7.82 Update Guide*.
- □ Back up the Custom folder in the *Blackbaud NetCommunity* directory.
- $\Box$  Back up your web.config files.
- □ Upgrade to *Blackbaud NetCommunity* 5.6, patch 5 or higher. For information about the upgrade, see the *5.6 Update and New Features Guide*.

*Warning:* Your customizations must be compatible with the new version of *Blackbaud* **NetCommunity**. If you created customizations, please contact your system administrator before you begin the update process. If Blackbaud created the customizations, please contact Blackbaud Support to verify you have the latest version of the customized files. For Support assistance, go to [www.blackbaud.com/support](http://www.blackbaud.com/support).

- □ Install *Blackbaud CRM* 2.1. For information about the install, see the *2.1 Install Guide*.
- □ Upgrade to *Blackbaud Direct Marketing* 1.9 with the latest patch and run revisions. If you have a version prior to 1.9, upgrade to 1.9 but do not run revisions, and then upgrade to the latest patch and run revisions. For information about the upgrade, see the *1.9 Installation and Update Guide*.
- □ To upgrade *Blackbaud Direct Marketing* from a version prior to version 2.5, you must run a conversion utility to convert the upgraded *Blackbaud Direct Marketing* 1.9 database to the

*Blackbaud CRM* 2.1 database. To receive the conversion utility, contact Blackbaud Support at [bbdmsupport@blackbaud.com.](mailto:bbdmsupport@blackbaud.com)

- □ Use the Blackbaud Installer to upgrade to **Blackbaud CRM** 2.7 and run revisions.
- □ Install.NET Framework 4.0 and configure it with *Internet Information Services*. Also, configure IIS to use the integrated managed pipeline mode. If IIS is not configured for .NET 4.0, run one of the following commands: "C:\WINDOWS\Microsoft.NET\Framework\v4.0.30319\aspnet\_regiis.exe. -i" for 32-bit machines or "C:\WINDOWS\Microsoft.NET\Framework64\v4.0.30319\aspnet\_reqiis.exe. i" for 64-bit machines.
- □ Use the Blackbaud [Install](#page-17-1)er to install Infinity features. For information about the installer, see Install [Blackbaud](#page-17-1) Infinity Features on page 18.

*Warning:* Before you upgrade your Blackbaud programs, you must set the default language in Microsoft *SQL Server* to "English" for the database login account that performs the upgrade. If the default language is set to a different language, errors occur during the installation. After the installation, you can change the default language in *SQL Server* back to your preferred language. To change the language setting, open *SQL Server Management Studio*, right-click the server in **Object Explorer**, and select **Properties**. Under **Select a page**, select **Advanced**, and in the **Default Language** field under **Miscellaneous**, select "English."

- □ To include search functionality on your website, you must install Microsoft's *Full-Text Search* on the server with your database. Without *Full-Text Search*, the Quick Search and Search parts do not appear in Blackbaud NetCommunity. For information about how to implement *Full-Text Search*, see your *SQL Server* documentation.
- □ The version of *Blackbaud NetCommunity* you install when you upgrade to *Blackbaud CRM* 2.7 complies with the Payment Card Industry Data Security Standard (PCI DSS). If you have *The Raiser's Edge* 7.8.5, open the program and click **NetCommunity** before you upgrade to version 7.91 or higher. *The Raiser's Edge* accesses *Blackbaud NetCommunity* and updates the version number in the database. If you do not perform this step, you will receive a non-compliance error when you upgrade *The Raiser's Edge*.

*Note:* During the upgrade, *The Raiser's Edge* 7.91 verifies that your version of *Blackbaud NetCommunity* complies with the Payment Card Industry Data Security Standard (PCI DSS). Therefore, we recommend that you complete the installation process to upgrade *Blackbaud NetCommunity* before you upgrade to *The Raiser's Edge* 7.91.

- □ Upgrade to *The Raiser's Edge* 7.91 or higher. As a best practice, we recommend that you use *The Raiser's Edge* 7.91, patch 12. For information about the upgrade, see the *7.91 Update Guide*.
- □ Complete the *Blackbaud Direct Marketing* and *Blackbaud NetCommunity* post-installation tasks. For information about these tasks, see [Configuration](#page-41-0) Tasks on page 42 and [Blackbaud](#page-62-0) Internet Solutions [Post-installation](#page-62-0) Tasks on page 63.
- □ For *Blackbaud Direct Marketing*, if you deployed the data warehouse, deploy it again to update the SSIS package and run revisions against the *Analysis Services* database. For more information, see Blackbaud Data Warehouse [Deployment](#page-52-0) Wizard on page 53.

### <span id="page-12-0"></span>Blackbaud CRM and Blackbaud Internet Solutions

The Blackbaud Installer installs *Blackbaud CRM*and *Blackbaud Internet Solutions*. Follow the upgrade path to prepare for, perform, and complete the installation.

*Note: Blackbaud CRM* and your *Blackbaud Internet Solutions* website are not available during the Infinity installation or upgrade. As a best practice, you can redirect website users to a maintenance page during the installation process.

- $\Box$  Before you install, we strongly recommend that you familiarize yourself with the system requirements for each program. You can access system requirements on the Blackbaud website at [http://www.blackbaud.com/products/system/requirements.aspx.](http://www.blackbaud.com/products/system/requirements.aspx)
- $\Box$  We recommend that you schedule a minimum of four hours to complete the installation process.
- □ Back up all Blackbaud databases.
- □ Upgrade to *Blackbaud CRM* 2.1. For information about the upgrade, see the *2.1 Update Guide*.
- □ Back up the Custom folder in the *Blackbaud Internet Solutions* directory.

*Warning:* Your customizations must be compatible with the new version of *Blackbaud Internet Solutions*. If you created customizations, please contact your system administrator before you begin the update process. If Blackbaud created the customizations, please contact Blackbaud Support to verify you have the latest version of the customized files. For Support assistance, go to [www.blackbaud.com/support](http://www.blackbaud.com/support).

- □ If you have not upgraded to *Blackbaud Internet Solutions* and have a version of *Blackbaud NetCommunity* prior to version 5.6, patch 5, upgrade to version 5.6, patch 5 or higher. For information about the upgrade, see the *5.6 Update and New Features Guide*.
- □ Install.NET Framework 2.0, service pack 1, and configure it with *Internet Information Services*. Also, configure IIS to use the integrated managed pipeline mode. If IIS is not configured for .NET 2.0, run one of the following commands: "C:\WINDOWS\Microsoft.NET\Framework\v2.0.50727\aspnet\_ regiis.exe. -i" for 32-bit machines or "C:\WINDOWS\Microsoft.NET\Framework64\v2.0.50727\aspnet\_regiis.exe. -i" for 64-bit machines.
- □ Use the Blackbaud [Install](#page-17-1)er to install Infinity features. For information about the installer, see Install [Blackbaud](#page-17-1) Infinity Features on page 18.

*Warning:* Before you upgrade your Blackbaud programs, you must set the default language in Microsoft *SQL Server* to "English" for the database login account that performs the upgrade. If the default language is set to a different language, errors occur during the installation. After the installation, you can change the default language in *SQL Server* back to your preferred language. To change the language setting, open *SQL Server Management Studio*, right-click the server in **Object Explorer**, and select **Properties**. Under **Select a page**, select **Advanced**, and in the **Default Language** field under **Miscellaneous**, select "English."

□ To include search functionality on your website, you must install Microsoft's *Full-Text Search* on the server with your database. Without *Full-Text Search*, the Quick Search and Search parts do not appear in *Blackbaud Internet Solutions*. For information about how to implement *Full-Text Search*, see your *SQL Server* documentation.

□ Complete the *Blackbaud CRM* and *Blackbaud Internet Solutions* post-installation tasks. For information about these tasks, see [Configuration](#page-41-0) Tasks on page 42 and [Blackbaud](#page-62-0) Internet Solutions [Post-installation](#page-62-0) Tasks on page 63.

## <span id="page-13-0"></span>NetCommunity and ResearchPoint

*ResearchPoint* is available only as a Software as a Service (SaaS) solution, and Blackbaud's Application Hosting team upgrades this program. If you have *The Raiser's Edge*, review the considerations in [The](#page-10-0) Raiser's Edge, Blackbaud [NetCommunity,](#page-10-0) and Direct Marketing on page 11. If you have *Blackbaud Enterprise CRM*, review the considerations in [Blackbaud](#page-12-0) CRM and Blackbaud Internet Solutions on [page](#page-12-0) 13.

### <span id="page-13-1"></span>Direct Marketing and ResearchPoint

Because *Blackbaud Direct Marketing* is an Infinity program, you must install *Blackbaud CRM* 2.1. After you have the latest patch for *Blackbaud Direct Marketing* 1.9, you must run a utility to convert the program to the *Blackbaud CRM* 2.1 database and then upgrade to *Blackbaud CRM* 2.7.

*ResearchPoint* is available only as a Software as a Service (SaaS) solution, and Blackbaud's Application Hosting team upgrades this program.

Follow the upgrade path to prepare for, perform, and complete the installation.

*Note: Blackbaud Direct Marketing* and *ResearchPoint* are not available during the upgrade process. Blackbaud will contact you to schedule the *ResearchPoint* upgrade.

- $\Box$  Before you install, we strongly recommend that you familiarize yourself with the system requirements for each program. You can access system requirements on the Blackbaud website at [http://www.blackbaud.com/products/system/requirements.aspx.](http://www.blackbaud.com/products/system/requirements.aspx)
- $\Box$  We recommend you schedule a minimum of four hours to complete the installation process.
- □ Install *Blackbaud CRM* 2.1. For information about the install, see the *2.1 Install Guide*.
- □ Upgrade to *Blackbaud Direct Marketing* 1.9 with the latest patch and run revisions. If you have a version prior to 1.9, upgrade to 1.9 but do not run revisions, and then upgrade to the latest patch and run revisions. For information about the upgrade, see the *1.9 Installation and Update Guide*.
- □ To upgrade *Blackbaud Direct Marketing* from a version prior to version 2.5, you must run a conversion utility to convert the upgraded *Blackbaud Direct Marketing* 1.9 database to the *Blackbaud CRM* 2.1 database. To receive the conversion utility, contact Blackbaud Support at [bbdmsupport@blackbaud.com.](mailto:bbdmsupport@blackbaud.com)
- □ Use the Blackbaud Installer to upgrade to *Blackbaud CRM* 2.7 and run revisions.
- □ Install.NET Framework 2.0, service pack 1, and configure it with *Internet Information Services*. Also, configure IIS to use the integrated managed pipeline mode. If IIS is not configured for .NET 2.0, run one of the following commands: "C:\WINDOWS\Microsoft.NET\Framework\v2.0.50727\aspnet\_ regiis.exe. -i" for 32-bit machines or

"C:\WINDOWS\Microsoft.NET\Framework64\v2.0.50727\aspnet\_regiis.exe. -i" for 64-bit machines.

□ Use the Blackbaud [Install](#page-17-1)er to install Infinity features. For information about the installer, see Install [Blackbaud](#page-17-1) Infinity Features on page 18.

*Warning:* Before you upgrade your Blackbaud programs, you must set the default language in Microsoft *SQL Server* to "English" for the database login account that performs the upgrade. If the default language is set to a different language, errors occur during the installation. After the installation, you can change the default language in *SQL Server* back to your preferred language. To change the language setting, open *SQL Server Management Studio*, right-click the server in **Object Explorer**, and select **Properties**. Under **Select a page**, select **Advanced**, and in the **Default Language** field under **Miscellaneous**, select "English."

□ The version of *Blackbaud Internet Solutions* you install when you upgrade to *Blackbaud CRM* 2.7 complies with the Payment Card Industry Data Security Standard (PCI DSS). If you have *The Raiser's Edge* 7.8.5, open *Blackbaud NetCommunity* and click **NetCommunity** before you upgrade to version 7.91 or higher. *The Raiser's Edge* accesses *Blackbaud NetCommunity* and updates the version number in the database. If you do not perform this step, you will receive a non-compliance error when you upgrade *The Raiser's Edge*.

*Note:* During the upgrade, *The Raiser's Edge* 7.91 verifies that your version of *Blackbaud NetCommunity* complies with the Payment Card Industry Data Security Standard (PCI DSS). Therefore, we recommend that you complete the installation process to upgrade *Blackbaud NetCommunity* before you upgrade to *The Raiser's Edge* 7.91.

- □ Upgrade to *The Raiser's Edge* 7.91 or higher. For information about the upgrade, see the *7.91 Update Guide*.
- □ Complete the *Blackbaud Direct Marketing* post-installation tasks. For information about these tasks, see [Configuration](#page-41-0) Tasks on page 42. If you deployed the data warehouse, deploy it again to update the SSIS package and run revisions against the *Analysis Services* database. For more information, see Blackbaud Data Warehouse [Deployment](#page-52-0) Wizard on page 53.

### <span id="page-14-0"></span>Direct Marketing, Blackbaud NetCommunity, and ResearchPoint

If you have *The Raiser's Edge* 7 and a version of *Blackbaud NetCommunity* prior to 6.15, before you upgrade *Blackbaud NetCommunity* and *Blackbaud Direct Marketing*, you must prepare your current *Blackbaud NetCommunity* database to upgrade to the Infinity platform. To do this, you run a utility that adds Infinity tables to your database.

Because *Blackbaud Direct Marketing* is an Infinity program, you must install *Blackbaud CRM* 2.1. Then, you can coordinate with *Blackbaud Direct Marketing* Support to merge your post 6.15 *Blackbaud NetCommunity* database, which is Infinity-based, with your *Blackbaud Direct Marketing* database. The merge does not affect the database for *The Raiser's Edge*; you will continue to use *The Raiser's Edge* to manage your data.

Although *ResearchPoint* is also an Infinity program, this database runs separately from your Infinity database because it is a Software as a Service (SaaS) solution. Blackbaud Support will contact you to coordinate the upgrade for *ResearchPoint*.

Follow the upgrade path to prepare for, perform, and complete the installation.

*Note:* Your *Blackbaud NetCommunity* website is not available during the installation. As a best practice, you can redirect website users to a maintenance page during the installation process.

- $\Box$  Before you install, we strongly recommend that you familiarize yourself with the system requirements for each program. You can access system requirements on the Blackbaud website at [http://www.blackbaud.com/products/system/requirements.aspx.](http://www.blackbaud.com/products/system/requirements.aspx)
- $\Box$  We recommend you schedule a minimum of four hours to complete the installation process.
- $\Box$  Back up all Blackbaud databases.
- □ If you have *The Education Edge*, upgrade to 7.82. For information about the upgrade, see the *7.82 Update Guide*.
- $\Box$  Back up the Custom folder in the Blackbaud NetCommunity directory.

*Warning:* Your customizations must be compatible with Blackbaud NetCommunity 6.25. If you created the customizations, please contact your system administrator before you begin the update process. If Blackbaud created the customizations, please contact Blackbaud Support to verify you have the latest version of the customized files. For Support assistance, go to [www.blackbaud.com/support.](http://www.blackbaud.com/support)

- □ If you have a version of **Blackbaud NetCommunity** prior to 5.6, patch 5, upgrade to version 5.6, patch 5 or higher now. For information about the upgrade, see the *5.6 Update and New Features Guide*.
- □ Install *Blackbaud CRM* 2.1. For information about the install, see the *2.1 Install Guide*.
- □ Upgrade to *Blackbaud Direct Marketing* 1.9 with the latest patch and run revisions. If you have a version prior to 1.9, upgrade to 1.9 but do not run revisions, and then upgrade to the latest patch and run revisions. For information about the upgrade, see the *1.9 Installation and Update Guide*.
- □ To upgrade *Blackbaud Direct Marketing* from a version prior to version 2.5, you must run a conversion utility to convert the upgraded *Blackbaud Direct Marketing* 1.9 database to the *Blackbaud CRM* 2.1 database. To receive the conversion utility, contact Blackbaud Support at [bbdmsupport@blackbaud.com.](mailto:bbdmsupport@blackbaud.com)
- □ Blackbaud will run a merge utility to merge your *Blackbaud NetCommunity* and *Blackbaud* **Direct Marketing** Infinity databases. For information about the merge utility, contact Blackbaud Support.
- □ Use the Blackbaud Installer to upgrade to *Blackbaud CRM* 2.7 and run revisions.
- □ Install.NET Framework 4.5.2, and configure it with *Internet Information Services*. Also, configure IIS to use the integrated managed pipeline mode. If IIS is not configured for .NET 4.0, run one of the following commands: "C:\WINDOWS\Microsoft.NET\Framework\v4.0.30319\aspnet\_regiis.exe. -i" for 32-bit machines or "C:\WINDOWS\Microsoft.NET\Framework64\v4.0.30319\aspnet\_regiis.exe. i" for 64-bit machines.
- □ Use the Blackbaud [Install](#page-17-1)er to install Infinity features. For information about the installer, see Install [Blackbaud](#page-17-1) Infinity Features on page 18.

*Warning:* Before you upgrade your Blackbaud programs, you must set the default language in Microsoft *SQL Server* to "English" for the database login account that performs the upgrade. If the default language is set to a different language, errors occur during the installation. After the installation, you can change the default language in *SQL Server* back to your preferred language. To change the language setting, open *SQL Server Management Studio*, right-click the server in **Object**

**Explorer**, and select **Properties**. Under **Select a page**, select **Advanced**, and in the **Default Language** field under **Miscellaneous**, select "English."

- □ To include search functionality on your website, you must install Microsoft's *Full-Text Search* on the server with your database. Without *Full-Text Search*, the Quick Search and Search parts do not appear in *Blackbaud NetCommunity*. For information about how to implement *Full-Text Search*, see your *SQL Server* documentation.
- □ The version of *Blackbaud NetCommunity* you install when you upgrade to *Blackbaud CRM* 2.7 complies with the Payment Card Industry Data Security Standard (PCI DSS). If you have *The Raiser's Edge* 7.8.5, open the program and click **NetCommunity** before you upgrade to version 7.91 or higher. *The Raiser's Edge* accesses *Blackbaud NetCommunity* and updates the version number in the database. If you do not perform this step, you will receive a non-compliance error when you upgrade *The Raiser's Edge*.

*Note:* During the upgrade, *The Raiser's Edge* 7.91 verifies that your version of *Blackbaud NetCommunity* helps you comply with the Payment Card Industry Data Security Standard (PCI DSS). Therefore, we recommend that you complete the installation process to upgrade *Blackbaud NetCommunity* before you upgrade to *The Raiser's Edge* 7.91.

- □ Upgrade to *The Raiser's Edge* 7.91 or higher. As a best practice, we recommend that you use *The Raiser's Edge* 7.91, patch 12. For information about the upgrade, see the *7.91 Update Guide*.
- □ Complete the *Blackbaud Direct Marketing* and *Blackbaud NetCommunity* post-installation tasks. For information about these tasks, see [Configuration](#page-41-0) Tasks on page 42 and [Blackbaud](#page-62-0) Internet Solutions [Post-installation](#page-62-0) Tasks on page 63.
- □ For *Blackbaud Direct Marketing*, if you deployed the data warehouse, deploy it again to update the SSIS package and run revisions against the *Analysis Services* database. For more information, see Blackbaud Data Warehouse [Deployment](#page-52-0) Wizard on page 53.

# <span id="page-17-0"></span>Install Infinity Programs

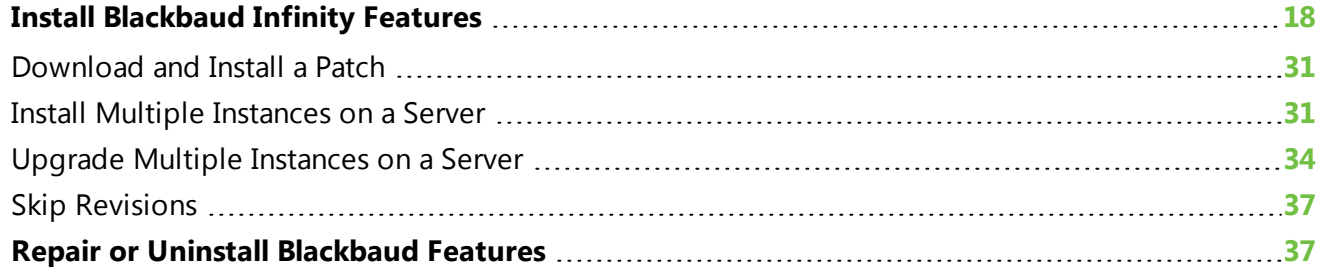

Before you prepare your databases or begin the installation process, we recommend you review the steps in the [Installation](#page-4-1) Overview on page 5 and review the upgrade path information for your programs in [Upgrade](#page-9-1) Paths on page 10.

The products you currently have determine the tasks that you must perform to upgrade *Blackbaud CRM*, *Blackbaud Internet Solutions*, or *Blackbaud Direct Marketing*. Although *ResearchPoint* is also an Infinity product, it is a Software as a Service (SaaS) solution. Therefore, Blackbaud performs any installation or upgrade tasks required for this product.

*Warning:* Before you begin the installation or upgrade process, back up all current Blackbaud databases.

<span id="page-17-1"></span>*Note:* We recommend you schedule a minimum of four hours to install or upgrade your Infinity programs.

# Install Blackbaud Infinity Features

With the Blackbaud Installer, you can install all the features for an integrated solution at one time. You do not need to complete separate installations for each product. You can run the installation wizard multiple times to install features on servers and workstations according to the configuration needs of your organization's network architecture.

**Note:** If the installation takes longer than four hours to complete, please contact Blackbaud Support.

To review the recommended default configurations for *Blackbaud NetCommunity*, see the *Configuration Overview*. To access the latest version of this guide, go to [www.blackbaud.com](http://www.blackbaud.com/). In the **Support** menu, select **User Guides**.

**Warning:** Before you run the BlackbaudInstaller.exe to upgrade your Blackbaud programs, you must back up your current Blackbaud databases.

*Warning:* For *Blackbaud NetCommunity* users, make sure your website is not available to users before you run the Blackbaud Installer.

*Warning:* Before you upgrade your Blackbaud products, you must set the default language in Microsoft *SQL Server* to "English" for the database login account that performs the upgrade. If the default language is set to a different language, errors occur during the installation. After the installation, you can change the default language in *SQL Server* back to your preferred language. To change the language setting, open *SQL Server Management Studio*, right-click the server in **Object Explorer**, and select **Properties**. Under **Select a page**, select **Advanced**, and in the **Default Language** field under **Miscellaneous**, select "English."

*Warning:* Before you install *Blackbaud CRM* or *Blackbaud NetCommunity* on a machine that runs Microsoft *Windows Server 2008 R2*, you must change the user account for the Default Application Pool to **NT Authority\Network Service** or to a network account with administrative rights in *Blackbaud CRM*. By default, the Default Application Pool runs under the **IIS AppPool\DefaultAppPool** user account. If you do not change the account, an error occurs after installation. For information about how to change the user account, go to [http://technet.microsoft.com/en-us/library/cc731755\(WS.10\).aspx](http://technet.microsoft.com/en-us/library/cc731755(WS.10).aspx).

#### <span id="page-18-0"></span>**Install Blackbaud Infinity features**

Please review Install [Considerations](#page-8-0) and Upgrade Paths on page 9 before you begin the installation process.

*Note:* By default, the Blackbaud Installer runs revisions to update your database. To install without running revisions, see Skip [Revisions](#page-36-1) on page 37.

1. Double-click BlackbaudInstaller.exe to start the installation. A progress screen appears.

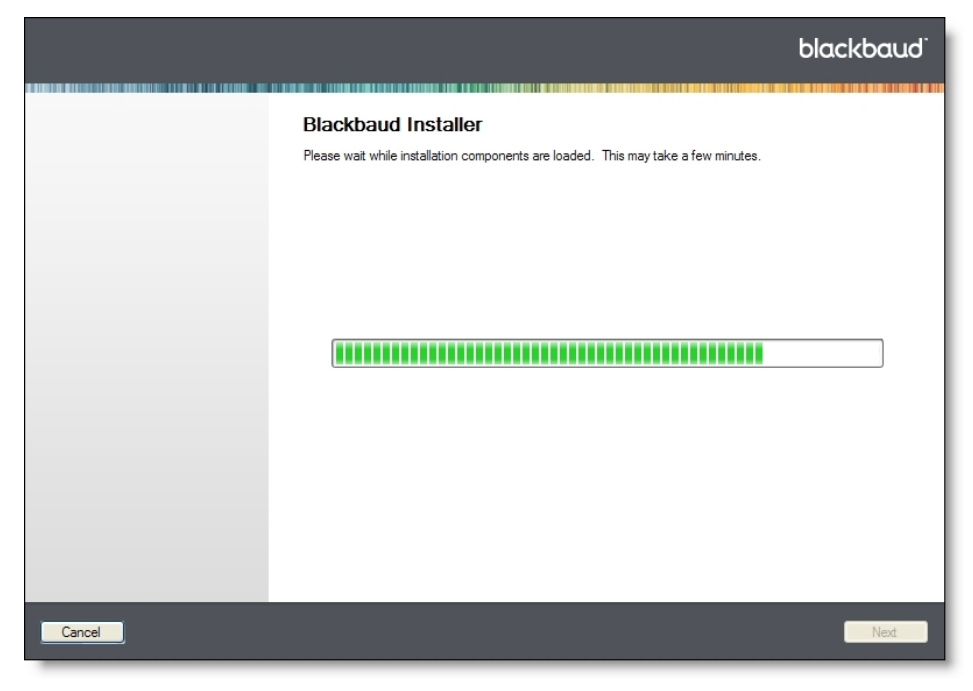

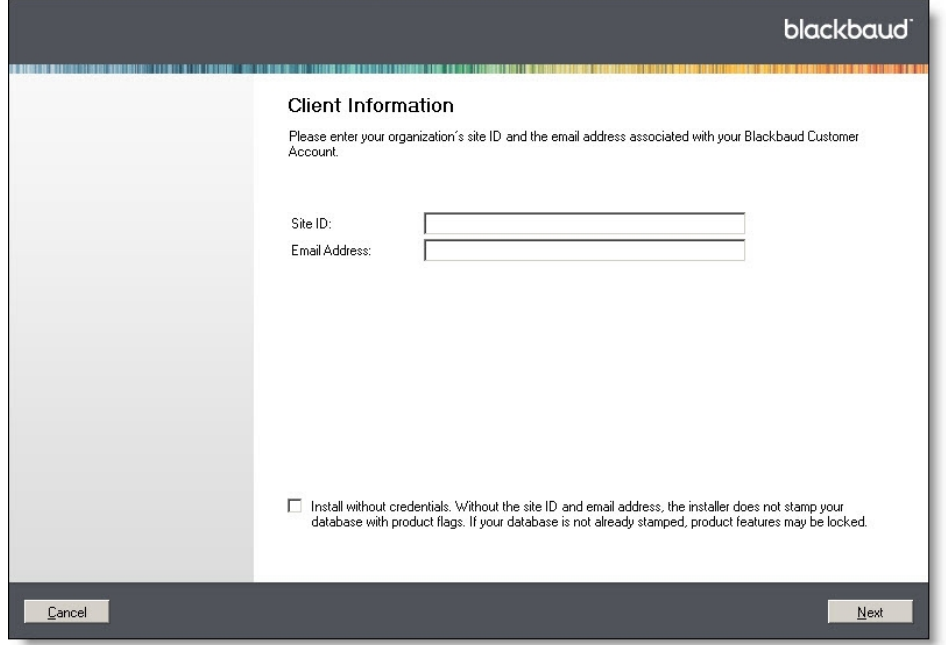

After the installation components load, the Client Information screen appears.

- 2. In the **Site ID** field, enter the unique client ID you received from your Blackbaud account manager.
- 3. In the **Email Address** field, enter the email address associated with your Blackbaud account.

The Blackbaud Installer uses your site ID and email address to ensure the installation includes all features that your organization purchased. To install without your credentials, select **Install without credentials**. When you select this checkbox, the installer does not stamp the database, and product features may be locked if the database is not already stamped.

*Note:* To request your site ID or email address, email [solutions@blackbaud.com](mailto:solutions@blackbaud.com) or call 1-800-443- 9441.

4. Click **Next**. The Blackbaud Installer screen appears. The Infinity products that are available for your organization appear in the **Features to install** box.

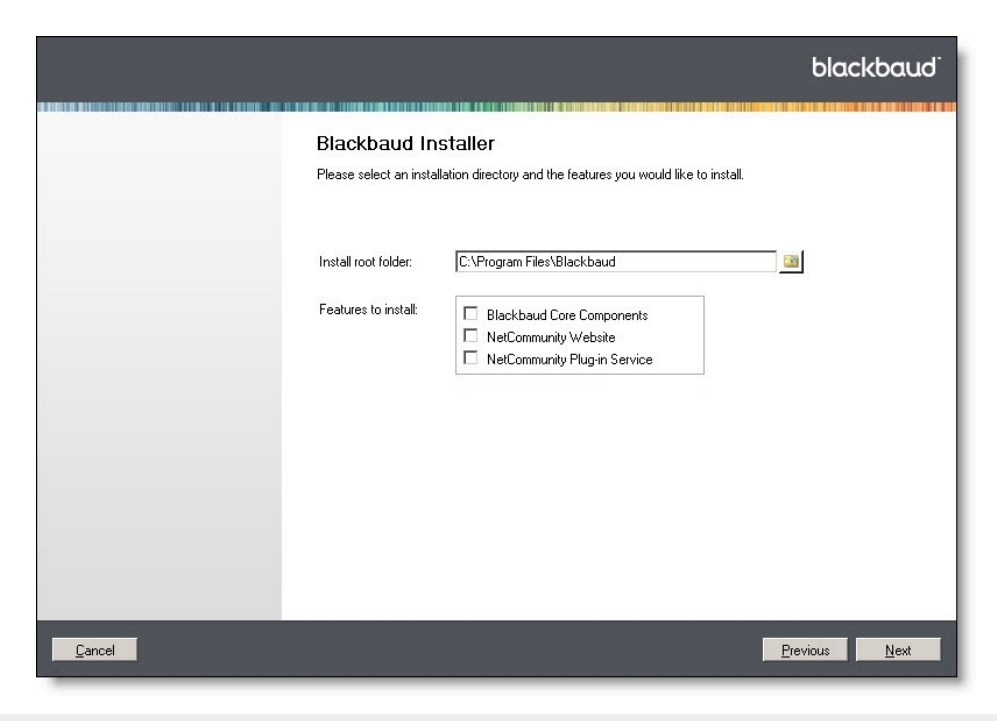

*Warning:* You must install **Blackbaud Core Components** on a web server during a new installation or an upgrade from a version that did not include the feature. This feature includes services required by your Blackbaud online applications.

5. Select the features to install. Your selections determine which installation screens appear. For information about each feature, see [Blackbaud](#page-8-1) Program Features on page 9.

*Note:* To integrate *Blackbaud NetCommunity* with *The Raiser's Edge*, you must upgrade to *The Raiser's Edge* 7.91 or higher before you continue with the installation. As a best practice, we recommend that you use *The Raiser's Edge* 7.91, patch 12.

*Note:* **NetCommunity Windows Service** no longer appears in the **Features to install** box because the NetCommunity Windows Service was replaced with an Infinity scheduling framework. The service provided the ability for the website to run scheduled processes offline. When you upgrade from a version that includes the NetCommunity Windows Service, the Blackbaud Installer removes the service and replaces its scheduled processes with business processes that run through the Infinity scheduling framework.

6. Click **Next**. The Database Connection screen appears.

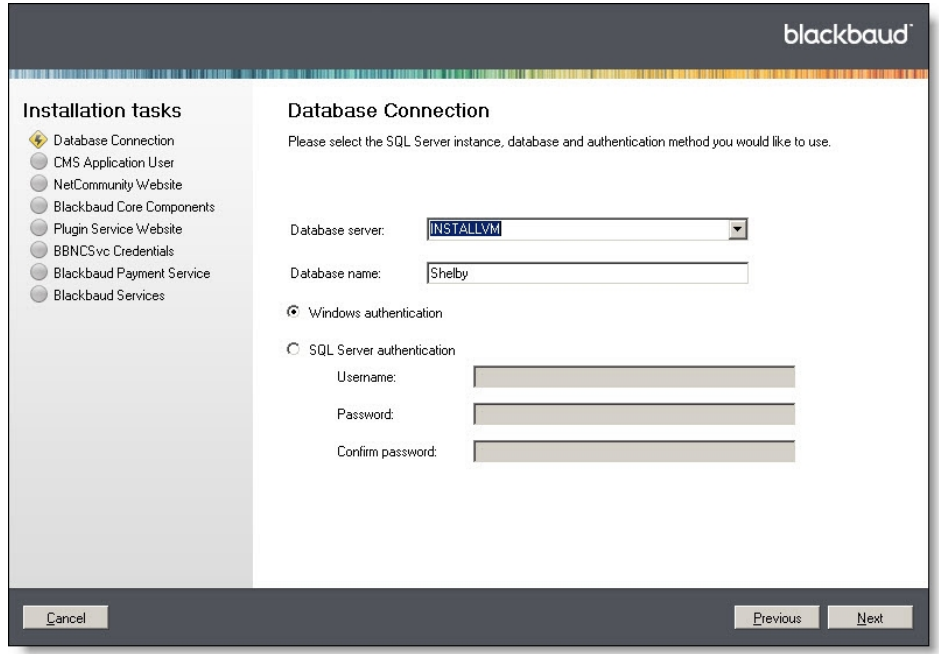

7. In the **Database server** and **Database name** fields, enter the *SQL Server* instance and database name from when you installed the database.

*Note:* The installer uses your *Windows* authentication credentials to connect to your database. If *Windows* authentication fails, the installer prompts you to connect with *SQL Server* authentication. On the screen that appears, enter a user name and password to connect to the *SQL Server* instance for the database.

- 8. Select how to connect to the *SQL Server* instance.
- <sup>l</sup> To use *Windows* authentication, select **Windows authentication**. On the CMS Application User screen, you will select whether to use the default network service or credentials for a specific user account.
- <sup>l</sup> To use *SQL Server* authentication, select **SQL Server authentication** and enter the user name and password to connect to the *SQL Server* instance.
- 9. Click **Next**.
- For *Windows* authentication, the CMS Application User screen appears.
- <sup>l</sup> For *SQL Server* authentication, you advance to the NetCommunity Website screen.

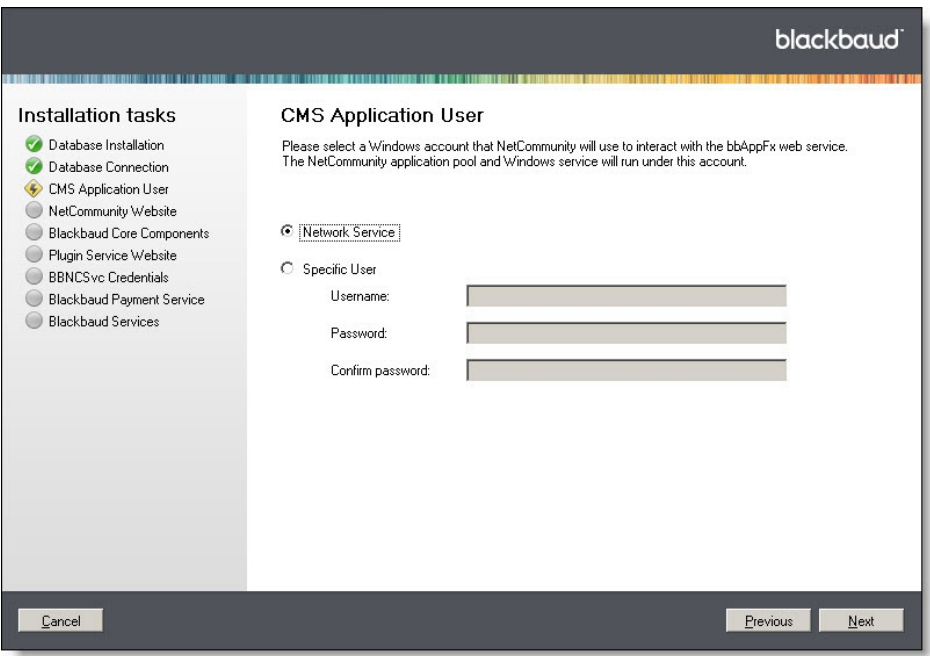

- 10. On the CMS Application User screen, select the account to use to connect to the *SQL Server* instance.
	- To use the default network service account to connect to the bbAppFx web service, select **Network Service**. For *Windows* authentication, *Blackbaud NetCommunity* also uses the default network service account to connect the *SQL Server* instance.

*Warning:* If you select **Network Service**, you must be logged in with a network account that has local administrative rights to continue with the installation.

• To use a *Windows* user account to connect to the bbAppFx web service, select **Specific User** and enter the user name and password. For *Windows* authentication, *Blackbaud NetCommunity* also uses this account to connect the *SQL Server* instance.

**Note:** The program adds the account you select on the CMS Application User screen as an application user with system administrator rights in *Blackbaud CRM*. If you later run the *Blackbaud NetCommunity* application pool as a different user, you must grant system administrative rights to the application user you select. For information about how to add an application user and grant system administrator rights in *Blackbaud CRM*, see the *Administration Guide*.

11. Click **Next**. The NetCommunity Website screen appears.

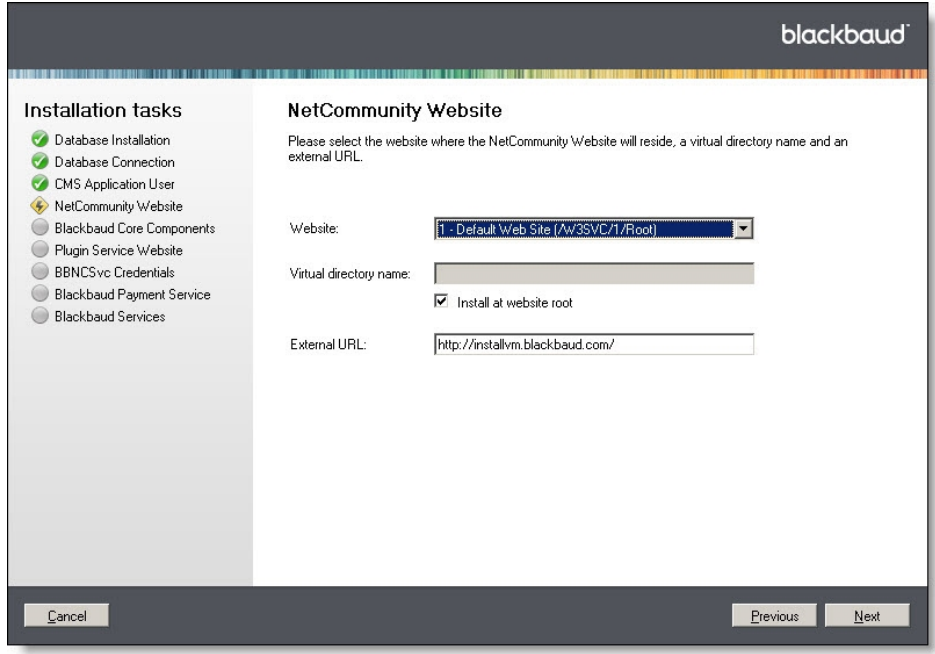

- 12. In the **Website** field, select the website where the *Blackbaud NetCommunity* site will reside.
- 13. In the **Virtual directory name** field, enter a name for the directory. This name appears at the end of the URL in the **External URL** field.
- 14. To not use a virtual directory, select **Install at website root**. This disables the **Virtual directory name** field and removes the directory from the URL in the **External URL** field.
- 15. In the **External URL** field, edit the URL for your website if it is different than the default entry.
- 16. Click **Next**. The Blackbaud Core Components screen appears.

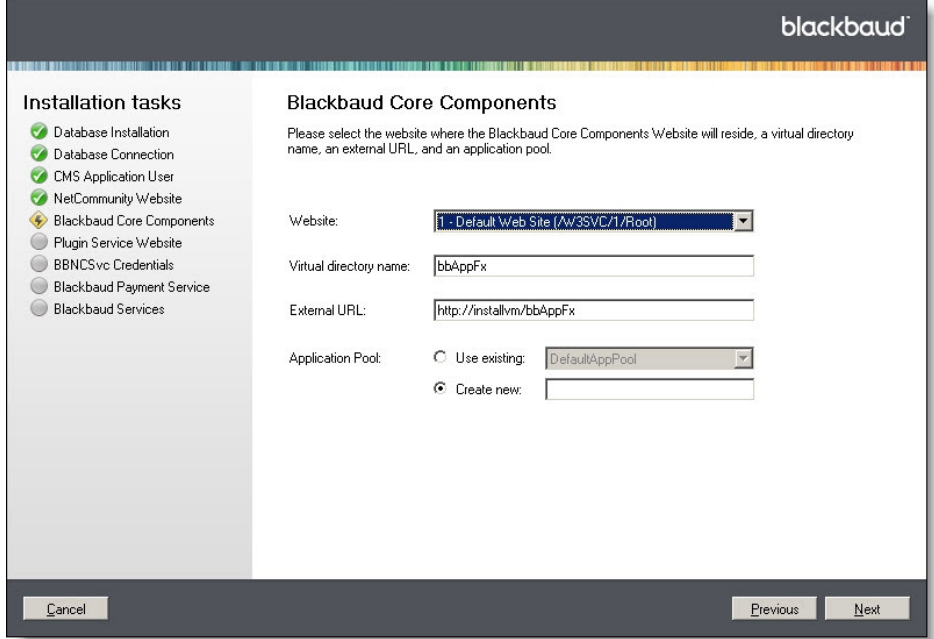

- 17. In the **Website** field, select the website on which the Infinity web portal site will reside.
- 18. In the **Virtual directory name** field, enter a name for the directory.
- 19. In the **External URL** field, edit the URL for the Blackbaud Core Components site if it is different than the default entry.
- 20. In the **Application Pool** field, select whether to use an existing application pool or create a new one.
- 21. Click **Next**. The Plugin Service Website screen appears.

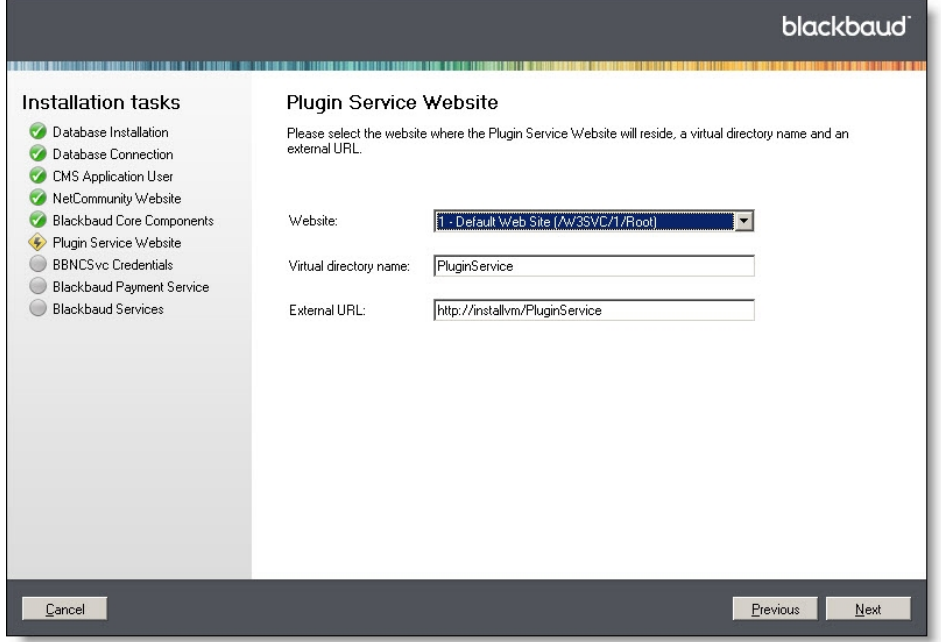

- 22. In the **Website** field, select the website on which the plug-in service site will reside.
- 23. In the **Virtual directory name** field, enter a name for the directory. The name appears at the end of the URL in the **External URL** field.
- 24. In the **External URL** field, edit the URL for the plug-in web service site if it is different than the default entry.
- 25. Click **Next**. The Raiser's Edge Web Service screen appears. This screen appears only when you have *The Raiser's Edge* and install *Blackbaud NetCommunity*.

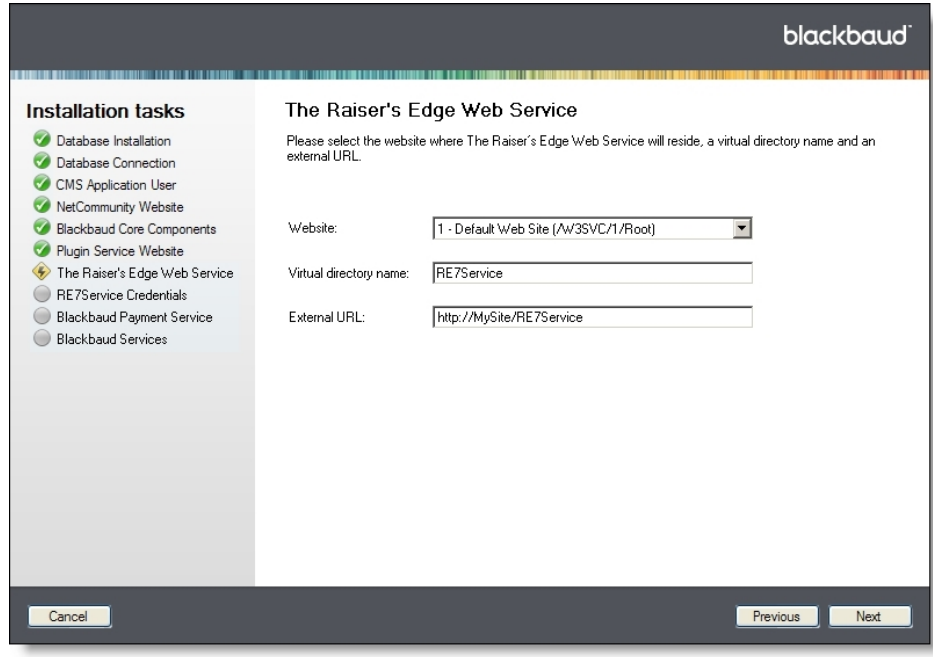

- 26. In the **Website** field, select the website where *The Raiser's Edge* web service site will reside.
- 27. In the **Virtual directory name** field, enter a name for the directory. The name appears at the end of the URL in the **External URL** field.
- 28. In the **External URL** field, edit the URL for the plug-in web service if it is different than the default entry.
- 29. Click **Next**. The BBNCSvc Credentials screen appears. This screen appears only when you have *Blackbaud CRM*.

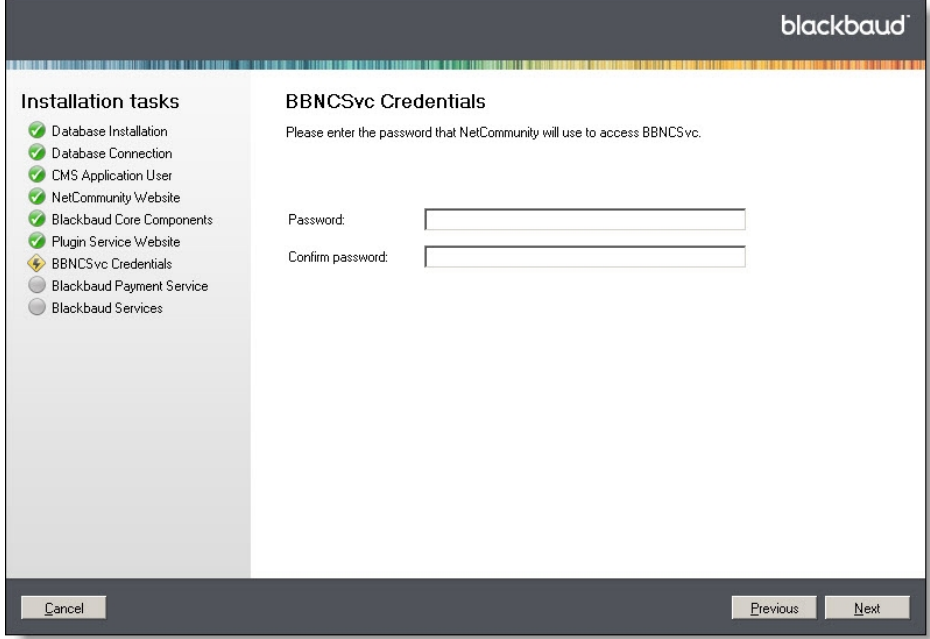

30. Enter the password for *Blackbaud Internet Solutions* to access the BBNCSvc web service. The web service allows *Blackbaud CRM* and *Blackbaud Internet Solutions* to communicate.

*Warning:* We strongly recommend you use complex passwords. A complex password must contain at least eight characters, including at least one uppercase and lowercase letter, as well as at least one number or nonalphanumeric character such as "!," "@," and "#."

31. Click **Next**. The RE7Service Credentials screen appears. This screen appears only when you have *The Raiser's Edge* and select to install *Blackbaud NetCommunity*.

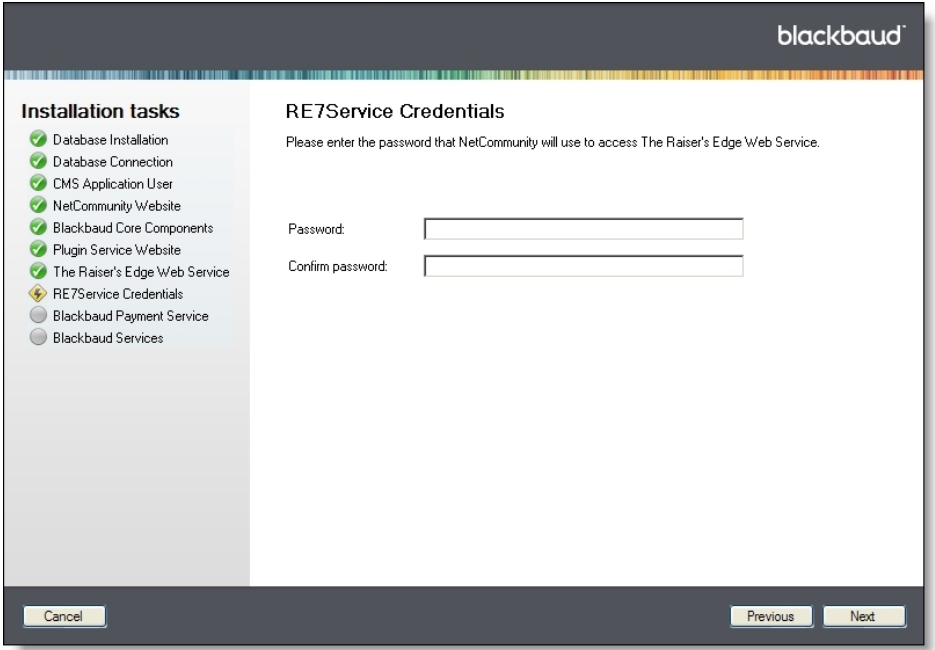

32. Enter the password for *Blackbaud NetCommunity* to access the RE7Service web service.

*Warning:* We strongly recommend you use complex passwords. A complex password must contain at least eight characters, including at least one uppercase and lowercase letter, as well as at least one number or nonalphanumeric character such as "!," "@," and "#."

33. Click **Next**. The Blackbaud Payment Service screen appears.

*Note:* Blackbaud *Payment Service* securely stores credit card and merchant account information to help you comply with the Payment Card Industry Data Security Standards (PCI DSS). You must set up a Blackbaud *Payment Service* account before you can complete the installation process.

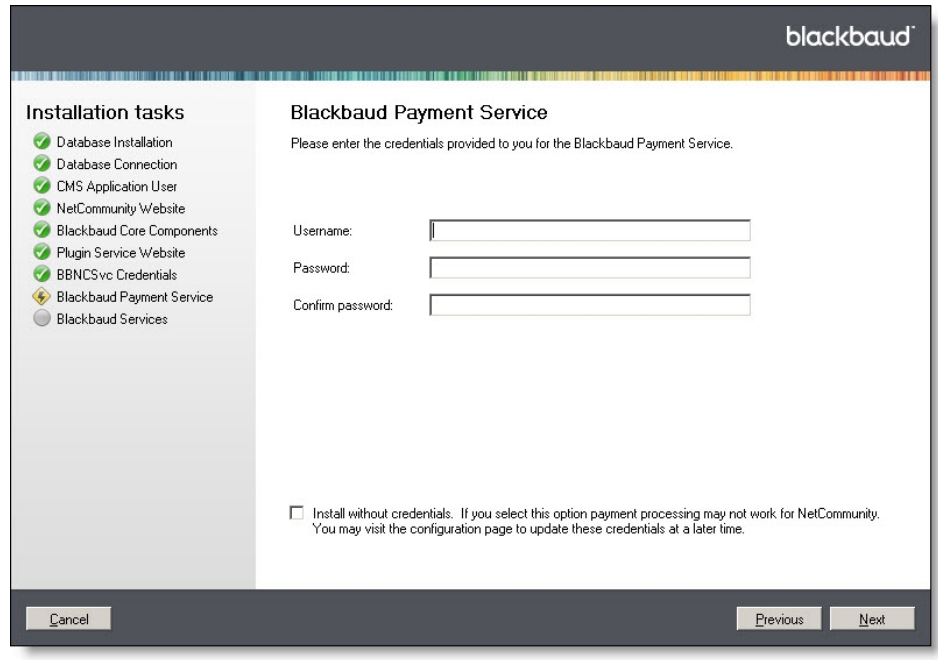

34. Enter the Blackbaud *Payment Service* login credentials that you received from your Blackbaud account manager.

*Note:* To request your login credentials, email [solutions@blackbaud.com](mailto:solutions@blackbaud.com) or call 1-800-443-9441.

35. Click **Next**. The Blackbaud Services screen appears. This screen appears only if your Blackbaud website is hosted by Blackbaud Application Hosting.

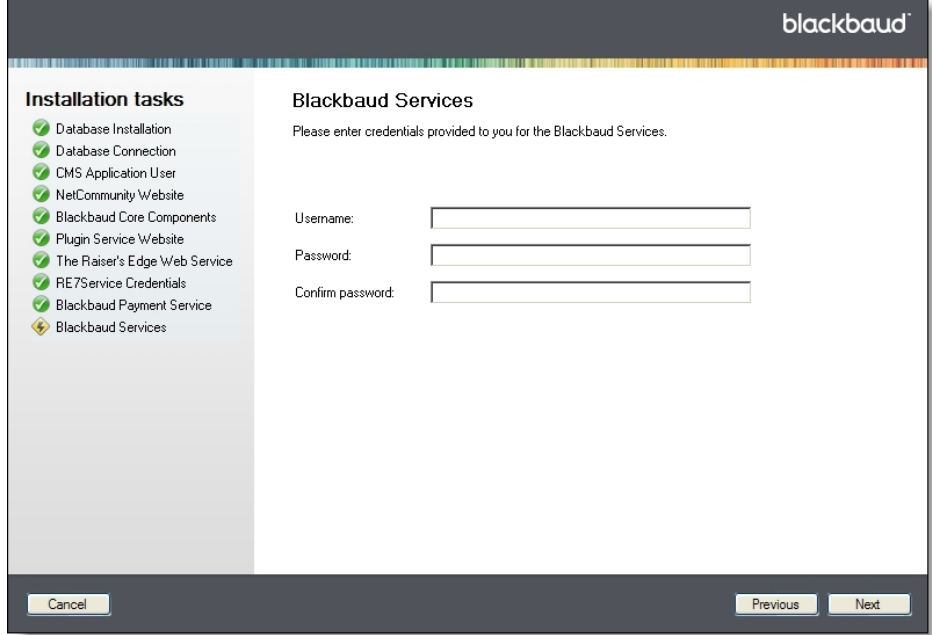

36. On this screen, enter the Blackbaud Services login credentials thatyou received from your Blackbaud account manager.

*Note:* To request your login credentials, email [solutions@blackbaud.com](mailto:solutions@blackbaud.com) or call 1-800-443-9441.

37. Click **Next**. The Confirmation screen appears. This screen displays your installation settings.

**Tip:** When you update the program, the installer runs revisions by default to update your database. If you have multiple databases, the installer only updates the database listed on this screen. For the other databases, you must run revisions manually. If you want to install without running revisions, see Skip [Revisions](#page-36-1) on page 37.

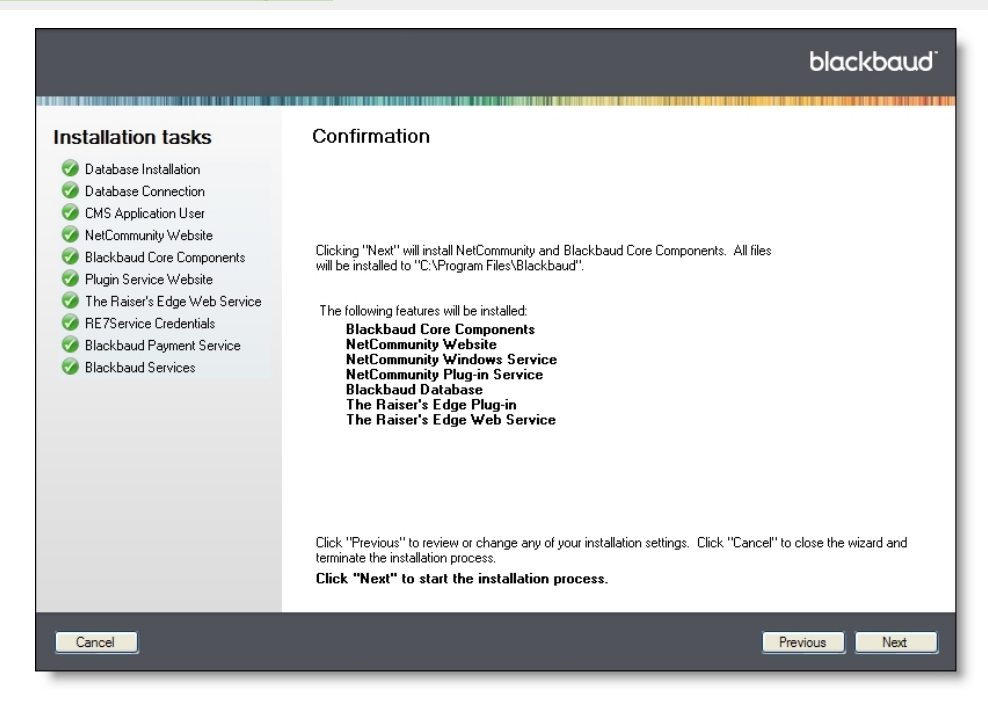

38. To begin the installation, click **Next**. The installation progress screen appears.

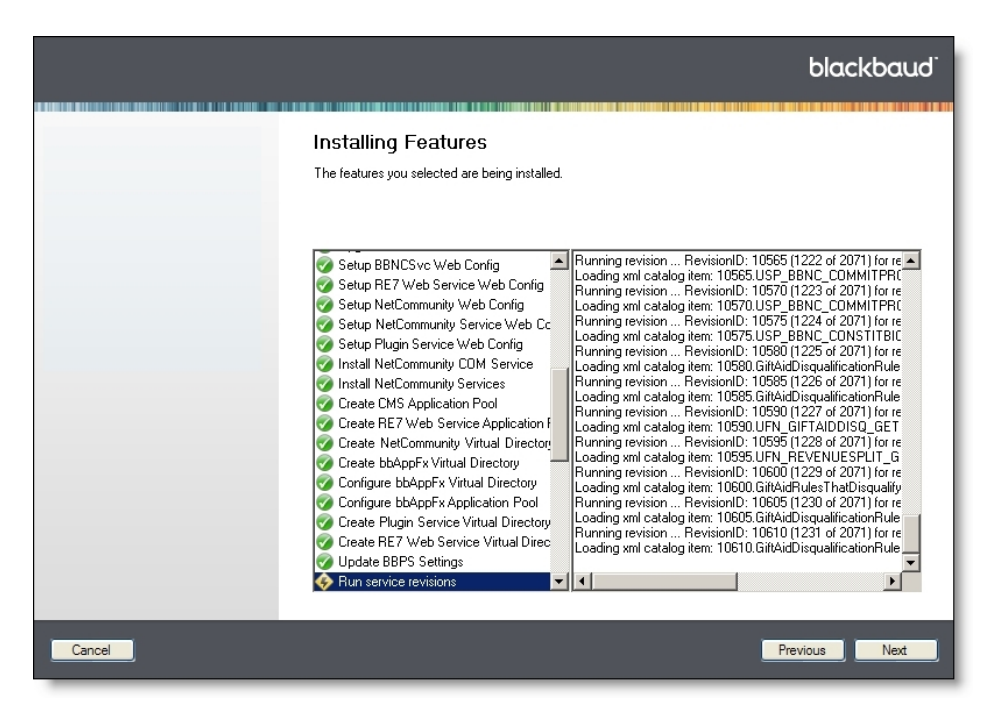

39. This screen monitors the status of each task in the installation. On the left, the current task is highlighted. On the right, a log describes the progress of the task.

As each task finishes, a green checkmark icon or red X icon indicates whether it was successful. If a task fails, you can select it to view the progress log and error messages.

**Note:** If the installation takes longer than four hours to complete, contact Blackbaud Support.

40. After the process finishes, click **Next**. The installation summary screen appears.

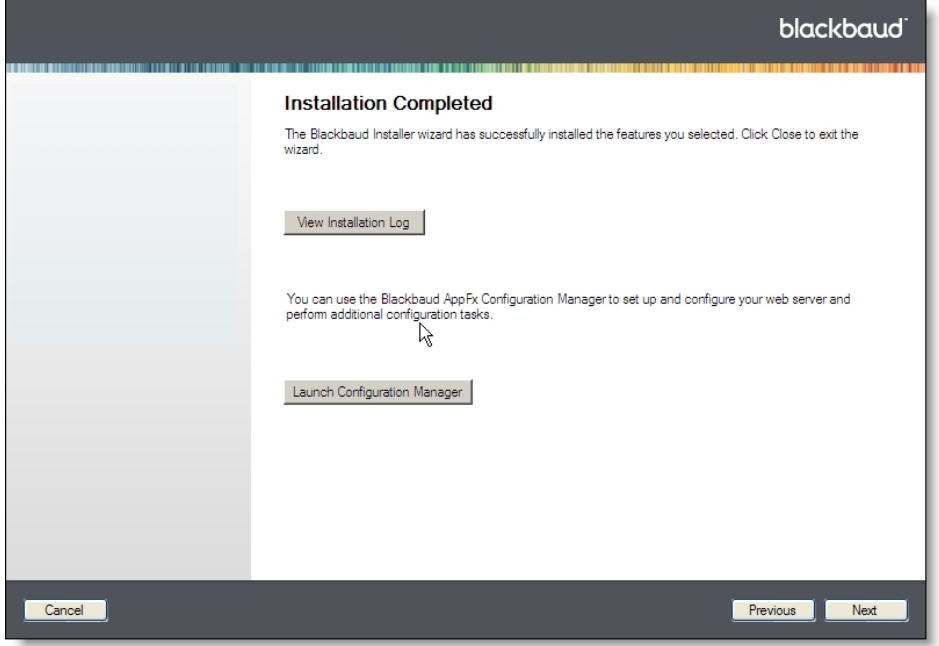

41. The installation summary screen displays the results of the installation.

• To open a text file that describes the installation, click **View Installation Log**.

*Note:* A log file that describes installation activity is created regardless of whether errors occur. You can find the installation log file in the \Local Settings\Temp folder for the user who installs the *Application Server*. For example, for the administrator, a log is created in the C:\Documents and Settings\Administrator\Local Settings\Temp folder.

- To perform additional installation tasks, click **Launch Configuration Manager**. The Blackbaud AppFx Configuration Manager appears. From the Configuration Manager, you can update the path to your Infinity database, run revisions, and update your database so all features and products that you own appear. For more information, see Blackbaud CRM [Post-installation](#page-42-0) [Tasks](#page-42-0) on page 43.
- <span id="page-30-0"></span>42. To exit the Blackbaud Installer, click **Close**.

### Download and Install a Patch

On the Blackbaud website, click **Support** and then click **Downloads**.

<span id="page-30-1"></span>From the products list, click **Blackbaud CRM**.

### Install Multiple Instances on a Server

After you complete the installation, you can install and configure additional Infinity instances on the same server. To install the first Infinity instance, follow the steps in Install [Blackbaud](#page-17-1) Infinity Features on [page](#page-17-1) 18.

#### **Install an additional Infinity instance**

1. From **Start** menu, select **Run**. The Run screen appears.

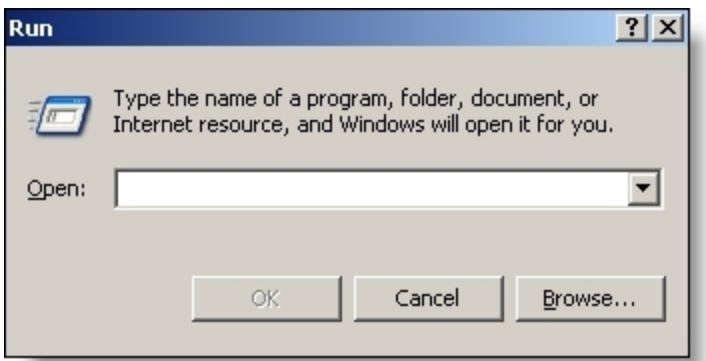

<span id="page-30-2"></span>2. Enter the following command:

[path]\BlackbaudInstaller.exe /install:[install name]

[path]\BlackbaudInstaller.exe /install:[install name]

where "[path]" is the location where you saved the Blackbaud installation files and "[install name]" is the name to use for the new installation.

*Note:* You must use the command line switch to install a second Infinity instance. If you run the BlackbaudInstaller.exe after you install the first instance but do not use the command line switch, the installer assumes you want to upgrade the existing installation.

3. Click **OK**. A progress screen appears.

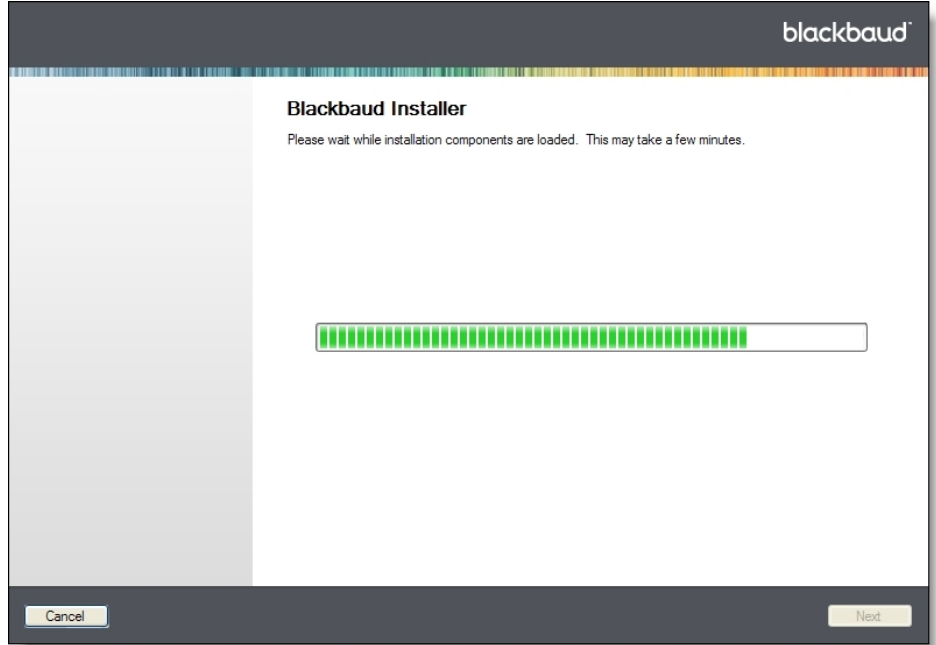

**Note:** The install name you entered in step **Enter the following [command:](#page-30-2) on page 31** appears at the top of the installer screens, so you can easily identify the installation.

When the process is complete, the Client Information screen appears.

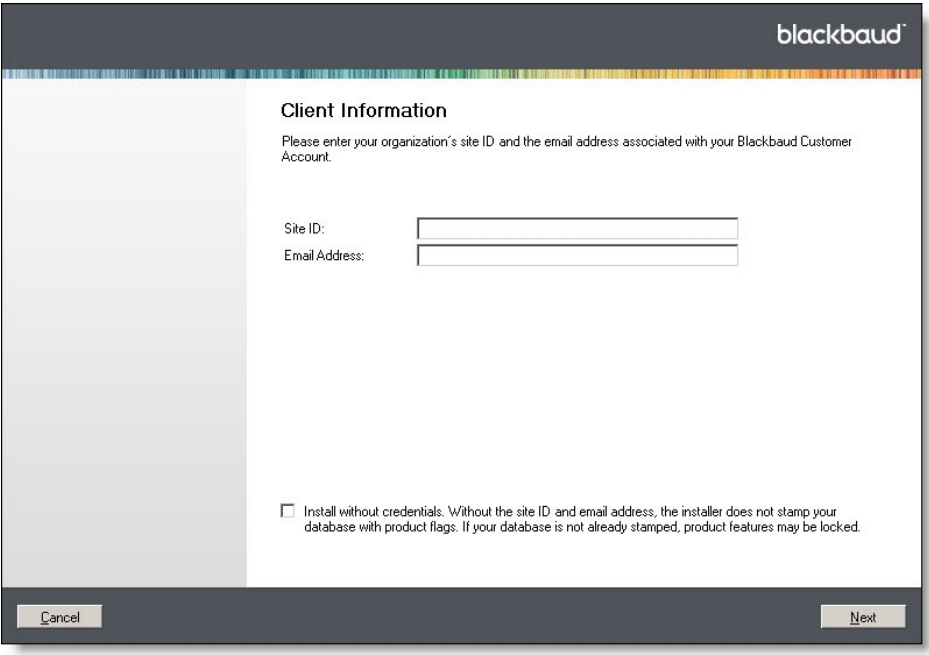

- 4. In the **Site ID** field, enter the unique client ID you received from your Blackbaud account manager.
- 5. In the **Email Address** field, enter the email address associated with your Blackbaud account.

The Blackbaud Installer uses your site ID and email address to ensure the installation includes all features that your organization purchased.

*Note:* To request your site ID or email address, email [solutions@blackbaud.com](mailto:solutions@blackbaud.com) or call 1-800-443- 9441.

6. Click **Next**. The Blackbaud Installer screen appears.

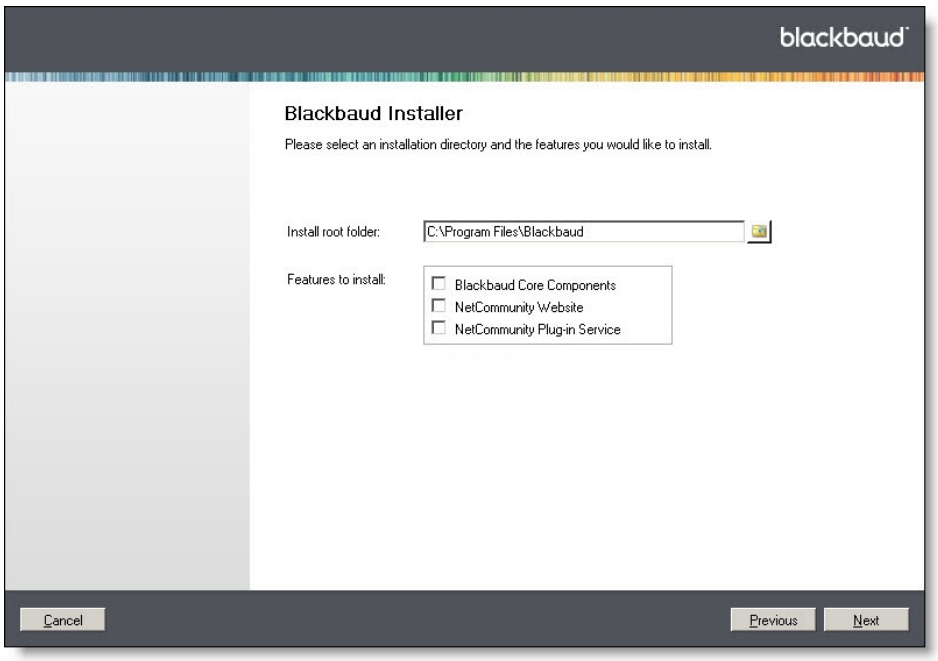

7. In the **Install root folder** field, enter the directory where you want to install the new Infinity instance.

*Note:* You must enter a new directory for the installation. You cannot install more than one instance in the same directory.

8. Select the features to install. Your selections determine which installation screens appear.

*Note:* Only Infinity products that are available for your organization appear in the **Features to install** box. For information about each feature, see [Blackbaud](#page-8-1) Program Features on page 9.

- 9. Click **Next**.
- 10. To complete the installation, seeInstall [Blackbaud](#page-18-0) Infinity features on page 19.

*Warning:* On the NetCommunity Website, Blackbaud Core Components, Plugin Service Website, and The Raiser's Edge Web Service installation task screens, you must enter a unique name in the **Virtual directory name** and the **External URL** fields. You cannot use a name or URL that you entered for another instance of the Infinity database on this server.

<span id="page-33-0"></span>11. To exit the Blackbaud Installer, click **Close**.

### Upgrade Multiple Instances on a Server

If you installed more than one Infinity instance on a server, you must select the instance to upgrade when you run the Blackbaud Installer.

#### **Upgrade an Infinity database when multiple instances exist**

1. Double-click BlackbaudInstaller.exe. A progress screen appears.

After the installation components load, the welcome screen appears.

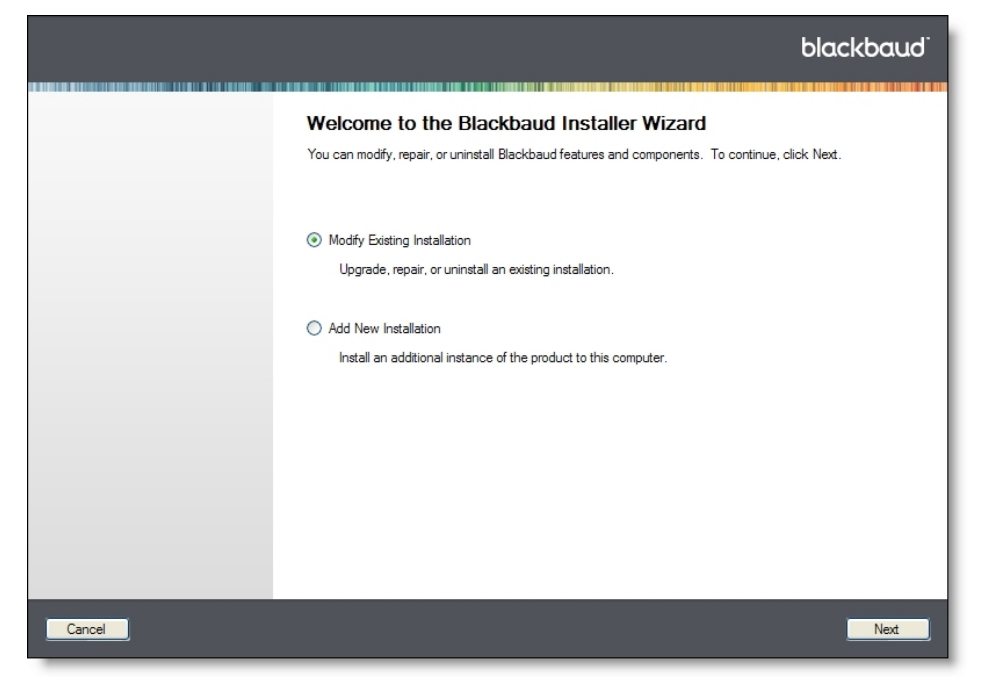

- 2. To upgrade your database, select **Modify Existing Installation**.
- 3. Click **Next**. The Select Installation screen appears.

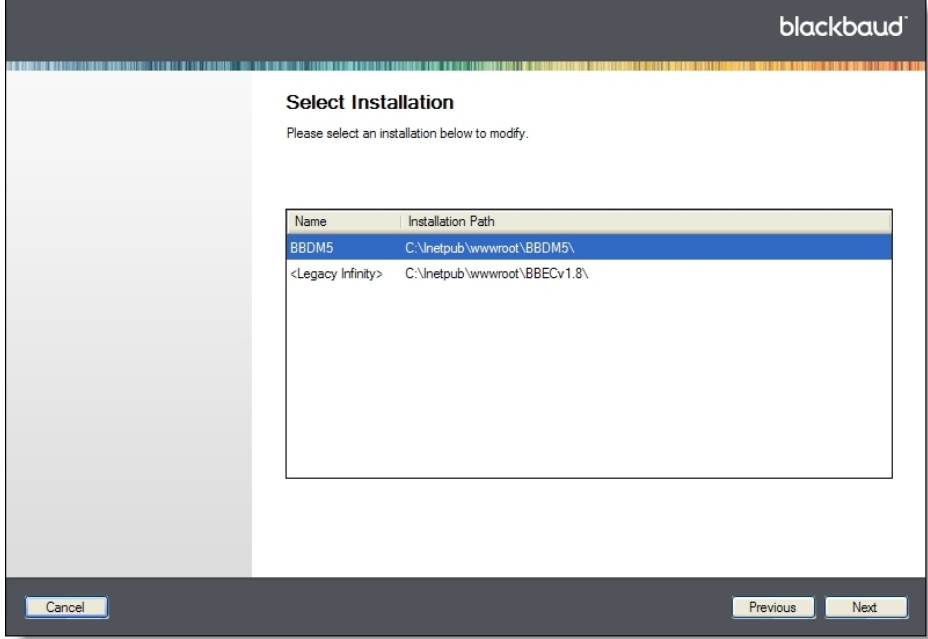

- 4. Select the instance of the installation to upgrade.
- 5. Click **Next**. The Confirmation screen appears.

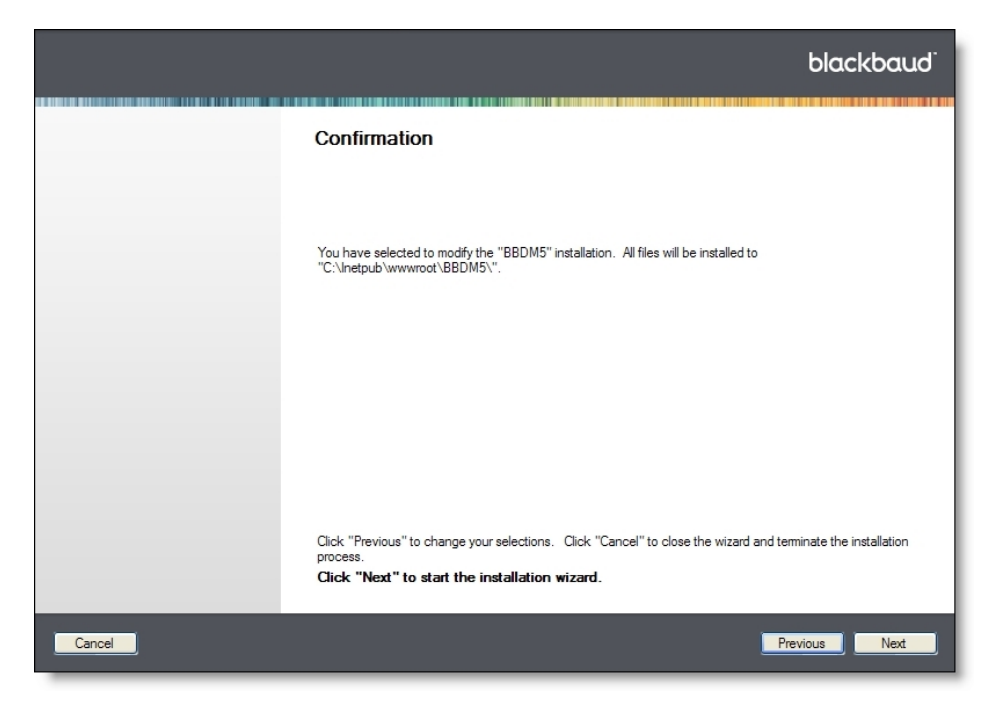

6. Click **Next**. A progress screen appears while the installation components load.

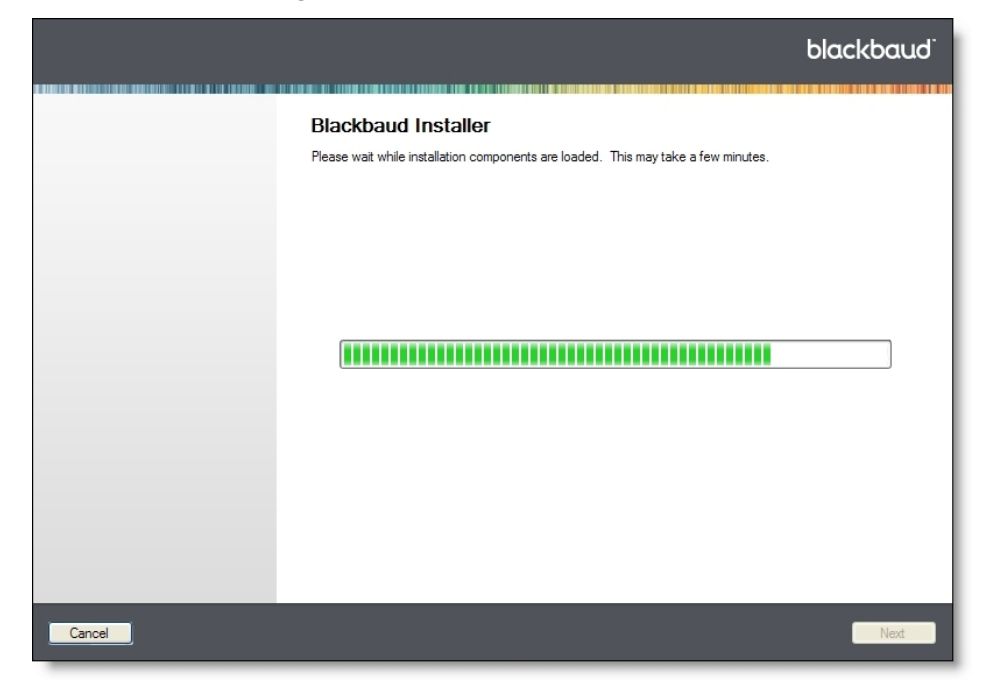

- 7. To complete the installation, see Install [Blackbaud](#page-18-0) Infinity features on page 19.
- 8. To exit the Blackbaud Installer, click **Close**.
# Skip Revisions

By default, the Blackbaud Installer runs revisions to update your database. It lists the database that it updates on the Confirmation screen. If you want to install without running revisions, you can enter a /SkipRevisions parameter in the Command Prompt before you run the Blackbaud Installer.

#### **Install without running revisions**

1. Open the Command Prompt.

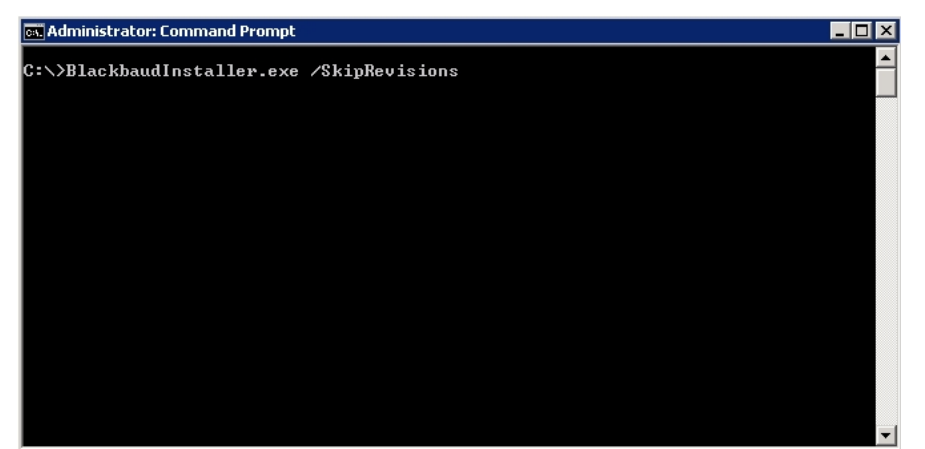

2. Enter the following command:

[path]\BlackbaudInstaller.exe /SkipRevisions

where "[path]" is the location where you saved the Blackbaud installation files.

3. Press **Enter** to run the command.

To complete the installation, run the Blackbaud Installer. For instructions, see Install [Blackbaud](#page-17-0) Infinity [Features](#page-17-0) on page 18. When you reach the Confirmation screen, a message indicates that "The installer will NOT run revisions to update the database."

# Repair or Uninstall Blackbaud Features

You can use the Blackbaud Installer to repair your Blackbaud Infinity products and components or to uninstall features.

#### <span id="page-36-0"></span>**Repair or uninstall features**

1. Double-click BlackbaudInstaller.exe. A progress screen appears.

After the installation components load, the welcome screen appears.

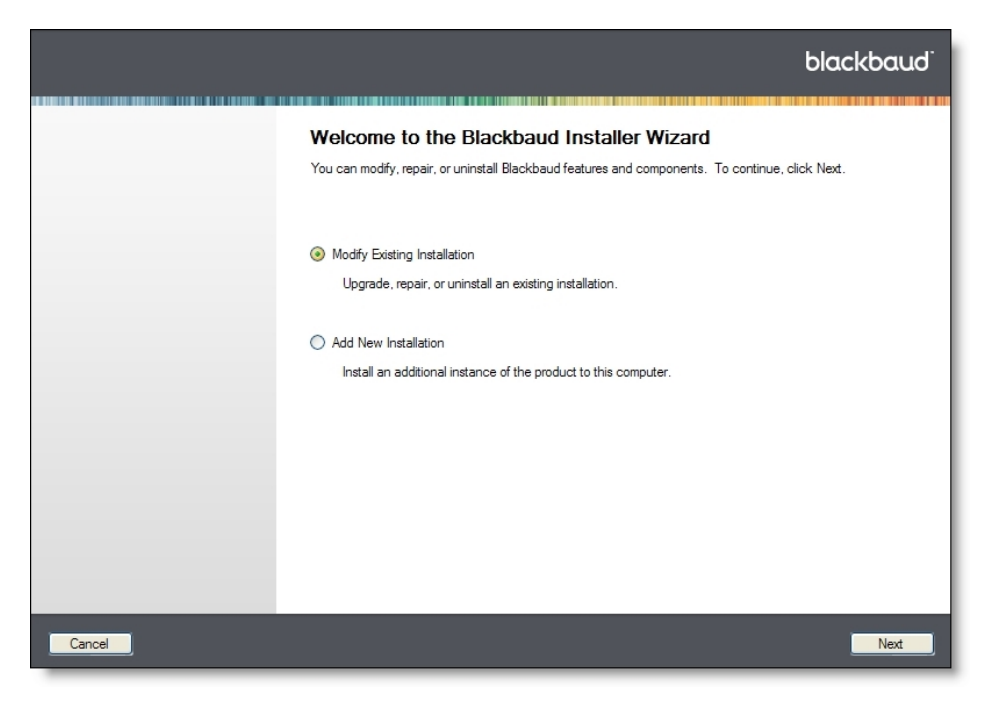

- 2. Select whether to update or uninstall Blackbaud Infinity features.
	- To repair existing features or uninstall selected features, select **Modify/Repair**. The Blackbaud Installer screen appears.
	- To uninstall all Blackbaud Infinity features, select **Uninstall**. This option deletes the virtual directory for your application and stops the indexing service. It also deletes the help files and the folder where you installed the application.

*Tip:* The **Uninstall** option does not delete the BBJobUser or proxy account in *SQL Server Integration Services*.

3. Click **Next**. When you select **Modify/Repair**, the Blackbaud Installer screen appears.

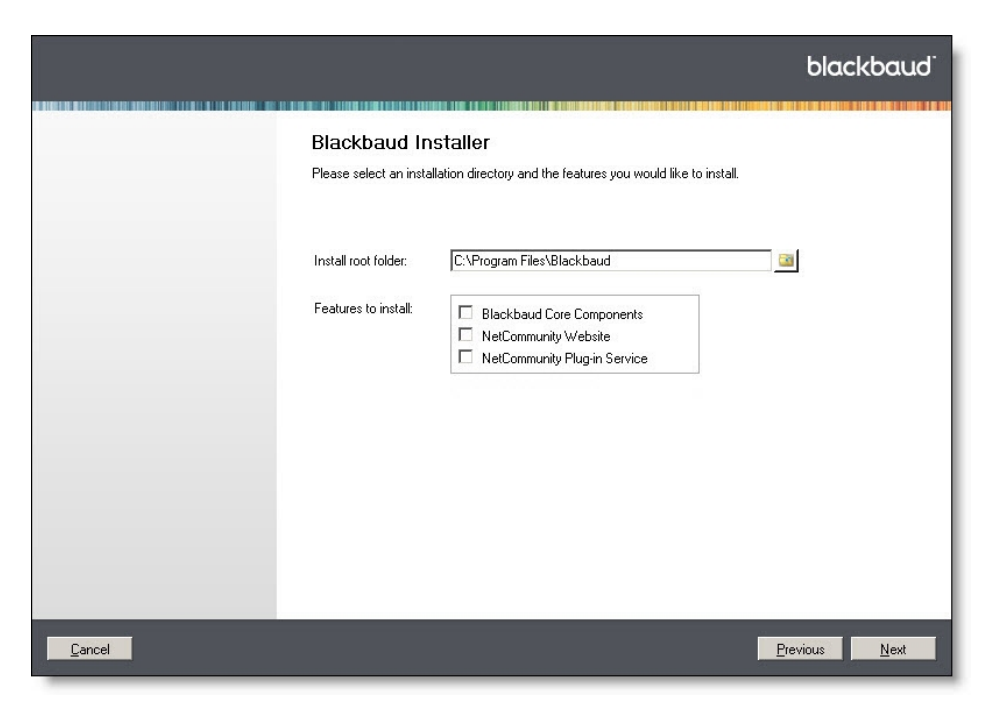

By default, the installer selects the currently installed features in the **Features to install** box. To install or uninstall features, select **Add or remove features**. To install a feature, select it in the **Features to install** box. To uninstall a feature, clear the checkbox.

**Warning:** Blackbaud Core Components includes services required by your Blackbaud online applications. You should only uninstall this feature if you plan to install it on another web server.

*Note:* If you did not install the Blackbaud Core Components the first time you ran the Blackbaud Installer, select **Add or remove features** and select **Blackbaud Core Components** from the **Features to install** box.

4. Click **Next**. The Installing Features screen appears.

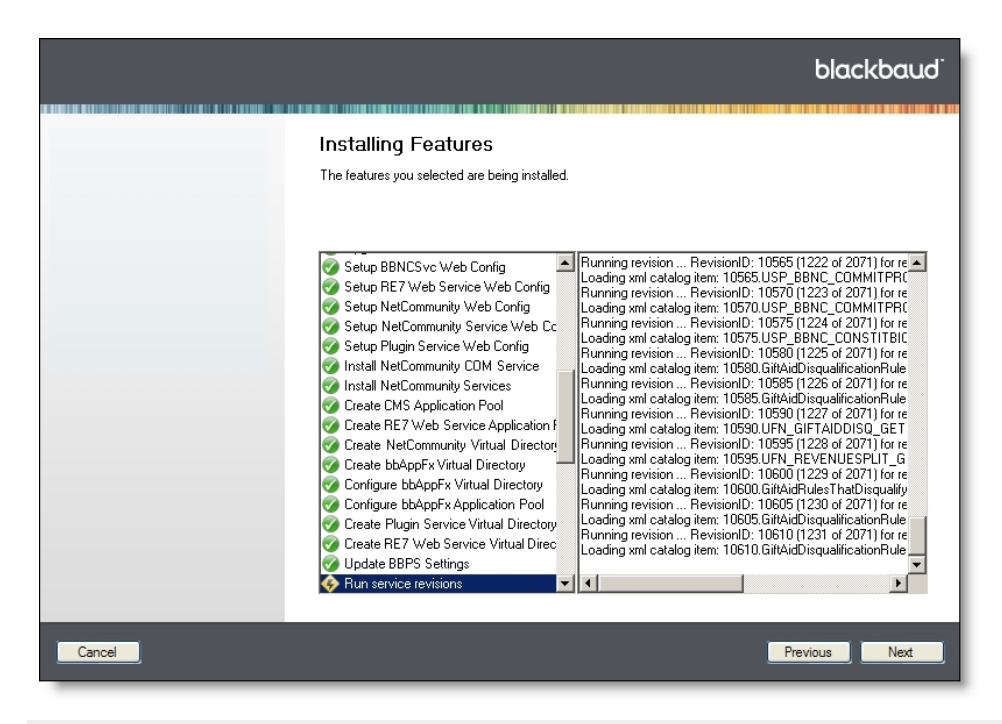

*Note:* If the process takes longer than four hours to complete, contact Blackbaud Support.

- 5. After the wizard installs the features, click **Next**. The Complete screen appears.
- 6. To exit the installer, click **Close**.

<u> Timografia de la pro</u>

# Post-installation

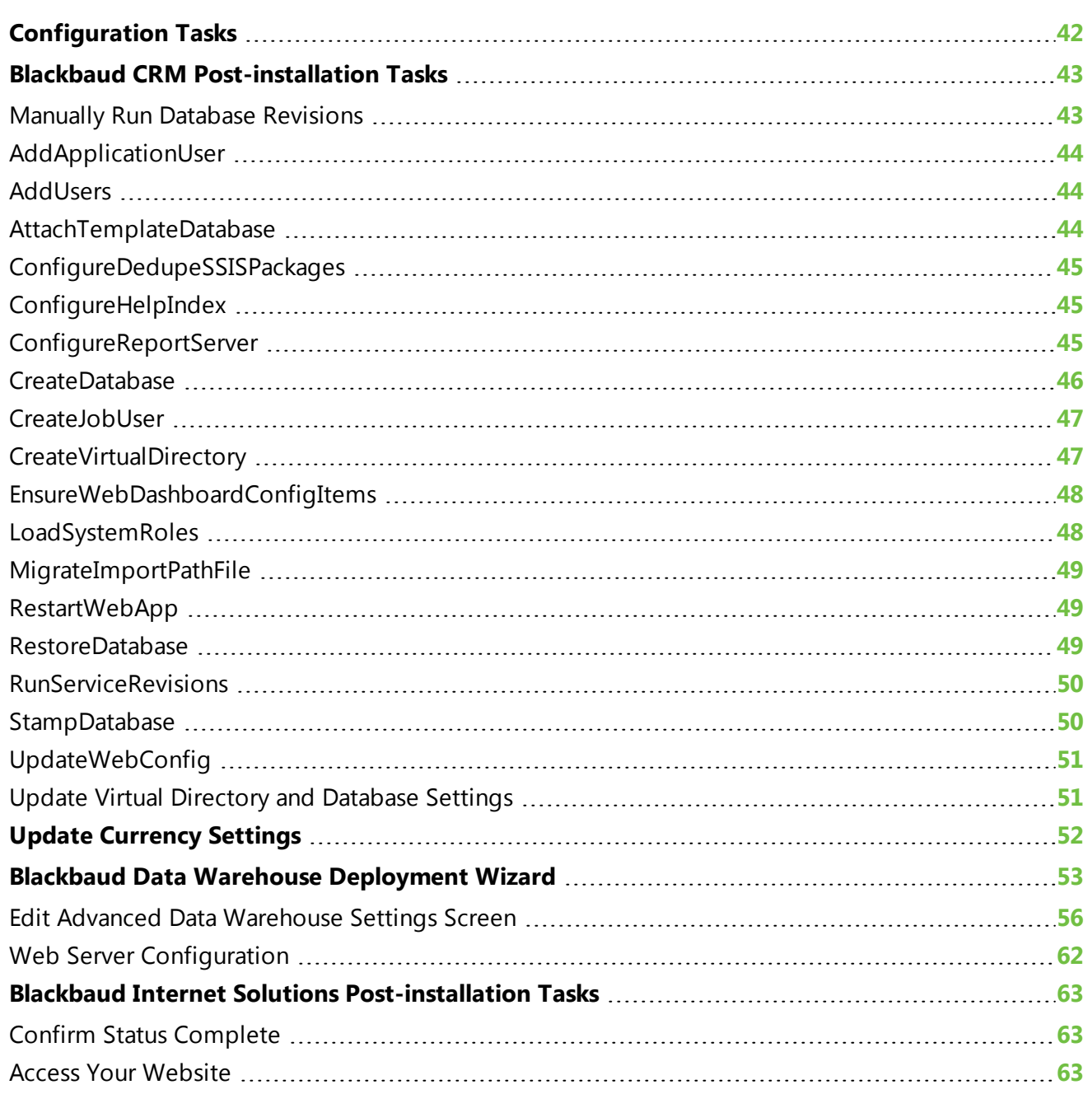

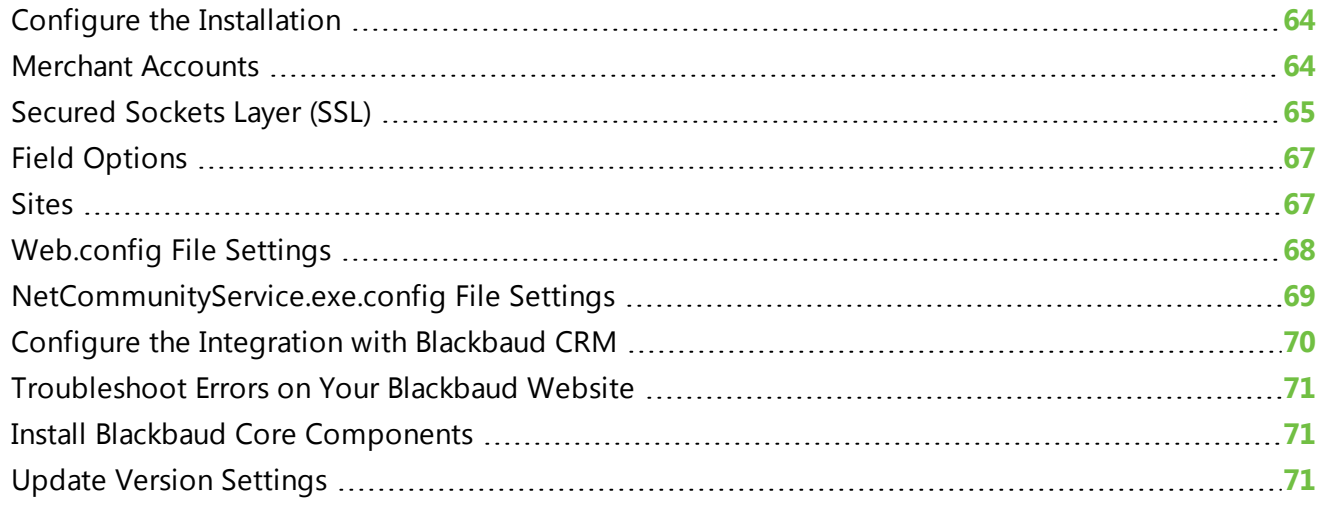

<span id="page-41-0"></span>After you complete the installation or upgrade process, you can change settings and perform additional configuration tasks.

# Configuration Tasks

You can perform the following tasks to verify your current settings are correct and to add functionality to the Blackbaud Infinity database.

- □ Verify **Blackbaud CRM** currency settings If your organization processes transactions in a single currency, verify that the program uses the correct currency setting before you enter gifts. If you need to change this setting, see Update [Currency](#page-51-0) Settings on page 52.
- □ Update **Blackbaud CRM** configuration settings Although you configure most settings during the installation or upgrade, there are several tasks you must complete after you finish this process. See Blackbaud CRM [Post-installation](#page-42-0) Tasks on page 43 for a list of configuration settings that you can configure with the Blackbaud AppFx Configuration Manager.
- $\Box$  Update currency settings If your organization receives revenue in a single currency only, verify your organization's default currency setting. If your organization receives revenue in multiple currencies, you must configure your database to convert and manage currency information. See Update [Currency](#page-51-0) Settings on page 52 for information about how to verify the default organization setting and enable the *Multicurrency* feature.

*Warning:* When you enable and configure *Multicurrency*, it disables some *Blackbaud Internet Solutions* parts, including the Scrolling Donor Display, Fundraiser, Fundraiser Dashboard, Fundraiser Page Element, Fundraiser Report, and Transaction Manager parts. If you use any of these parts on your website, you should remove them before you enable and configure *Multicurrency*. For more information about *Multicurrency*, see the *Multicurrency Guide*.

□ Create a data warehouse— If you have *Blackbaud CRM* or *The Raiser's Edge* with *Blackbaud Direct Marketing*, you can use the Deploy Data Warehouse Installation Wizard to create a data warehouse as a record source in the application. For *Blackbaud CRM*, the data warehouse pulls records from *Fundraising* to conduct complex reporting and analysis. For *The Raiser's Edge* with *Blackbaud Direct Marketing*, the data warehouse pulls records from the database in *The Raiser's Edge*. For information about how to create a data warehouse, see [Blackbaud](#page-52-0) Data Warehouse [Deployment](#page-52-0) Wizard on page 53.

# <span id="page-42-0"></span>Blackbaud CRM Post-installation Tasks

The Blackbaud AppFx Configuration Manager acts as a front end for several MSBuild-based scripts. These scripts perform a number of *Application Server* management and setup tasks. The majority of these tasks occur during the installation or update process. However, you must perform some tasks after installation. For example, you must manually enable duplicate constituent reporting and merge functions or enable queue functionality with business processes. In addition, you can use the Configuration Manager to change the settings that you select during installation.

To access the Configuration Manager, go to the C:\bbappfx\MSBuild\ folder, where C:\bbappfx\ is your installation directory, and double-click the bbAppFx.Config.exe file. You can also access the Configuration Manager from the installation summary screen of the installation wizard.

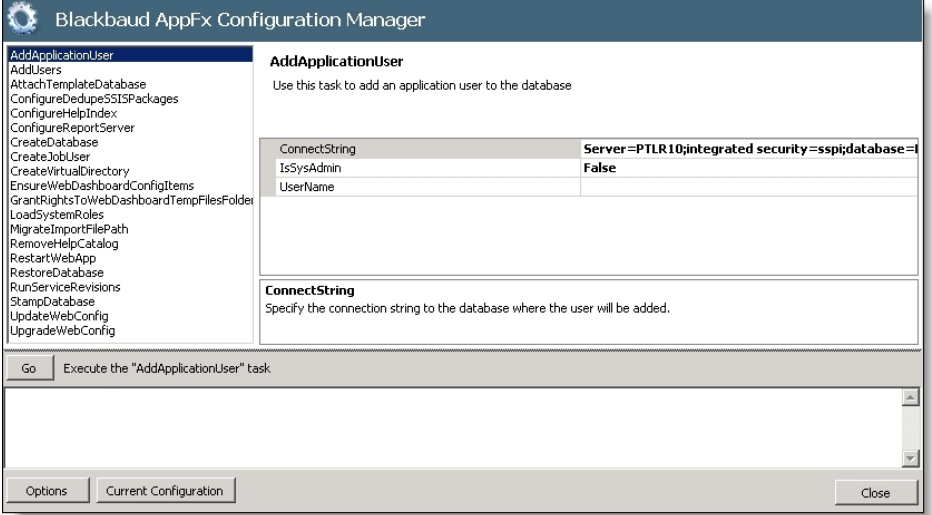

To execute a task in the Configuration Manager, select it in the list at the top left. Options for the task appear to the right of the list. Enter your settings and click **Go**.

# <span id="page-42-1"></span>Manually Run Database Revisions

- 1. Open the Blackbaud AppFx Configuration Manager. To access the Configuration Manager, go to the C:\bbappfx\MSBuild\ folder, where C:\bbappfx\ is your installation directory, and doubleclick the bbAppFx.Config.exe file. You can also access the Configuration Manager from the installation summary screen of the installation wizard.
- 2. Select RunServiceRevisions.
- 3. Ensure that the CatalogAssembliesPath is pointing to the correct bbappfx\vroot\bin directory.
- 4. Ensure that the SqlConnectString is set to update the correct database.
- <span id="page-43-0"></span>5. Click **Go**.

# AddApplicationUser

This task adds an application user to the database.

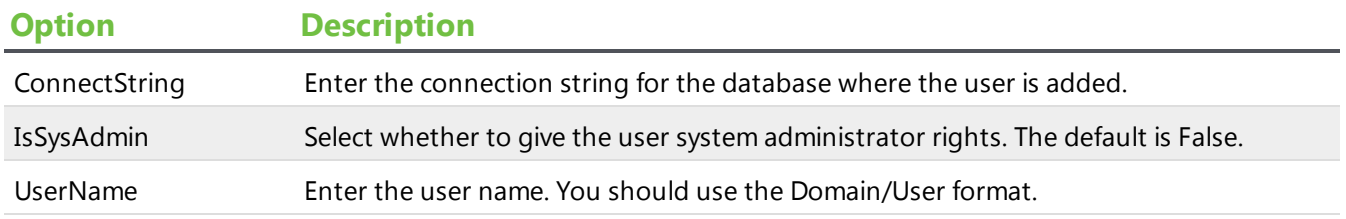

# <span id="page-43-1"></span>AddUsers

This task adds the users and roles required by the program to access the database. For *Windows Server 2003*, the user is **NT AUTHORITY\NETWORK SERVICE**.

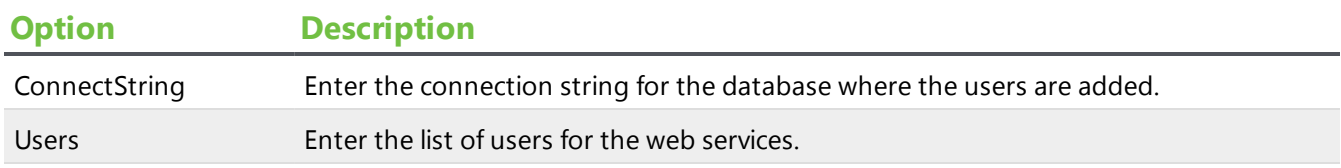

# <span id="page-43-2"></span>AttachTemplateDatabase

This task attaches an existing database to the program. It attaches the full specified database--- (not a \*.bak file) to the existing database, and copies it to the specified data path.

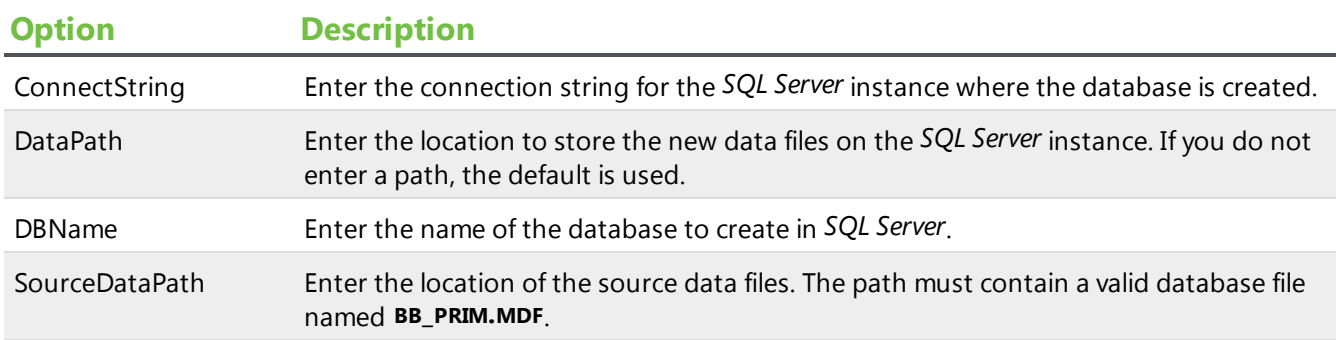

# <span id="page-44-0"></span>ConfigureDedupeSSISPackages

This task does not occur during the installation process. To use a custom SQL Server Integration Services (SSIS) search package to identify constituents in the database, you must perform this task. For information about managing duplicate constituents, see the *Constituent Duplicates and Merge Tasks Guide*.

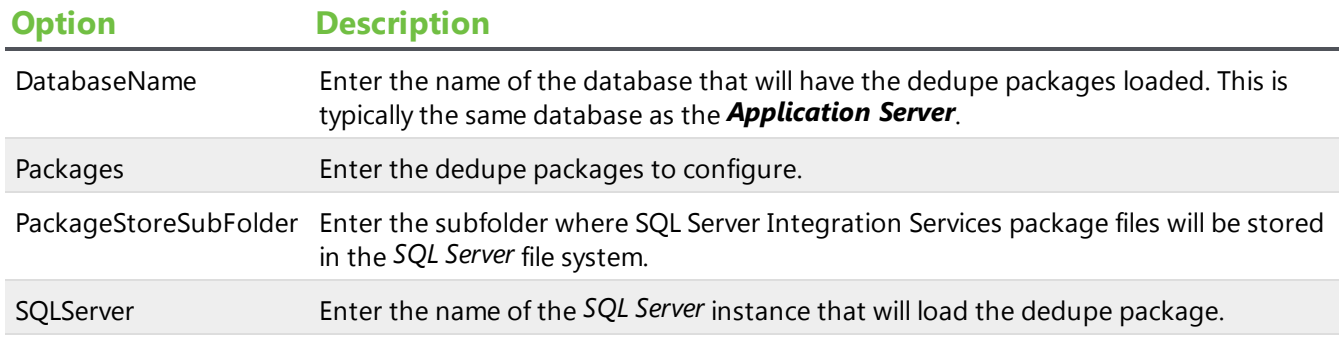

# <span id="page-44-1"></span>ConfigureHelpIndex

This task creates the help index catalog for the indexing service.

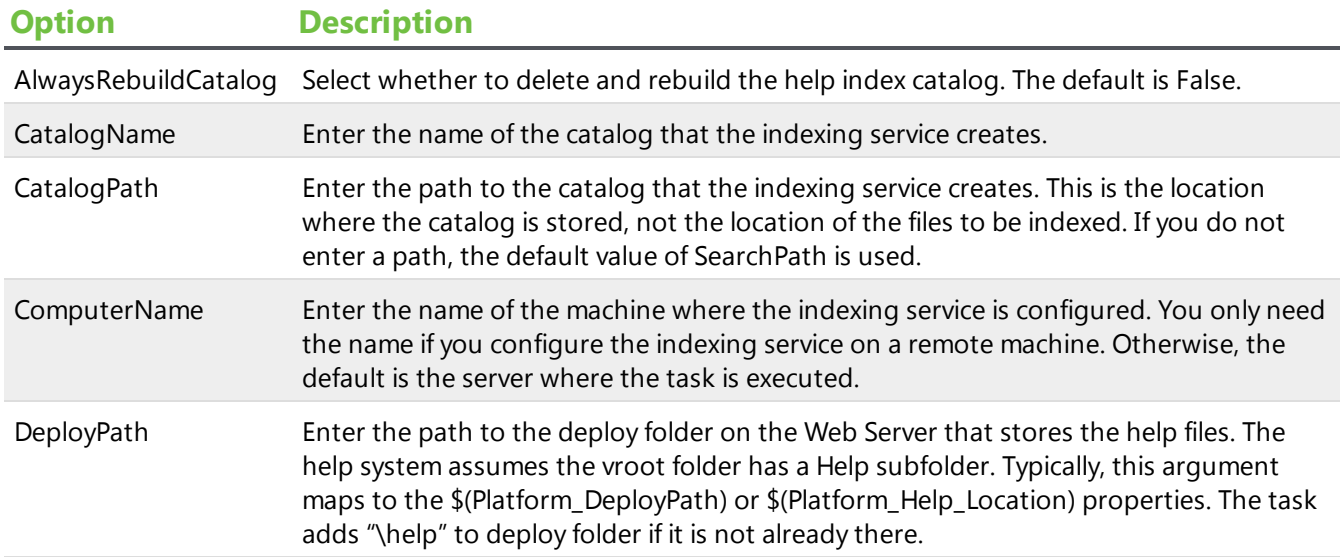

# <span id="page-44-2"></span>ConfigureReportServer

This task configures the *SQL Report Server* for use with the *Application Server*.

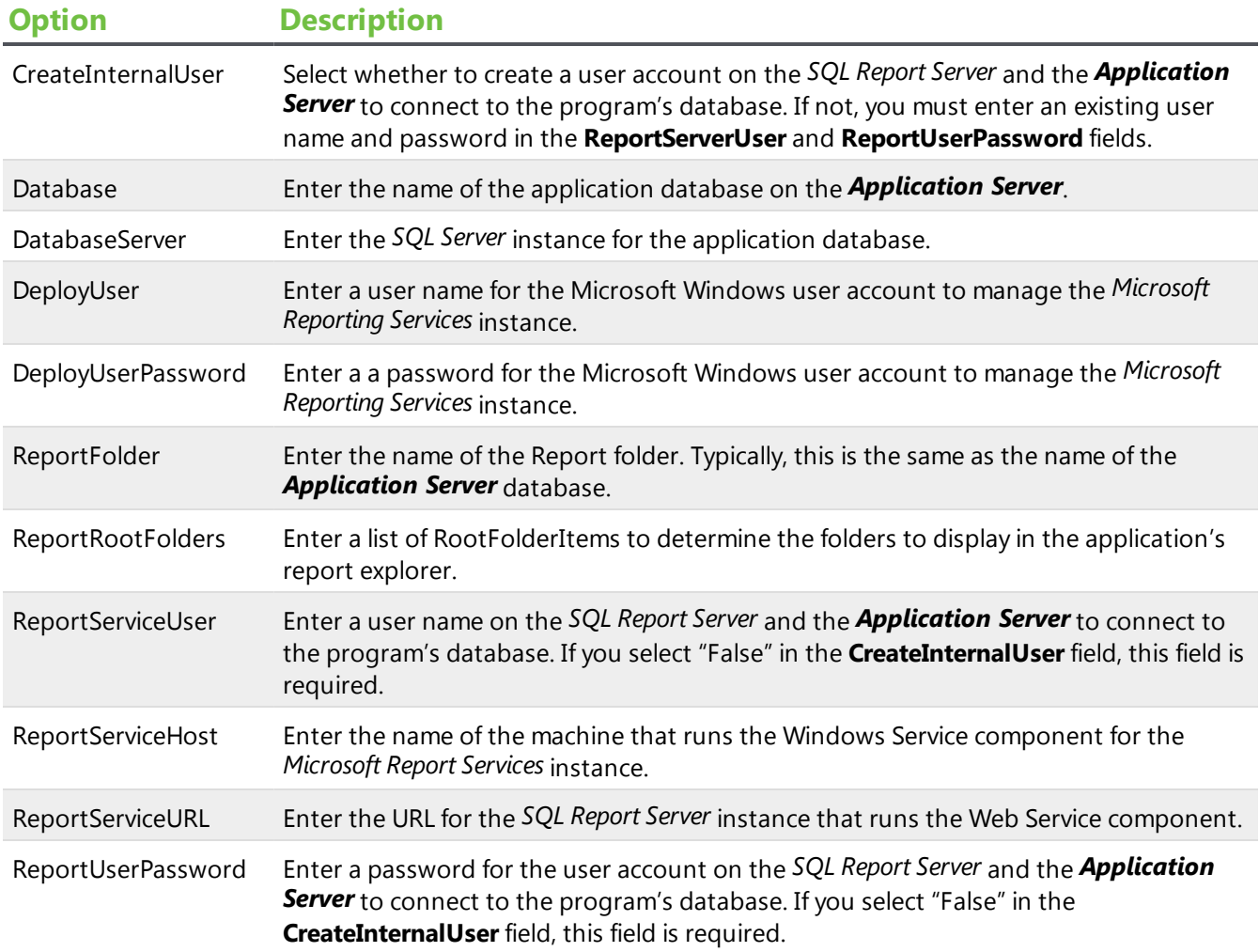

# <span id="page-45-0"></span>CreateDatabase

This task creates a database on the *Application Server*.

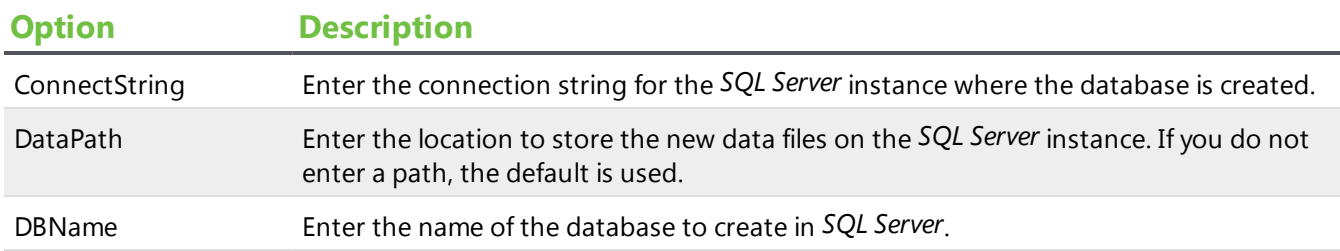

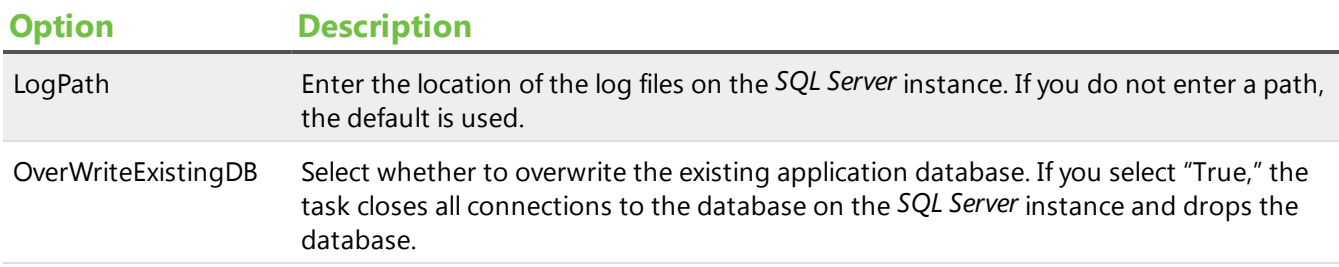

# <span id="page-46-0"></span>CreateJobUser

This task adds "BBJobUser" to the Web Server and *SQL Server*. BBJobUser is used to schedule *SQL Server Agent* jobs for business processes. This enables queue functionality for business processes in the program. For information about how to manage queues, see the *Administration Guide*.

**Note:** If your database server and web server are in separate domains, you may need to set up the BBJobUser manually. To do this, you create a local Windows account on both the SQL Server and the web server.

This task does not add the user to the program. To schedule business processes and run them with the queue functionality, you must add the BBJobUser to the program as an application user and assign rights to the business processes you want to perform and to the record types those business processes affect. We recommend you assign the administrator role to this user to bypass security checks.

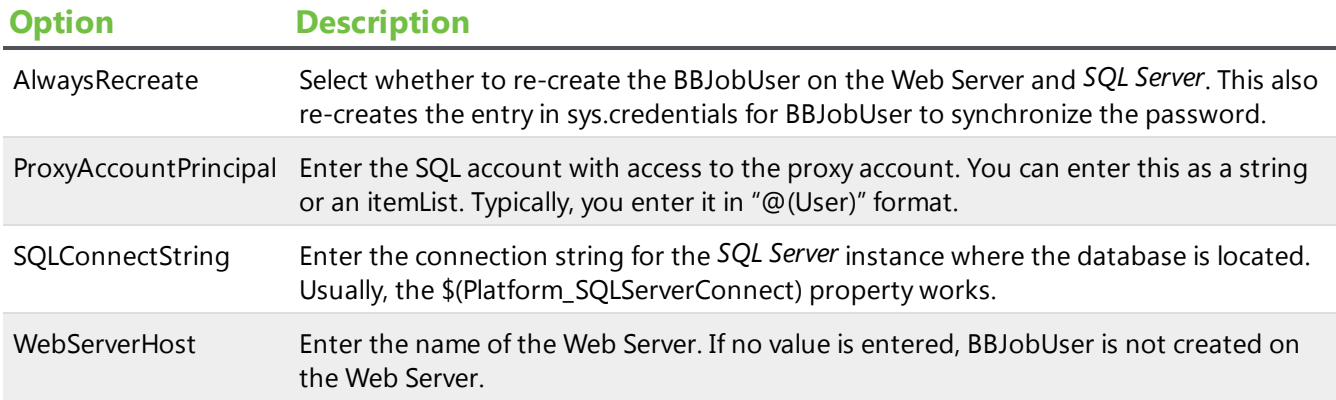

# <span id="page-46-1"></span>CreateVirtualDirectory

This task creates the virtual directory information in *Internet Information Services* that is required by the *Application Server*.

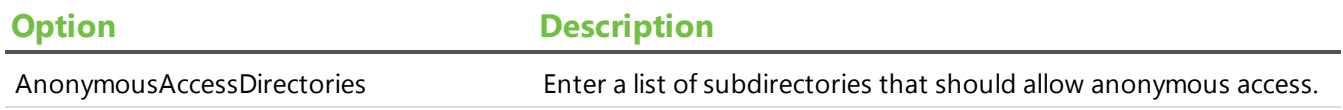

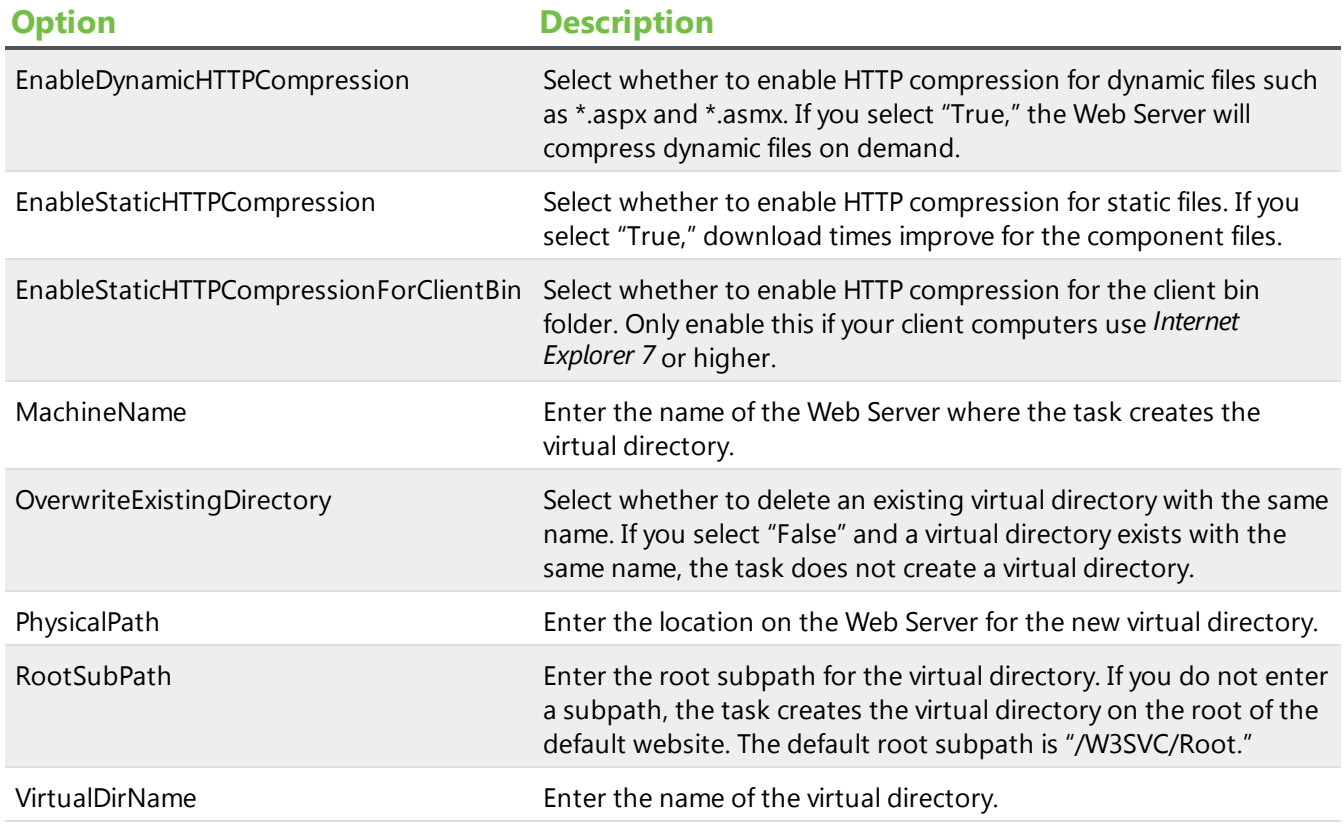

# <span id="page-47-0"></span>EnsureWebDashboardConfigItems

This task ensures that the web.config file contains the required features for the web dashboard feature.

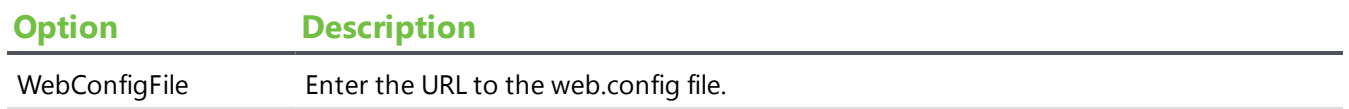

# <span id="page-47-1"></span>LoadSystemRoles

This task does not occur during the installation process. To load pre-built system roles into the program from a specified folder, you must perform this task. For information about managing, creating, importing, and exporting system roles, see the *Administration Guide*.

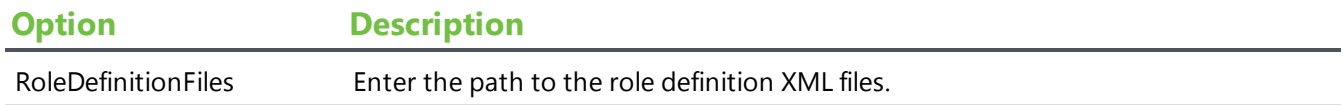

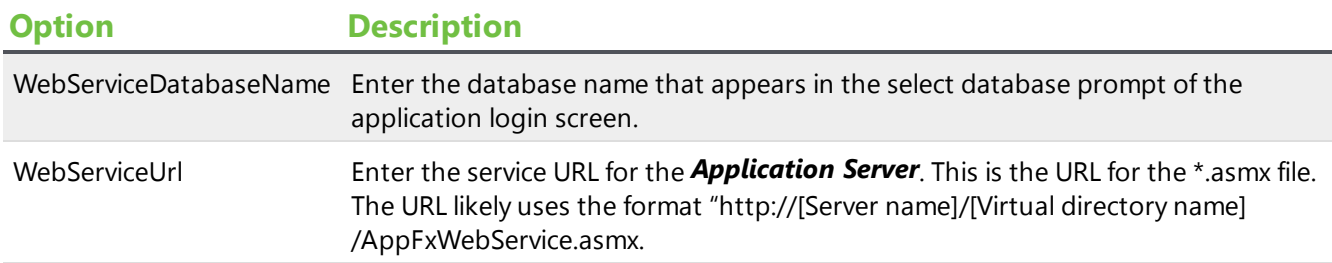

# <span id="page-48-0"></span>MigrateImportPathFile

This task applies the ImportFilePath setting in the web.config file to the IMPORTPROCESSOPTIONS table in the Application Server database.

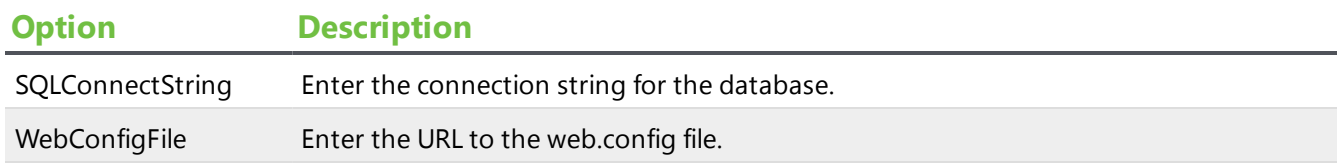

# <span id="page-48-1"></span>RestartWebApp

This task restarts the web application. This recycles the application pool for the virtual directory or resets *Internet Information Services*.

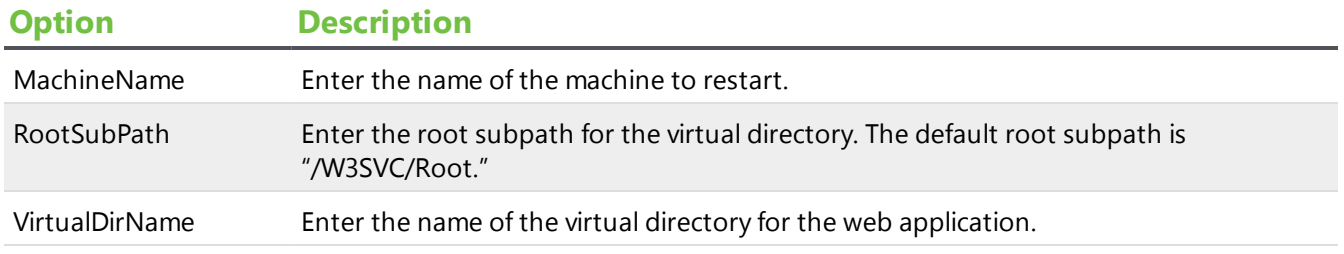

# <span id="page-48-2"></span>RestoreDatabase

This task does not occur during the installation process. To restore a backup database (\*.bak), you must perform this task. You can choose to overwrite the existing database and replace it with the backup copy.

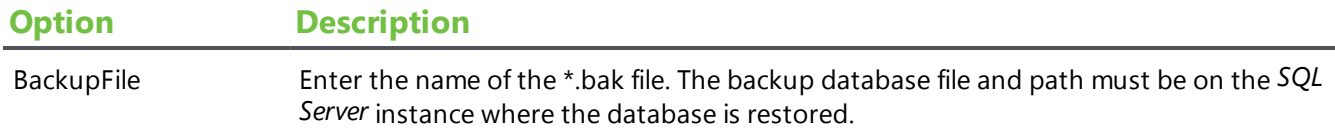

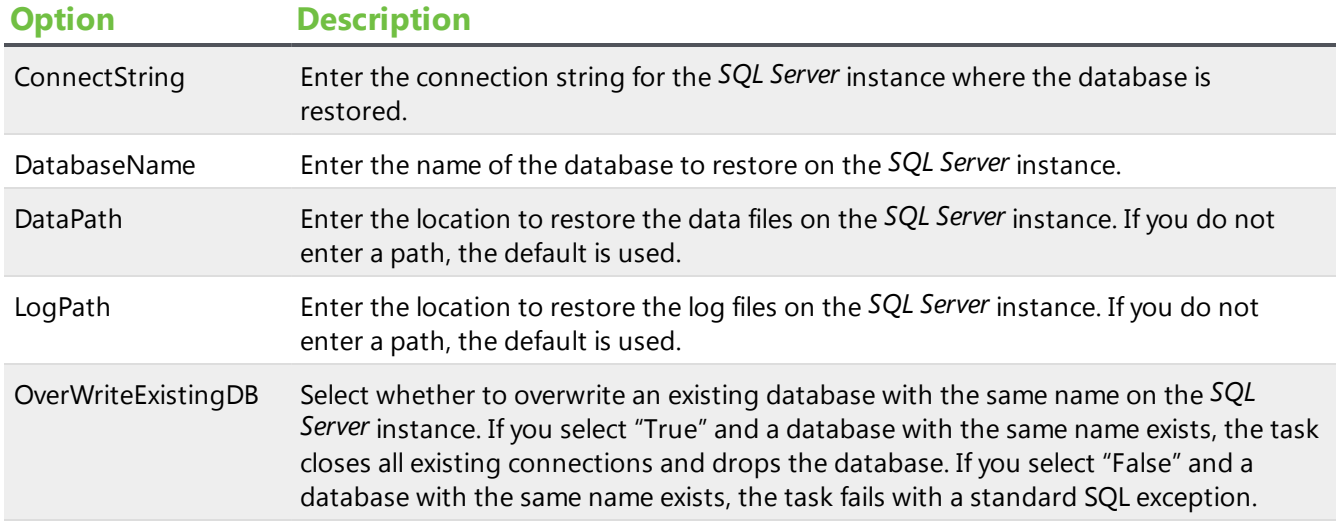

# <span id="page-49-0"></span>RunServiceRevisions

This task uploads CLR assemblies to the database and runs service revisions. This task usually occurs when you install the software with a new database or update an installation.

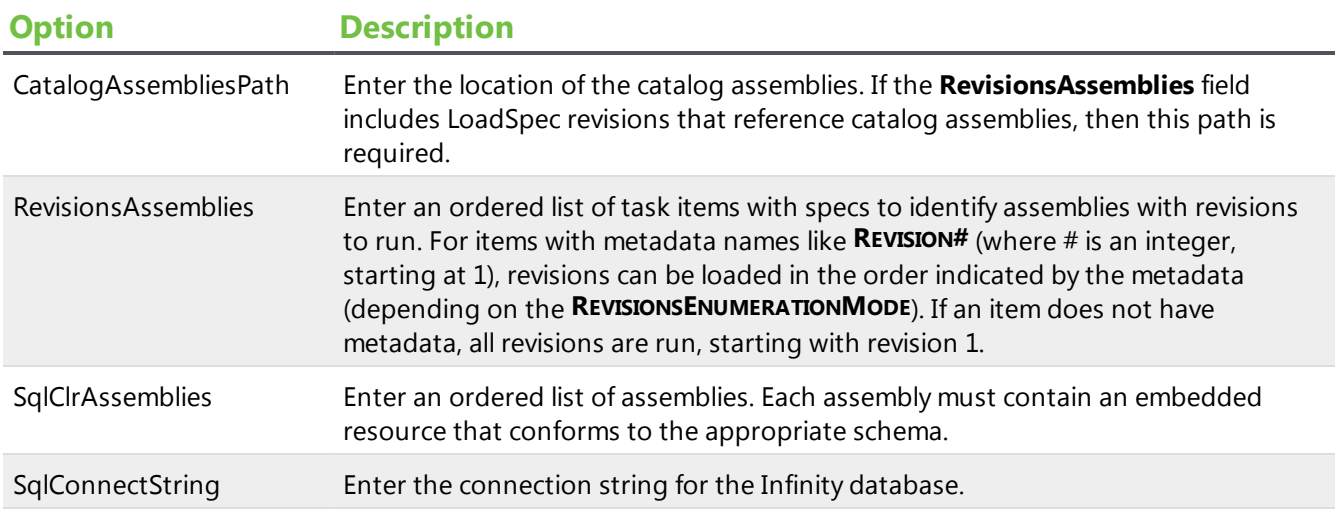

# <span id="page-49-1"></span>StampDatabase

This task updates the web.config file. Run this task after you upgrade to the Infinity platform for the first time.

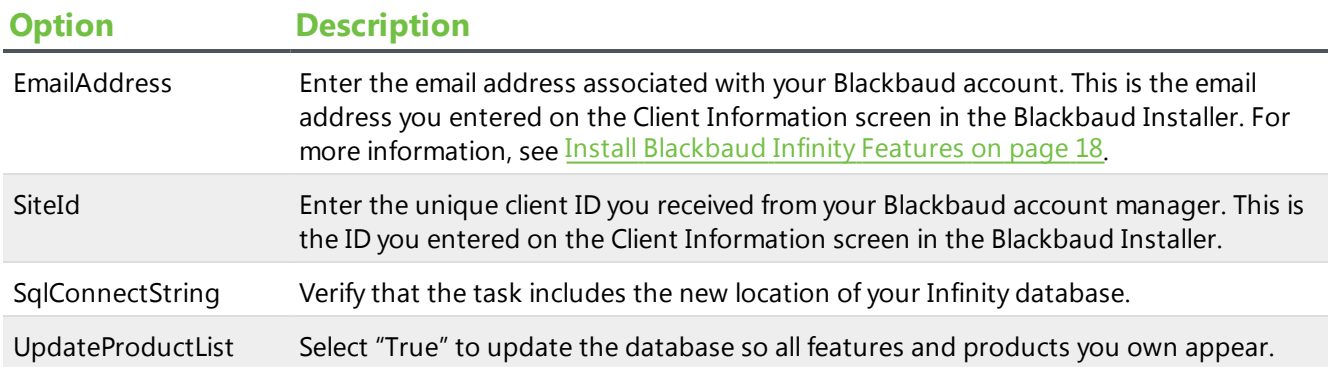

# <span id="page-50-0"></span>UpdateWebConfig

This task updates the web.config file. If you change the server setup, you should perform this task.

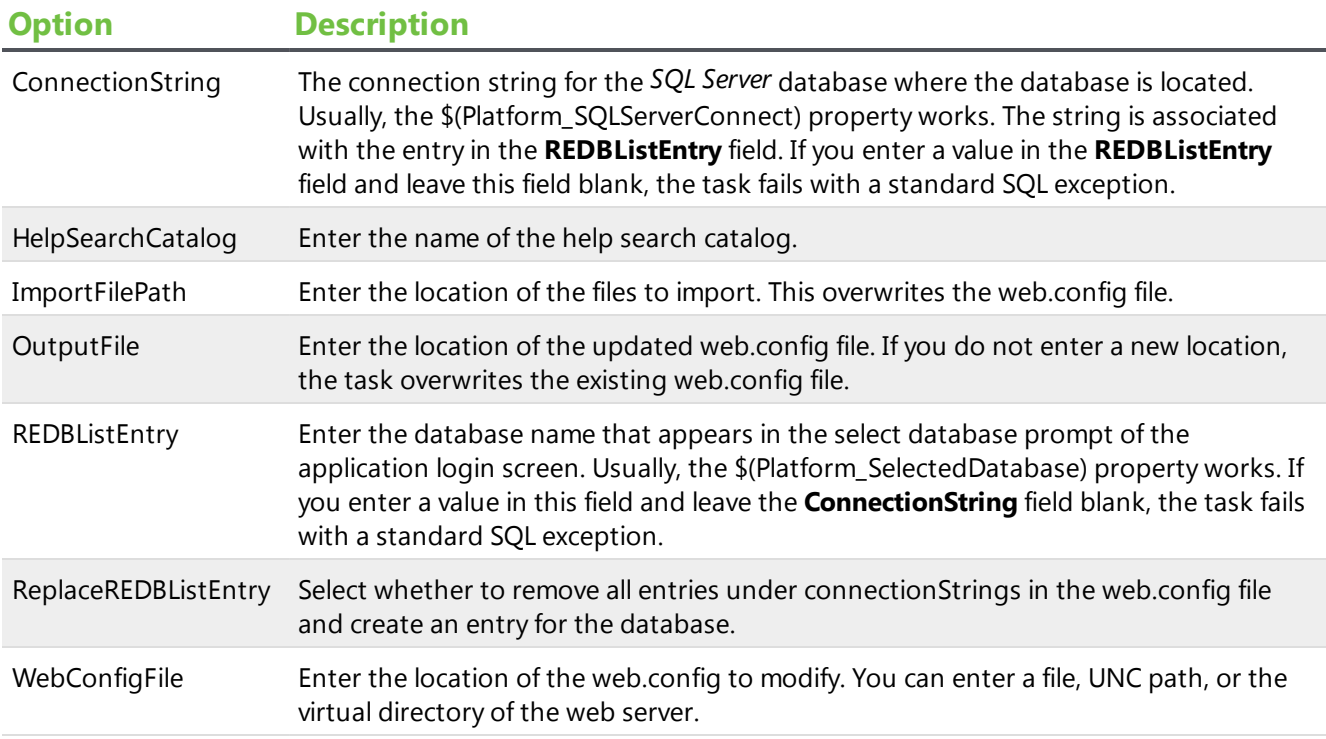

# <span id="page-50-1"></span>Update Virtual Directory and Database Settings

To change the virtual directory name, database server, or database name in the Blackbaud AppFx Configuration Manager, click **Options**. The Configuration Settings screen appears. On this screen, you can update the values as necessary.

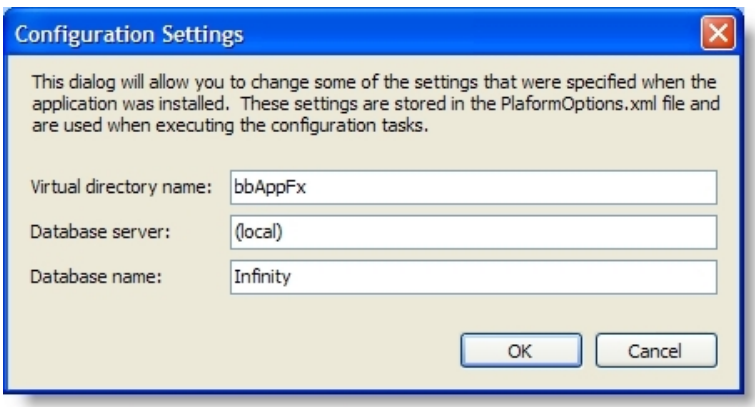

<span id="page-51-0"></span>To view your configuration settings, click **Current Configuration**. The settings appear in the box at the bottom of the screen and a prompt appears to determine if you want to view the installation log file.

# Update Currency Settings

To determine the default currency, the program uses the Microsoft *Windows* Regional and Language Options settings on the server where you install the database. The first time you install or upgrade the program, you must verify that these currency settings are correct for your organization.

For currencies to display correctly, your *Internet Explorer* language setting must also match the Microsoft *Windows* Regional and Language Options settings.

If your organization accepts and processes transactions in only a single currency and the settings are incorrect, you can manually select the correct currency from *Administration*.

If your organization upgrades from a database with a single currency to one with multiple currencies, after you verify that the currency setting is correct, you must enable *Multicurrency*. After you enable this feature, the program creates a default currency set, which is a group of currencies that users work with on a daily basis. Each set includes a base currency and one or more transaction currencies. From *Administration*, you can update your organization's currency set and configure additional currency sets and currencies. For information about how to configure *Multicurrency*, see the *Multicurrency Guide*.

**Note:** To accept multiple currencies, contact your Blackbaud account manager for information about *Multicurrency*.

*Warning:* If you have not yet enabled the *Multicurrency* feature, you must verify the default organization currency for your system is correct. Perform this procedure only once to update your organization's currency settings after you install or upgrade the program. If you make this change after you enter records in your new or updated database, you may invalidate data.

#### **Update your organization currency**

1. From *Administration*, click **Organization Currency Setup**. The Organization Currency Setup page appears.

*Note:* After you enable *Multicurrency*, **Currency** replaces **Organization Currency Setup** in *Administration*.

- 2. Under **Organization currency**, click **Edit**. The Edit organization currency screen appears.
- 3. In the **Currency** field, select the default currency type for your organization. For example, for an organization located in the United Kingdom, select "UK Pound Sterling (GBP)."
- 4. In the **Locale** field, the location that corresponds to the selected currency type appears.

*Note:* The *Locale* field displays a selection of predefined locales in Microsoft *Windows*. It does not include the entire list of locales.

5. Click **OK**. You return to the Organization Currency Setup page.

<span id="page-52-0"></span>*Note:* After you change your organization currency, verify that your *Internet Explorer* language setting matches the locale you selected on the Edit organization currency screen.

# Blackbaud Data Warehouse Deployment Wizard

You can create a standard data warehouse with the Blackbaud Data Warehouse Deployment Wizard. The data warehouse copies records from the selected data source to a data warehouse so you can conduct complex reporting and analysis. To access the deployment wizard, open the \MSBuild\Datamarts folder in the installation directory and run the deploy.vbs file.

*Note:* When you upgrade or patch the program, you must run the deployment wizard again to update the SSIS package for the data warehouse and run revisions against the *Analysis Services* database.

Users with *The Raiser's Edge* can create a standard data warehouse with records from their database for *The Raiser's Edge*. Users with *Blackbaud CRM* can create a data warehouse with records from *Fundraising*.

After you create the data warehouse, options appear in the program to manage the Extract, Transform, and Load (ETL) process. The ETL process extracts records from the source database, transforms them for optimal loading and reporting, and loads them in the data warehouse. From *Administration*, you can access the Reporting data warehouse page to monitor ETL activity, schedule business processes to coincide with the ETL process, and manually start an ETL refresh. Users with *The Raiser's Edge* can also configure and monitor the ETL process.

In the program, the data warehouse appears as a record source in *Administration*, and three smart fields appear for the data warehouse. From the Data Warehouses page in *Administration*, you manage the data warehouse and the ETL process. In *Marketing and Communications* and *Analysis*, you can access the record source to create queries.

*Note:* For users with *The Raiser's Edge*, the Infinity Platform SDK includes the Blackbaud Data Warehouse for The Raiser's Edge Database Reference with a comprehensive list of the database objects in the data warehouse. To access this reference guide, open the \SDK\Documentation folder where you installed the SDK. In the folder, open the .chm file for the version of the program you installed.

In *Blackbaud CRM*, the deployment wizard also creates an OLAP cube to conduct complex reporting and analysis on the data in the data warehouse. The cube increases your ability to manipulate data from the source database, and it allows you to perform advanced reporting. With the OLAP Explorer, you can build pivot tables and charts based on the OLAP cube. The program also includes Microsoft *Excel* report templates so you can use subsets of the data in the OLAP cube to create reports in *Excel*.

*Warning:* To ensure that *Fundraising* data in the OLAP cube is accurate and up-to-date, do not disable audits on the source tables. The OLAP cube relies on audit tables to determine when you delete data in the source database. If you disable audits, the OLAP cube does not reflect deletions in the source tables and the data in the cube becomes outdated.

#### **Deploy the standard data warehouse**

- 1. Run the Blackbaud Data Warehouse Deployment Wizard that is available in the \MSBuild\Datamarts\bin folder in your installation directory.
	- I To deploy from your web server, open the  $\MSBuild\Datamarks\binom{older}{new}$  in your installation directory and run the Blackbaud.AppFx.ReportDB.Installer application file as an administrator. For example, if C:\bbappfx\ is your installation directory, go to C:\bbappfx\MSBuild\Datamarts\bin, then right-click Blackbaud.AppFx.ReportDB.Installer and select **Run as administrator** from the dropdown menu.
	- To deploy from the database server, copy the \bbappfx\MSBuild\Datamarts folder to the database server from the installation directory on the web server, and then run the Blackbaud.AppFx.ReportDB.Installer application file as an administrator. For example, if you copy the \bbappfx\MSBuild\Datamarts folder to C:\Deploy\, go to C:\Deploy\MSBuild\Datamarts\bin, then right-click Blackbaud.AppFx.ReportDB.Installer and select **Run as administrator** from the dropdown menu.

*Warning:* Some actions performed by the installer require administrative access, so the deployment may fail if you run Blackbaud.AppFx.ReportDB.Installer as a standard user. We recommend that you run the installer as an administrator.

- 2. On the Data Warehouse tab, enter information about the data warehouse.
	- In the **Deployment folder** field, a link appears to the folder that the data warehouse deploys from. Make sure this points to the \bbappfx\MSBuild\Datamarts folder in your installation directory. If it does not, click the link and on the Browse For Folder screen, select the \bbappfx\MSBuild\Datamarts folder in your installation directory.
	- **In the Data warehouse** field, select a data warehouse to deploy. Select "BBDW" for the *Blackbaud CRM* warehouse, or select "Blackbaud Data Warehouse for The Raiser's Edge" for *The Raiser's Edge* warehouse.
	- **.** In the **Manifest file** field, the location of the manifest file appears. This XML file contains metadata about the data warehouse installation.
- 3. On the Web Service tab, enter information about the application.
	- **I** In the **Web service url** field, enter the URL for the application web server. This is the virtual directory for the web application. Generally, the format is "http://[Server name]/ [Virtual directory name]."
	- In the **Database** field, select the database key. This is the value that you select in the database prompt of the application login screen. It may be the same as the database

name, but it is not necessarily the same. You define the database key in Web.config file in the installation directory's vroot folder. Within the Web.config file, you can provide a semicolon-separated list of database keys to present on the login screen within the DBList or REDBList AppSettings.

- 4. On the Application Database tab, enter information about the application's database.
	- In the **SQL Server** field, enter the SQL Server instance for the application.
	- In the **Database** field, enter the name of the application database.
- 5. On the OLTP Database tab, enter information about the transactional database.

*Note:* You only enter data on the OLTP Database tab when you deploy the data warehouse for *The Raiser's Edge*. For *Blackbaud CRM*, the application database and the transactional database are the same, so the fields on this tab inherit their values from the corresponding fields on the Application Database tab.

- In the **SQL Server** field, enter the SQL Server instance for the source database.
- In the **Database** field, enter the name of the source database.
- 6. On the Report Database tab, information appears about the ETL process that creates and updates records in the data warehouse.

**Note:** You only enter data on the Report Database tab when you deploy the data warehouse for *Blackbaud CRM*. For *The Raiser's Edge*, the application database and the data warehouse database are the same, so the **SQL Server** and **Database** fields inherit their values from the corresponding fields on the Application Database tab and you cannot edit them. And since the OLAP cube is not available for *The Raiser's Edge*, the *OLAP Server* and *OLAP Database* fields do not appear.

- **In the SQL Server** field, enter the SQL Server instance for the data warehouse database.
- In the **Database** field, the name appears for the database that contains the data warehouse tables. You cannot edit this name.
- **In the OLAP Server** field, enter the SQL Server instance for the OLAP database.
- **In the OLAP Database** field, the name appears for the database that contains the OLAP cubes for the data warehouse. You cannot edit this name.

*Note:* If you set the **Deploy OLAP cube** setting to "False" under **Deployment Options** on the Edit Advanced Data Warehouse Setting screen, the *OLAP Server* and *OLAP Database* fields do not appear.

- 7. On the User Account tab, enter credentials for a *Microsoft Windows* user account that will access the application database and the data warehouse database and run the ETL process. You can enter a domain account or a local machine account.
	- **I** In the **Account name** field, enter a user account. If the account does not have rights to communicate between the application and the data warehouse's source, the deployment wizard will grant the necessary rights. If you enter a local machine user account that does not exist, the deployment wizard will create it.
	- In the **Password** field, enter the password for the user account. The deployment wizard

does not save this password. If you redeploy the data warehouse, you must re-enter the password.

*Tip:* If you change this password after you deploy the data warehouse, the application cannot access the data warehouse and the ETL process and any process that relies on data from the warehouse will fail. To restore access to the data warehouse, you must return to the deployment wizard, enter the new password, and then deploy the warehouse again.

- <sup>l</sup> If you use a local machine user account, a **Synchronize local machine accounts on these computers** box appears. Enter a comma-separated list of the computers where you want to synchronize the account name and password. For example, enter the names of the application server and web server.
- 8. To edit additional settings, click **Edit advanced settings**. The Edit Advanced Data Warehouse Settings screen appears.

This screen includes all the settings from the deployment wizard as well as additional advanced settings. Some of the more commonly used settings include:

- <sup>l</sup> The **Deploy OLAP cube** setting under **Deployment Options** allows you control whether to deploy the OLAP cube. If you don't plan to use the cube, you can set the property to "False" to improve the performance of the ETL process and remove the need for Analysis Server.
- <sup>l</sup> The **Max ETL Parellelism** setting under **Deployment Options** allows you to run up to 4 ETL packages at the same time. By running multiple ETL packages concurrently, the ETL process runs much faster. However, this is resource-intensive and uses more CPU, memory, and disk resources. To speed up the ETL process, you can increase the number for this setting, but if the ETL process runs simultaneously with many other processes, you may want to set a lower number for this setting. For more information about how to use the Max ETL Parellelism setting to optimize ETL performance, see the [related](http://www.bbdevnetwork.com/blogs/bbdw-3-0-optimizing-etl-performance/) blog post on Blackbaud [Developer](http://www.bbdevnetwork.com/blogs/bbdw-3-0-optimizing-etl-performance/) Network.
- <sup>l</sup> The **Include Selections** setting under **Deployment Options** allows you to select whether to include static selections from the Infinity database in the warehouse. When you include static selections, you can then filter your data warehouse query views against these static selections.

For a detailed description of the settings on this screen, see Edit Advanced Data [Warehouse](#page-55-0) [Settings](#page-55-0) Screen on page 56.

9. On the Deploy tab, click **Deploy** to deploy the data warehouse. The deployment begins, and a status log appears.

A log file that describes installation activity is created regardless of whether errors occur. You can find the installation log file in the \Local Settings\Temp folder for the user who installs the data warehouse. For example, if the administrator installs the data warehouse, the log is created in the C:\Documents and Settings\Administrator\Local Settings\Temp folder.

# <span id="page-55-0"></span>Edit Advanced Data Warehouse Settings Screen

On the Edit Advanced Data Warehouse Settings screen, you can edit the settings from the deployment wizard and also edit additional advanced settings. All the settings that appear in the deployment

wizard are also included on this screen alongside additional advanced settings. Some of the settings on this screen are for informational purposes only. You can use the screen to view those settings, but you cannot edit them.

#### Application web service

The settings in this section relate to the application's web service. The first two settings correspond to the fields on the deployment wizard's Web Service tab.

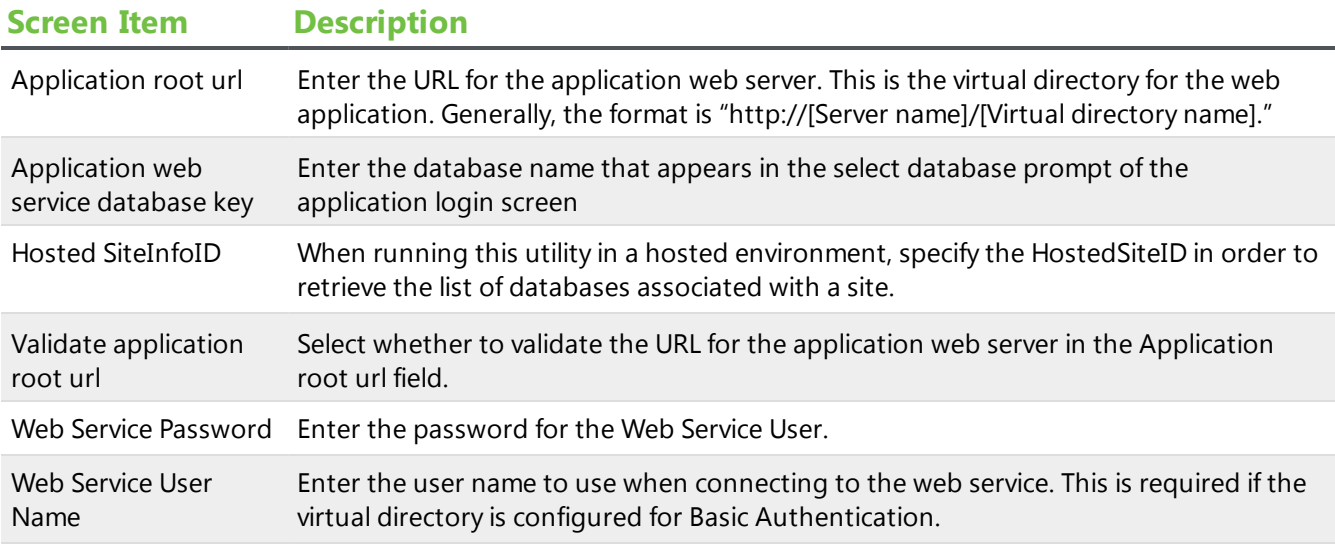

#### Database connection: Application

The settings in this section relate to the application's database. These settings correspond to the fields on the deployment wizard's Application Database tab.

#### **Screen Item Description**

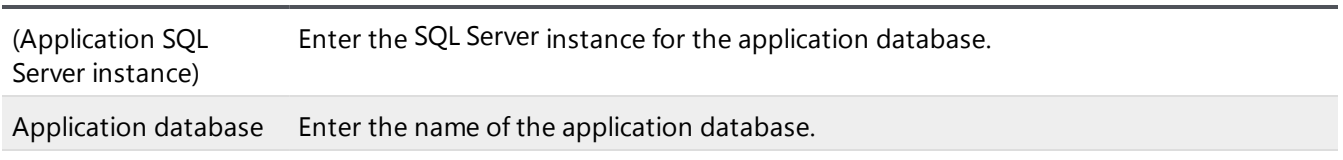

#### Database connection: OLTP System

The settings in this section relate to the application's database. These settings correspond to the fields on the deployment wizard's OLTP Database tab.

*Note:* These settings only appear when you select "Blackbaud Data Warehouse for the Raiser's Edge" in the **Data warehouse** field on the deployment wizard's Data Warehouse tab.

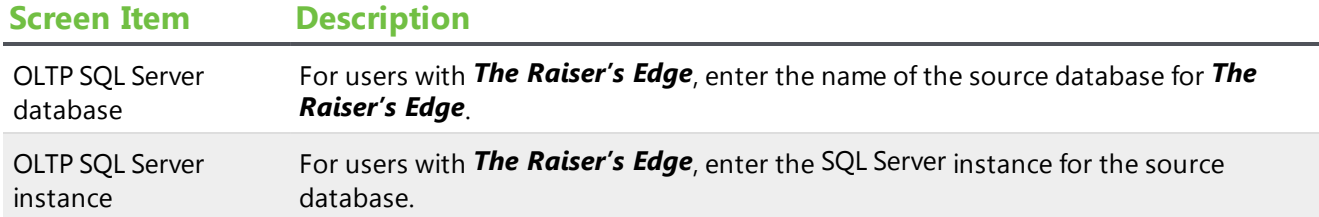

#### Database connection: OLAP Reporting Database

The settings in this section relate to the database for the OLAP cube. These settings correspond to the **OLAP Server** and **OLAP Database** fields on the deployment wizard's Report Database tab.

*Note:* These settings only appear when you select you "BBDW" in the **Data warehouse** field on the deployment wizard's Data Warehouse tab.

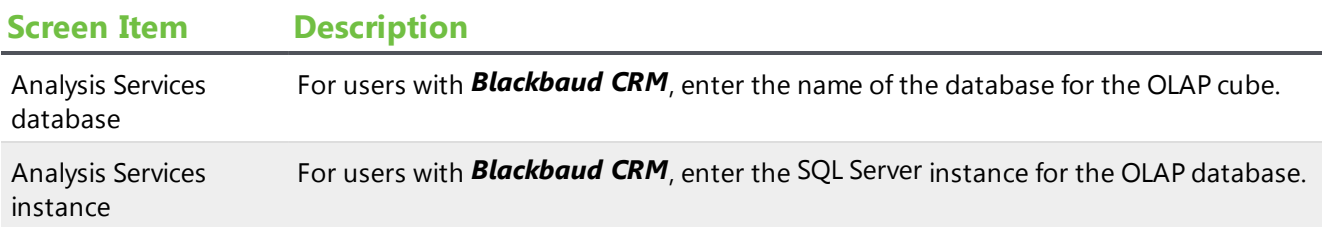

#### Database connection: Relational Reporting Database

The settings in this section relate to the database for the data warehouse. These settings correspond to the **SQL Server** and **Database** fields on the deployment wizard's Report Database tab.

*Note:* These settings only appear when you select you "BBDW" in the **Data warehouse** field on the deployment wizard's Data Warehouse tab.

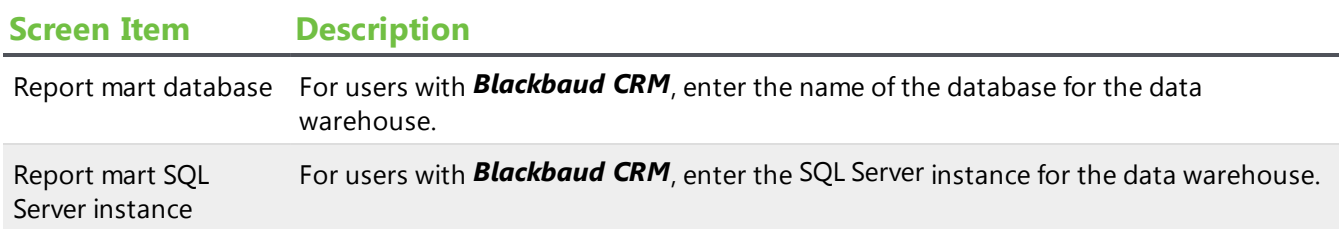

#### Deployment file

The settings in this section relate to installation settings for the data warehouse. The second setting corresponds to **Manifest file** field on the deployment wizard's Data Warehouse tab, while the values for the other four settings are determined by your selection in the **Data warehouse** field on the Data Warehouse tab.

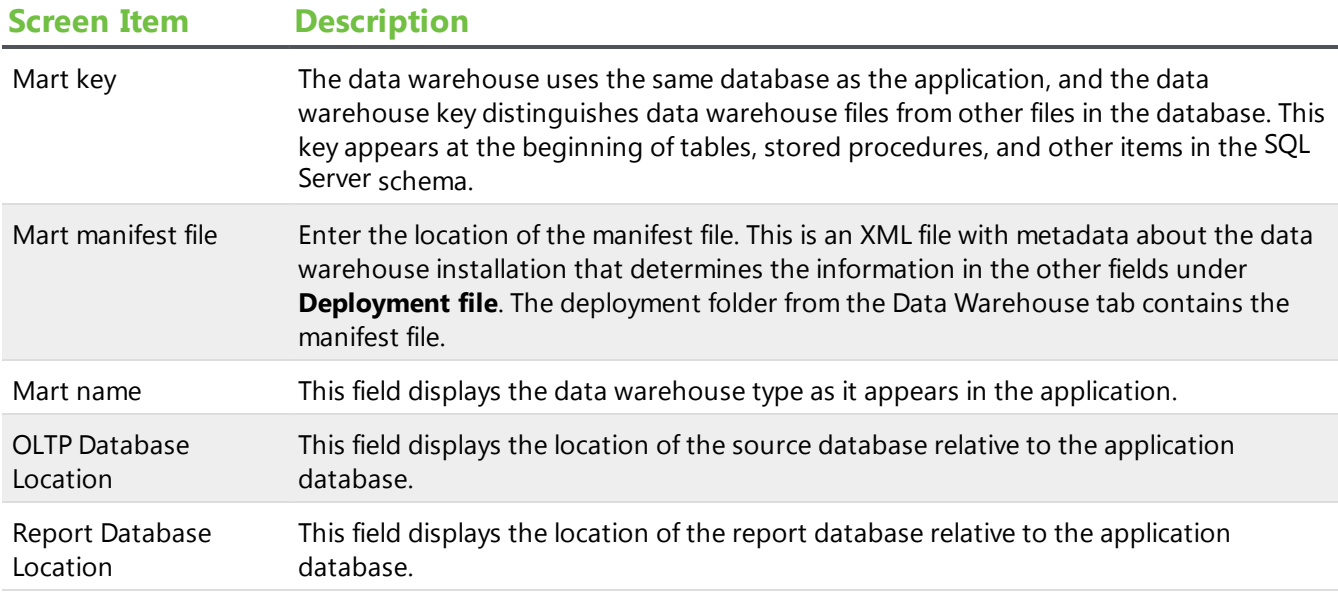

### Deployment Options

The settings in this section relate to deployment settings for the data warehouse.

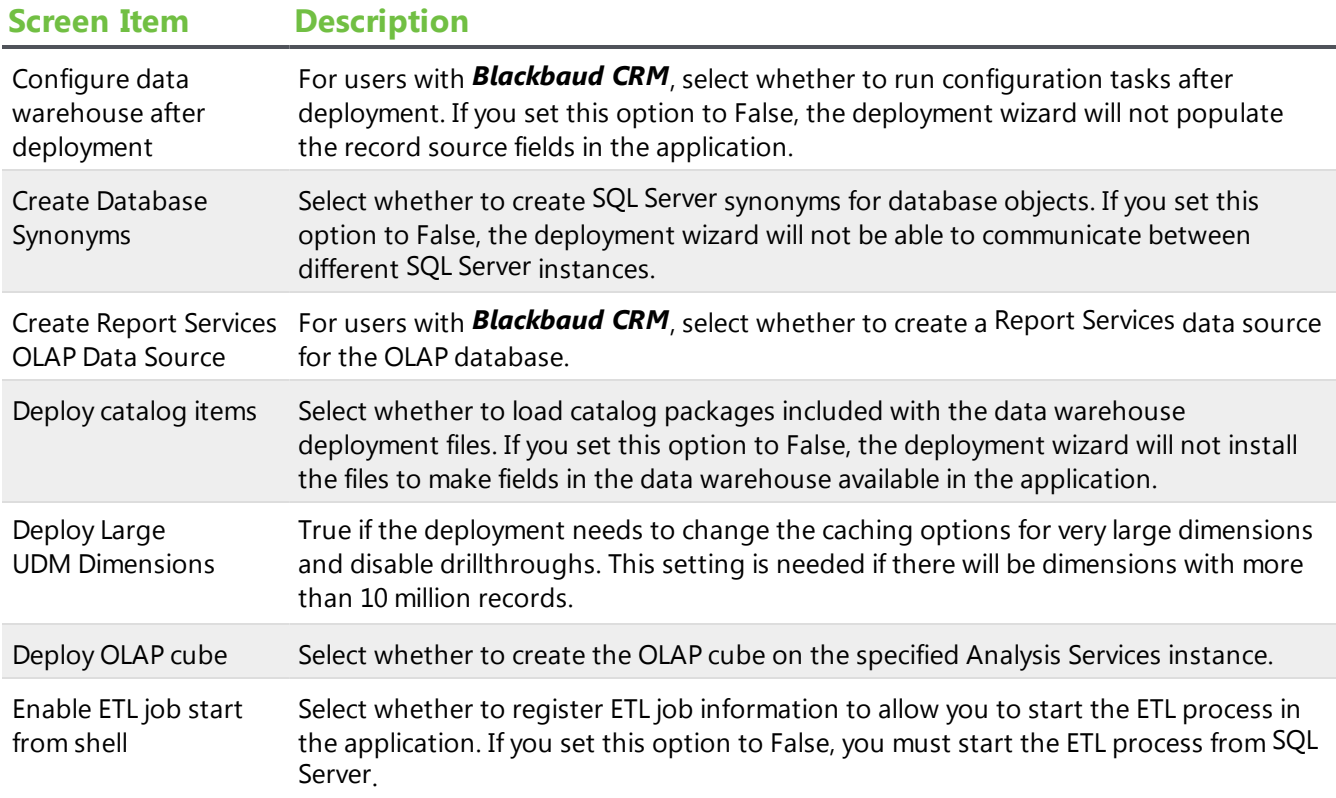

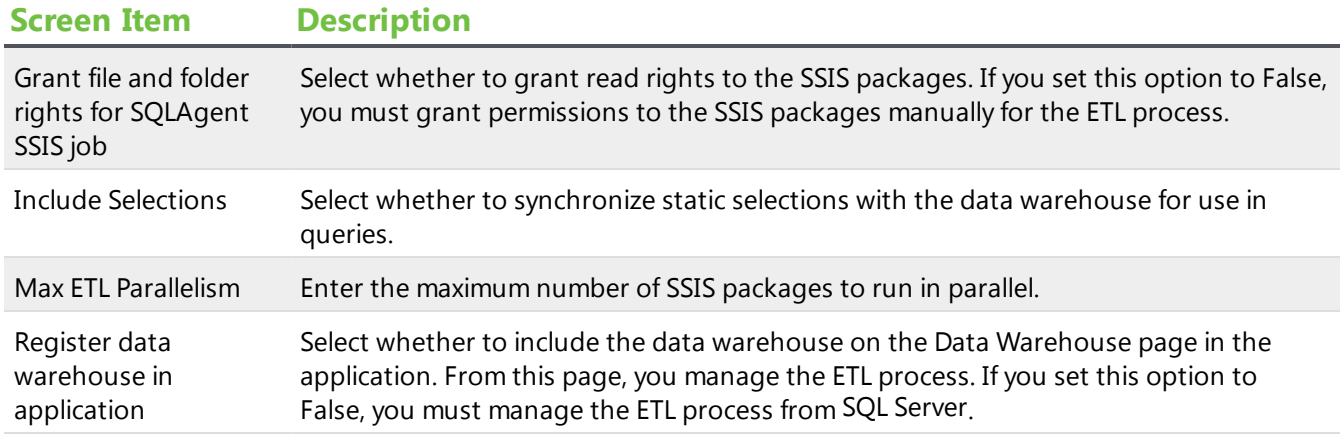

#### Extensibility

The setting in this section relates to extensions to the warehouse.

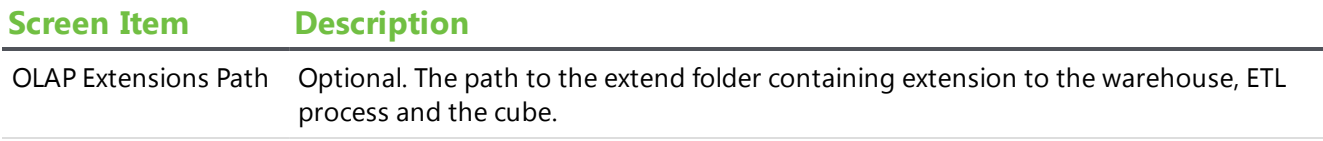

#### OLAP deployment

The setting in this section relates to deployment settings for the OLAP cube.

*Note:* These settings only appear when you select you "BBDW" in the **Data warehouse** field on the deployment wizard's Data Warehouse tab.

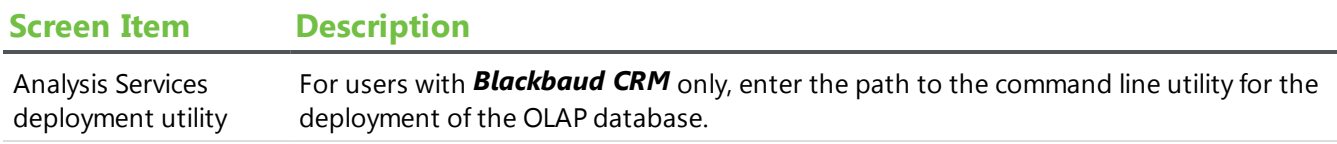

#### Report database paths

The settings in this section relate to optional settings for the report database.

#### **Screen Item Description**

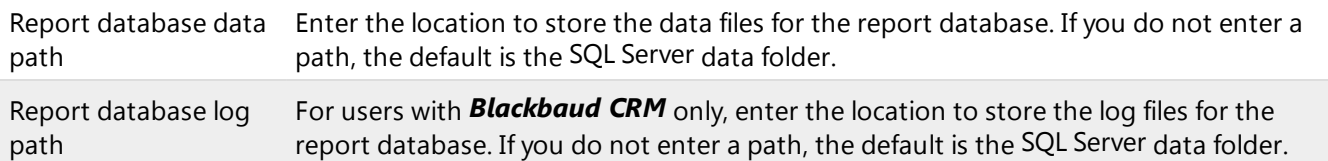

#### Security

The settings in this section relate to the account credentials to use for the ETL process. The settings in this section correspond to the fields on the deployment wizard's User Account tab.

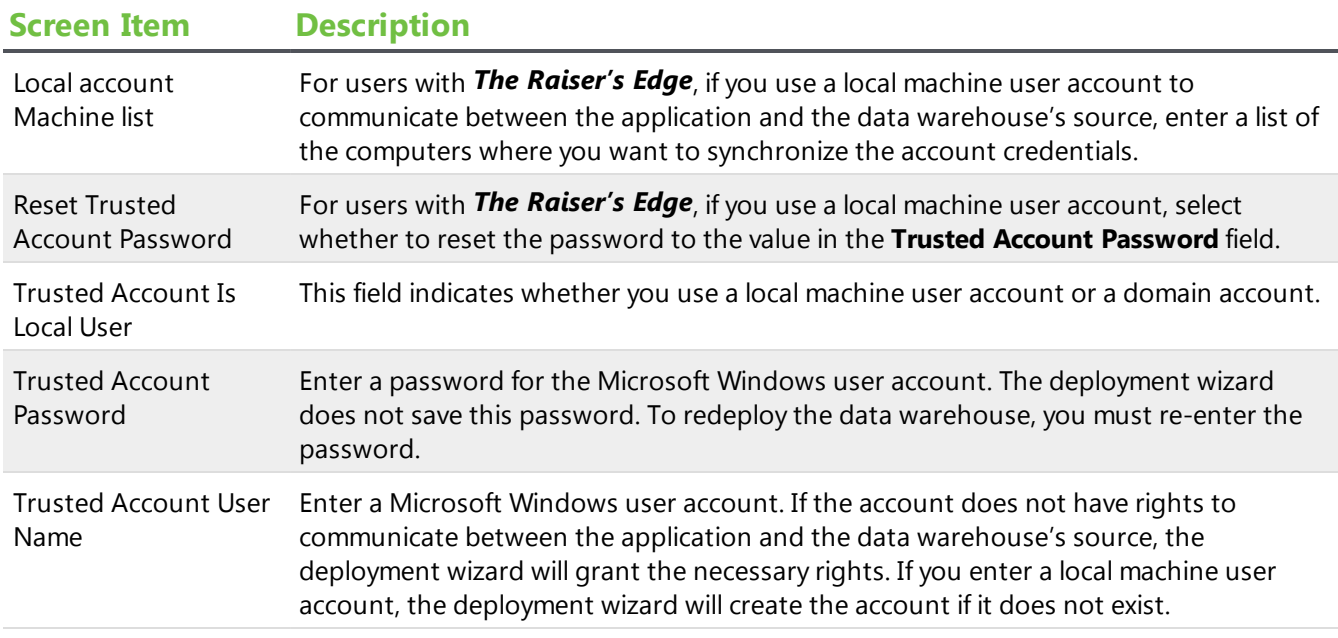

#### SSIS

The settings in this section relate to SQL Server Integration Services.

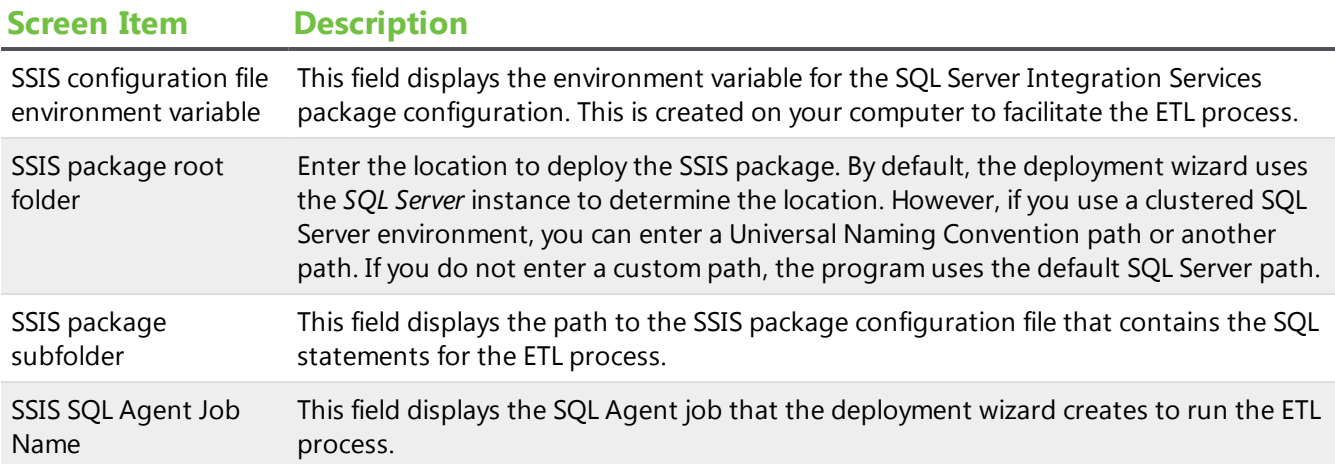

# <span id="page-61-0"></span>Web Server Configuration

If you plan to deploy the OLAP cube with the Blackbaud Data Warehouse, you must configure your web servers to enable OLAP options in *Blackbaud CRM* such as the OLAP Explorer and the OLAP database roles tab on the Blackbaud Data Warehouse page. Keep in mind that if you have multiple web servers, you must configure them all for the OLAP cube.

*Tip:* If you don't plan to use the OLAP cube, you do not need to configure your web servers for OLAP. And when you deploy the data warehouse, you can set the **Deploy OLAP cube** setting on the Edit Advanced Data Warehouse Settings screen to "False" in order to improve the performance of the ETL process and remove the need for Analysis Server. For more information about this setting, see Edit Advanced Data [Warehouse](#page-55-0) Settings Screen on page 56

#### **SQL Server 2012**

*SQL Server 2012* in compatibility mode 110 is supported for *Blackbaud CRM* versions 2.93 through 4.0.

*Note:* Compatibility mode 100 is not supported for *SQL Server 2012*.

- Install **SQL Server 2008** version of ADOMD.NET.
- Update the web.config file for binding redirect to access OLAP Explorer.

Within the <runtime> and <assemblyBindings> tags near the beginning of the web.config files on your web servers, add the following information within <dependentAssembly> tags:

```
<dependentAssembly>
 <assemblyIdentity name="Microsoft.AnalysisServices.AdomdClient"
publicKeyToken="89845dcd8080cc91" />
 <bindingRedirect oldVersion="9.0.0.0-10.0.0.0" newVersion="11.0.0.0"
/>
</dependentAssembly>
<dependentAssembly>
 <assemblyIdentity name="Microsoft.AnalysisServices"
publicKeyToken="89845dcd8080cc91" />
 <bindingRedirect oldVersion="9.0.0.0-10.0.0.0" newVersion="11.0.0.0"
/</dependentAssembly>
```
• Install **SQL Server 2012**Analysis Management Objects for OLAP database roles.

#### **SQL Server 2014**

*SQL Server 2014* in compatibility mode 110 is supported for *Blackbaud CRM* version 4.0.

*Note:* Compatibility mode 100 is not supported for *SQL Server 2008*, and compatibility mode 120 is not recommended.

- Install **SQL Server 2014** version of ADOMD.NET.
- Update the web.config file for binding redirect to access OLAP Explorer. Copy the entry from the

web.config file on the database server and place it into the web.config files on your web servers.

Within the <runtime> and <assemblyBindings> tags near the beginning of the web.config files on your web servers, add the following information within <dependentAssembly> tags:

```
<dependentAssembly>
 <assemblyIdentity name="Microsoft.AnalysisServices.AdomdClient"
publicKeyToken="89845dcd8080cc91" />
 <bindingRedirect oldVersion="9.0.0.0-11.0.0.0" newVersion="12.0.0.0"
/>
</dependentAssembly>
<dependentAssembly>
 <assemblyIdentity name="Microsoft.AnalysisServices"
publicKeyToken="89845dcd8080cc91" />
 <bindingRedirect oldVersion="9.0.0.0-11.0.0.0" newVersion="12.0.0.0"
/</dependentAssembly>
```
<span id="page-62-0"></span>• Install **SQL Server 2014** Analysis Management Objects for OLAP database roles.

# Blackbaud Internet Solutions Post-installation Tasks

<span id="page-62-1"></span>After you install *Blackbaud Internet Solutions*, review the following sections.

# Confirm Status Complete

To confirm the installation was successful, check these items.

- □ From the **Start** menu, select **Programs**, **Blackbaud Internet Solutions**, **TestConfig** to check the status of the application.
- □ From the **Start menu, select Programs**, **Blackbaud Internet Solutions**, **Plug-in Service TestConfig** to check the status of your services.

# <span id="page-62-2"></span>Access Your Website

After you confirm *Blackbaud Internet Solutions*'s status, use the default login and password— "Supervisor" and "admin" — to log in. Users with supervisor rights must use complex passwords, and the program prompts you to change the password. A complex password must contain at least eight characters, including at least one uppercase and lowercase letter, as well as at least one number or nonalphanumeric character such as "!," "@," and "#."

#### **Log in to your website**

- 1. From the **Start** menu on your desktop, select **Programs**, **Blackbaud Internet Solutions**, **Administrator's Home Page**. The login screen appears.
- 2. In the **Login** field, enter "Supervisor."
- 3. In the **Password** field, enter "admin."
- 4. Click **Login**. A message prompts you to change the password.
- 5. Enter a password that meets the complexity requirements.

Users with supervisor rights must use complex passwords. A complex password must contain at least eight characters, including at least one uppercase and lowercase letter, as well as at least one number or nonalphanumeric character such as "!," "@," and "#."

6. Click **Login**. *Blackbaud Internet Solutions* opens. You are now ready to work in the program.

*Note:* For information about how to change the user name and password, see the *Blackbaud Internet Solutions* help file.

# <span id="page-63-0"></span>Configure the Installation

After you install *Blackbaud Internet Solutions*, you must configure the installation to meet the needs of your organization. You can configure these settings in *Administration*. We recommend that only website administrators or those with supervisor rights in *Blackbaud Internet Solutions* have access to *Administration*.

#### <span id="page-63-1"></span>Merchant Accounts

To process credit card transactions, *Blackbaud Internet Solutions* supports merchant accounts from multiple credit card processors, including Authorize.Net; BeanStream; International Automated Transactions Service (IATS), owned by Ticketmaster; Moneris; PayPal Payflow Pro; and Verus.

In *Merchant accounts*, you set up merchant accounts to process payments through parts and forms. On each part or form that processes payments, you select a merchant account.

Before you configure an account in *Merchant accounts*, you must set up an account with the credit card processor and receive the credentials necessary to access your account. When you configure the merchant account in *Merchant accounts*, you enter the credentials to allow *Blackbaud Internet Solutions* to communicate your transactions to the credit card processor. Remember, the credit card processor provides you with their own merchant account numbers.

- To set up an account with Authorize.Net, complete the merchant inquiry form at <http://www.authorize.net/solutions/merchantsolutions/merchantinquiryform/> or contact them by telephone toll-free at 1-866-437-0476. When you set up an account with Authorize.Net, you receive a vendor login ID and password. To configure a merchant account in *Blackbaud Internet Solutions*, enter the ID and password in *Merchant accounts*.
- To set up an account with BeanStream, contact them by telephone at 250-472-2326 or fax at 250- 472-2330. You must complete the application form at

[http://www.beanstream.com/public/merchant\\_accounts.asp](http://www.beanstream.com/public/merchant_accounts.asp) to set up an account. When you set up an account with BeanStream, you receive a vendor merchant identification number. To configure a merchant account in *Blackbaud Internet Solutions*, enter the identification number in *Merchant accounts*.

- To set up an account with IATS/Ticketmaster, contact them by telephone at 604-682-8455 or tollfree at 1-866-300-4287. You can also contact them by email at IATS@ticketmaster.ca or fax at 310 734-0794. Follow the steps listed at <http://www.iats.ticketmaster.com/setupdocs/BBRE/bb.html> to set up an account. When you set up an account with IATS/Ticketmaster, you receive a vendor login and password. To configure a merchant account in *Blackbaud Internet Solutions*, enter the ID and password in *Merchant accounts*.
- To set up an account with Moneris, complete the online application form at <https://www.moneris.com/index.php?context=/applynow> or contact them by telephone toll-free at 1-866-666-3747 or by fax at 1-866-607-6665. When you set up an account with Moneris, you receive a store identification number and an API token. To configure a merchant account in *Blackbaud Internet Solutions*, enter the identification number and API token in *Merchant accounts*.
- To set up an account with Payflow Pro/PayPal, follow the Get Started steps at [https://www.paypal.com/cgi-bin/webscr?cmd=\\_payflow-get-started-outside](https://www.paypal.com/cgi-bin/webscr?cmd=_payflow-get-started-outside) or contact them by telephone toll free at 1-888-847-2747. When you set up a Payflow Pro account with PayPal, you receive a vendor login and password. To configure a merchant account in *Blackbaud Internet Solutions*, enter the login and password in *Merchant accounts*.
- To set up an account with Verus Card Services/Sage Payment Solutions, contact them by telephone at 703-848-2980 or toll-free at 1-800-742-3975. You can also apply online at [http://www.sagepayments.com](http://www.sagepayments.com/) or contact them by fax at 703-848-9457. When you set up an account with Verus, you receive a vendor login ID and password. To configure a merchant account in *Blackbaud Internet Solutions*, enter the ID and password in *Merchant accounts*.

*Note:* PayPal has acquired Verisign. If your organization has a Verisign account, PayPal may contact you to convert to a Payflow Pro account. When you convert to Payflow Pro, please contact *Blackbaud Internet Solutions* Support to ensure the program continues to manage your credit card transactions smoothly.

For more information about *Merchant accounts*, see the *Administration Guide*.

## <span id="page-64-0"></span>Secured Sockets Layer (SSL)

Secure Sockets Layer (SSL) is a protocol to transmit private documents over the Internet. SSL uses a public key to encrypt data transferred over an SSL connection. Mozilla *Firefox*, Microsoft *Internet Explorer*, and other browsers support SSL. *Blackbaud Internet Solutions* permits use of the protocol to safely transmit confidential information, such as credit card numbers and login information.

After you install *Blackbaud Internet Solutions*, you can enable SSL to ensure sensitive data is secure over the Internet. To that end, it is important that you understand the steps necessary to set up SSL.

#### Digital Certificates in Internet Information Server (IIS)

After you acquire a digital certificate, you can configure it on your *Blackbaud Internet Solutions* web server in Internet Information Server (IIS). Follow the directions from Microsoft at http://support.microsoft.com/kb/228836/ to add your certificate to your web server. The digital certificate provides the public key that SSL needs to encrypt data. When Blackbaud hosts *Blackbaud Internet Solutions*, the installation engineer assists in the process. For information about how to obtain a digital certificate, see the *Blackbaud NetCommunity System FAQs* document provided by Blackbaud Professional Services.

Digital certificates relate to only one root domain name, not an IP address or specific server. For example, you do not need to acquire a certificate for http://www.mydomain.com/netcommunity or http://www.mydomain.com/internetsolutions. Acquire only the certificate for www.mydomain.com instead. Additionally, when you configure your digital certificate on your default website, do not set the **Require secure channel (SSL)** option in IIS. This unnecessarily enables SSL across your entire website.

#### Configure SSL

Blackbaud Professional Services follows a series of procedures to install *Blackbaud Internet Solutions*. If you request for Professional Services to enable SSL during your initial implementation, they use the following steps. If you do not request Professional Services's assistance, you can complete these on your own.

- After the installation, go to the Settings tab in *Sites* to select whether to require SSL on all web pages, administrative pages only, or pages with sensitive information only. For information about *Sites*, see Sites on [page](#page-66-1) 67.
- In *IIS*, the SSLPage.aspx (in the *Blackbaud Internet Solutions* virtual directory) is modified. This is the only instance security settings for the SSL certificate are set to **Require Secure Channel (SSL)**.
- If Blackbaud hosts *Blackbaud Internet Solutions* and your web service is on your web server in the hosted environment, we recommend that it be secure. This requires a separate digital certificate on that web server for its domain. This is documented in your *Technical Requirements* document provided by Blackbaud Professional Services.

Additionally, when we host *Blackbaud Internet Solutions*, we configure a digital certificate on the *Blackbaud Internet Solutions* web server for your domain.

#### SSL on Your Website

By default, when you enable SSL in *Blackbaud Internet Solutions*, only certain parts can use SSL. These parts include the Donation Form, Event Registration Form, Fundraiser, Formatted Text and Images (Secured), Membership Form, Personal Page Manager, and User Login parts. If you set the **RequiresSSL** field to "1" in the **ContentTypes** table in your *Blackbaud Internet Solutions* database, you can add additional parts as secured.

To secure multiple pages on your website, add an empty Formatted Text and Images (Secured) part to any layout in *Blackbaud Internet Solutions*. This way, any web page that uses the layout is automatically secured. For information about layouts, see the *Website Design Guide*.

When a website user is on a page that has a secured part, *Blackbaud Internet Solutions* dynamically configures each image URL, URLs defined in parts, and document file URLs to "https." When a user navigates to any one page that contains an SSL part, the small lock appears on the browser. *Blackbaud Internet Solutions* maintains this secured environment to the next page the user navigates to. It does not matter whether it has an SSL-enabled part. Any data transmitted from these secured pages is encrypted.

#### Additional SSL Information

To avoid mixing secure domains with nonsecure content, we recommend that you modify *Blackbaud Internet Solutions* background URLs on Menu parts or in your custom CSS to "https://" (instead of "http://"). In addition, we recommend you modify any javascript URLs used in Formatted Text and Images parts to "https://."

In these situations, you can set URLs used to relative URLs. For example, for background images in your styles view.image?Id= 478 in the URL can be used in a style like this: background-image: url (view.image?Id= 478);. In this example, the URL references an image in *Images*. This is resolved to the correct domain during rendering, regardless of security.

We recommend that you sparingly use fixed URLs in styles and javascript because SSL retrieves the images every time it loads a fixed page. It does not matter whether the page is secure.

If you do not enable SSL on the administrative site, but you do enable the client site web pages, mixed mode messages and SSL redirect messages may appear when you switch between administration pages and your website pages.

If you plan to host objects, such as streaming media files or iFrames that reference files hosted elsewhere, consider the issue of combining secure and nonsecure content again. A nonsecure page in an iFrame on the same page as a secured *Blackbaud Internet Solutions* web page is considered mixed content. In each instance, during the design of your site, we recommend you locate mixed areas of content together on the same *Blackbaud Internet Solutions* web server or secured by its own digital certificate.

### <span id="page-66-0"></span>Field Options

In *Field options*, you can set default privacy settings for profile fields. Privacy settings determine which profile fields are visible to other members of the community. If a field is public, all website users can view it. If a field is private, only the individual site user can view it. To access *Field options* from *Administration*, click **Field options**.

Users can set privacy settings for their profile information in the Profile Display part. The user's settings override the default privacy settings in *Field options*. For example, Home Phone may be marked **Public By Default** in *Field options*, but users can make their phone numbers private on the Profile Display part.

<span id="page-66-1"></span>For more information about *Field options*, see the *Administration Guide*.

### **Sites**

In *Sites*, you can configure a variety of settings for your *Blackbaud Internet Solutions* website. For example, you can enter your organization's name, select default web pages, and enter cache settings. After you install *Blackbaud Internet Solutions*, you must configure the following options on the Settings tab in *Sites*:

- Under **General**, enter the website address in the **Site URL** field. The program uses the site URL for outgoing email and links to web pages. You can also select a default time zone. If you do not select a default time zone, the program uses the date and time zone from the web server.
- Under **Pages**, select your home page and a privacy page that includes your privacy statement. Email from your website must include a link to the privacy page.
- Under **Registration and Login Options**, select whether to require complex passwords for website users. Complex passwords must contain at least eight characters, including at least one uppercase and one lowercase letter, as well as at least one number or nonalphanumeric character such as "!," "@," and "#." Users with supervisor rights must always use complex passwords.

*Note:* To help you comply with the Payment Card Industry Data Security Standard (PCI DSS), users with supervisor rights must change their passwords at least every 90 days. New passwords cannot match the four previous passwords.

- For *Blackbaud CRM*, under **Blackbaud Enterprise CRM Options**, select the phone types in *Blackbaud CRM* to assign to downloaded telephone numbers, fax numbers, and email addresses.
- To help prevent automated abuse of your website, the program requires a completely automated public turing test to tell computers and humans apart (CAPTCHA). To use CAPTCHA, you must install reCAPTCHA and configure the installation. To obtain reCAPTCHA, go to http://recaptcha.net/. Under **reCAPTCHA**, enter your public and private keys for reCAPTCHA. The program uses CAPTCHA functionality to ensure users are not automated programs to generate spam or phish for payment information.

**Note:** Before you add parts with email or credit card processing functionality to your website, you must install reCAPTCHA. Until you enter the private and public keys for reCAPTCHA, a warning message appears on these part. Without CAPTCHA, you leave the website vulnerable to automated abuse.

For more information, see the *Administration Guide*.

### <span id="page-67-0"></span>Web.config File Settings

In the web.config file, you can adjust options related to your website and its overall performance, including settings for custom error pages, the maximum file upload size, and the website timeout.

#### Custom Error Page Settings

By default, remote users view custom error pages, when specified, and local users view only ASP.NET error pages, which contain rich error information that provides a stack trace. To specify the error pages remote and local users view, you can adjust the <customErrors mode=/> key of the web.config file.

• To display custom error pages for all remote users and ASP.NET error pages for local users, set the key to <customErrors mode="RemoteOnly"/>. By default, the key is configured to this setting when you first install *Blackbaud Internet Solutions*.

- To display custom error pages for all users, set the key to  $\langle\text{castomErrors mode} = "On" \rangle$ . All users view custom error pages, unless one is not specified. If a custom error page is not specified, the ASP.NET error page appears and describes how to view errors remotely.
- To display only ASP.NET error pages for all users, set the key to <customErrors mode="Off"/>. All users view ASP.NET error pages, which contain rich error information.

#### Maximum File Upload Size and Website Timeout Settings

By default, the maximum file upload size setting is 4 MB (4096 KB). This is applicable for an HTTP Runtime request, such as a Fundraiser Synchronize or a Directory search, or an uploaded document, such as for the Document part or an imported email list. To increase this setting, you can adjust the web.config file.

In the system.web section, add or adjust the maxRequestLength key in the <httpRuntime> element. To increase the maximum number of seconds a request can execute, such as for very large files, you can also adjust the executionTimeout key. If you receive an HTTP Runtime error in the event log, increase these settings until you no longer receive the error. For example, to increase the maximum file upload size to 16384 KB and the timeout setting to 1 hour (3600 seconds), adjust the keys in the system.web section to <httpRuntime useFullyQualifiedRedirectUrl="true" executionTimeout="3600" maxRequestLength="16384"/>.

**Note:** We recommend you review the Microsoft Knowledgebase article at <http://support.microsoft.com/?id=295626> before you maximize the file size or website timeout settings.

#### Session Cookie Security Settings

To secure the cookies created by the program for each session, such as to prevent abuse by malicious users, you can add a key to the web.config file. When you add this key, you enter an attribute to encrypt the cookies generated by the program. For security, we recommend the attribute entered be a random string of around 50 characters. In the  $\langle$  appSettings> element of the configuration section, enter <add key="SessionBinderKey" value="[attribute]"/>, where [attribute] is the random character string used to encrypt the cookies.

#### <span id="page-68-0"></span>NetCommunityService.exe.config File Settings

With the NetCommunityService.exe.config file, you can adjust the maximum number of records that download to *Blackbaud CRM* at one time. By default, up to 500 records download to *Blackbaud CRM* during a routine download. To increase this setting, such as for the demands of web traffic, you can adjust the NetCommunityService.exe.config file.

• To increase the maximum number of records that download to *Blackbaud CRM* at one time, adjust the <add key="REIntegration\_MaxRecords" value="500"/> key, where "500" is the number of records to download.

- To increase the maximum number of constituents and website users that download to *Blackbaud* **CRM** at one time, adjust the <add key="REIntegration\_MaxRecords\_ClientUsers" value="500"/> key, where "500" is the number of records to download.
- To increase the maximum number of personal page records that download to *Blackbaud CRM* at one time, adjust the <add key="REIntegration\_MaxRecords\_PersonalPages" value="500"/> key, where "500" is the number of records to download.
- To increase the maximum number of email information records that download to *Blackbaud CRM* at one time, adjust the <add key="REIntegration\_MaxRecords\_EmailInfo" value="500"/> key, where "500" is the number of records to download.
- To increase the maximum number of email recipients that download to *Blackbaud CRM* at one time, adjust the <add key="REIntegration\_MaxRecords\_EmailRecipients" value="500"/> key, where "500" is the number of records to download.
- To increase the maximum number of newsletter records that download to *Blackbaud CRM* at one time, adjust the <add key="REIntegration\_MaxRecords\_Newsletters" value="500"/> key, where "500" is the number of records to download.
- To increase the maximum number of web traffic records that download to *Blackbaud CRM* at one time, adjust the <add key="REIntegration\_MaxRecords\_WebTraffic" value="500"/> key, where "500" is the number of records to download.
- To increase the maximum number of Fundraiser email information records that download to **Blackbaud CRM** at one time, adjust the <add key="REIntegration\_MaxRecords\_FREmailsInfo" value="500"/> key, where "500" is the number of records to download.
- To increase the maximum number of Fundraiser comments information records that download to **Blackbaud CRM** at one time, adjust the <add key="REIntegration\_MaxRecords\_FRCommentsInfo" value="500"/> key, where "500" is the number of records to download.

# <span id="page-69-0"></span>Configure the Integration with Blackbaud CRM

After you install and configure *Blackbaud Internet Solutions*, you must set up the integration in *Blackbaud CRM*. When you configure the integration, you create the users in *Blackbaud CRM* who can use the Raiser's Edge web service to communicate with *Blackbaud Internet Solutions*. You also set up how transactions download from your website to *Blackbaud CRM*.

#### **Integrate with Blackbaud Internet Solutions in** *Blackbaud CRM*

- 1. Configure the installation of *Blackbaud Internet Solutions*. In *System options*, select the phone types in *Blackbaud CRM* to assign to downloaded telephone numbers, fax numbers, and email addresses. For information about how to configure *Blackbaud Internet Solutions*, see Configure the [Installation](#page-63-0) on page 64.
- 2. Log in to *Blackbaud CRM*.
- 3. In *Analysis*, set up how to download transactions from *Blackbaud Internet Solutions*. To set up the integration in *Blackbaud CRM*, select **Blackbaud Internet Solutions transactions** and perform the following tasks on the Web Transactions page:
	- To allow your database to communicate with *Blackbaud Internet Solutions*, enable the triggers between the programs. To enable the triggers, select **Tasks**, **Enable triggers** on the

menu bar. When the triggers are enabled, changes to your database are communicated between *Blackbaud CRM* and *Blackbaud Internet Solutions*.

- To specify the data types to assign to information downloaded from *Blackbaud Internet Solutions*, configure the integration. To configure the integration, select **Tasks**, **Configure integration** on the menu bar. When you configure the integration, you can also select how the integration automatically matches downloaded website users to constituents in *Blackbaud CRM*.
- To map the data downloaded from *Blackbaud Internet Solutions* to tables in your *Blackbaud CRM* database, update the table mapping. To update the table mapping, select **Tasks**, **Update id mapping** on the menu bar.

For detailed information about how to integrate *Blackbaud Internet Solutions* in *Blackbaud CRM*, see the *Web Transactions Guide*.

*Warning:* When you enable and configure *Multicurrency*, it disables some *Blackbaud Internet Solutions* parts, including the Scrolling Donor Display, Fundraiser, Fundraiser Dashboard, Fundraiser Page Element, Fundraiser Report, and Transaction Manager parts. If you use any of these parts on your website, you should remove them before you enable and configure *Multicurrency*. For information about *Multicurrency*, the *Multicurrency Guide*.

## <span id="page-70-0"></span>Troubleshoot Errors on Your Blackbaud Website

If errors occur when you access *Blackbaud Internet Solutions* after an installation or upgrade, please review this section.

#### <span id="page-70-1"></span>Install Blackbaud Core Components

The first time you use the Infinity Installer to install or upgrade your Blackbaud products, you must install the Blackbaud Core Components on a web server. This feature includes the services required by your Blackbaud online applications. If you do install the Blackbaud Core Components when you first run the Infinity Installer, or if an interruption occurs before the feature is installed, you will receive an error message when you access *Blackbaud Internet Solutions*. Follow the steps in Repair or [uninstall](#page-36-0) [features](#page-36-0) on page 37 to install Blackbaud Core Components.

### <span id="page-70-2"></span>Update Version Settings

When you install or upgrade *Blackbaud NetCommunity* and *The Raiser's Edge* web service, the application version numbers in the *Blackbaud CRM* web.config file do not automatically update. If the version numbers do not match, an error may appear on the configuration test page. You must enter the correct version numbers after each installation or upgrade.

From the web.config file in the \bbappfx\vroot\BBNCSvc folder, you can enter the correct version numbers. In the appSettings section of the web.config file, add keys to define the full version number for *Blackbaud NetCommunity* and *The Raiser's Edge* web service. Follow the format "major.minor.build.patch" to enter this value.

□ To configure the *Blackbaud NetCommunity* version number, enter <add key="BBNC\_ VERSION" value="[attribute]"/>, where [attribute] is the full version number. □ To configure **The Raiser's Edge** web service version, enter <add key="RE7API\_VERSION" value="[attribute]"/>, where [attribute] is your current version of *The Raiser's Edge*.
# Administrative Utilities

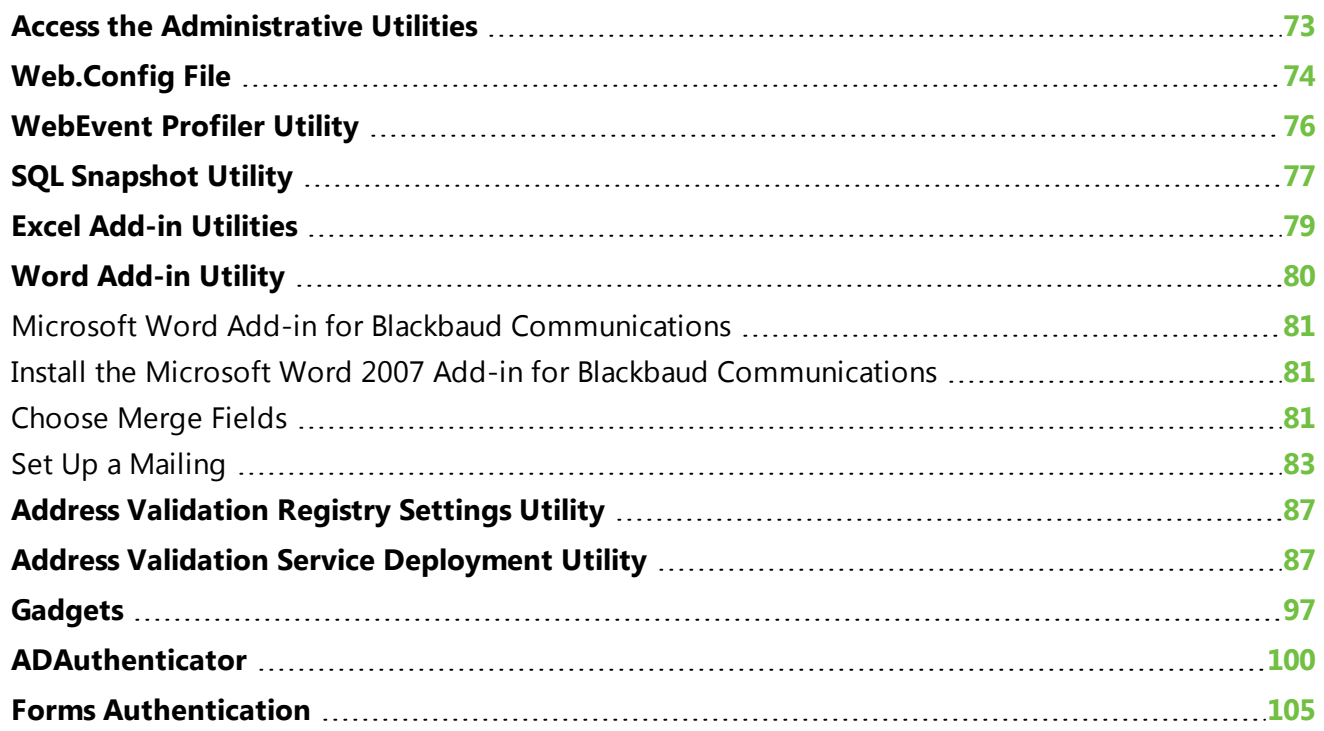

For users with *Blackbaud CRM*, *Blackbaud Direct Marketing*, and *ResearchPoint*, the program includes several administrative utilities that you can access after you install the program. These utilities are built on the same technology as the client software, and you can use them to monitor your *Application Server's* web and SQL servers, initialize new databases, configure your *Report Server*, and enable the *AddressAccelerator* and *Postal Saver* functionality.

## <span id="page-72-0"></span>Access the Administrative Utilities

To access the administrative utilities page, open the application start page.

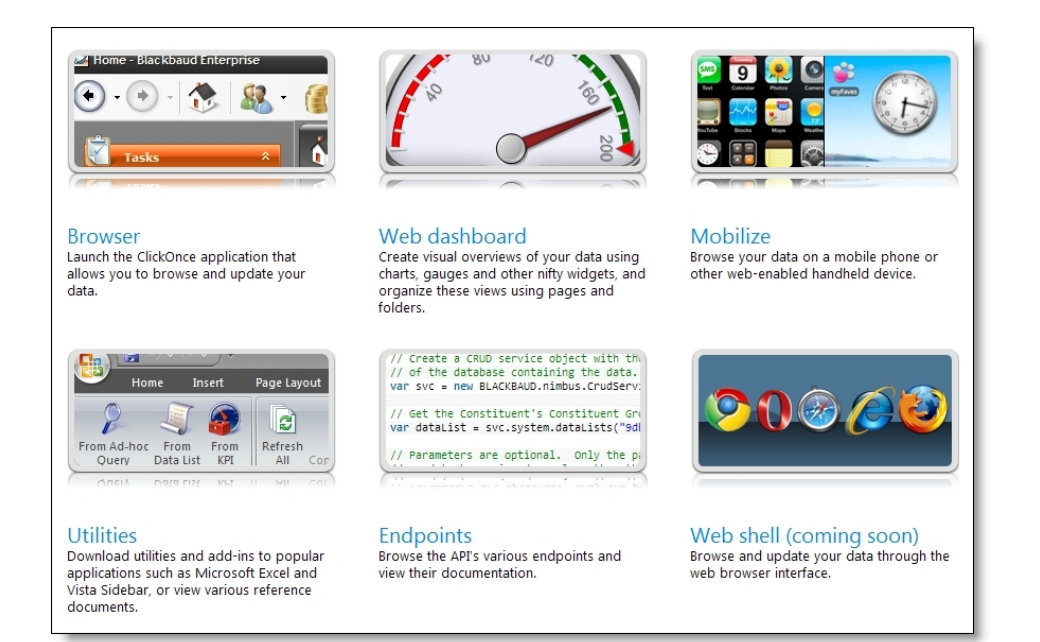

On the application start page, click **Utilities**.The Utilities, Gadgets and Reference page appears.

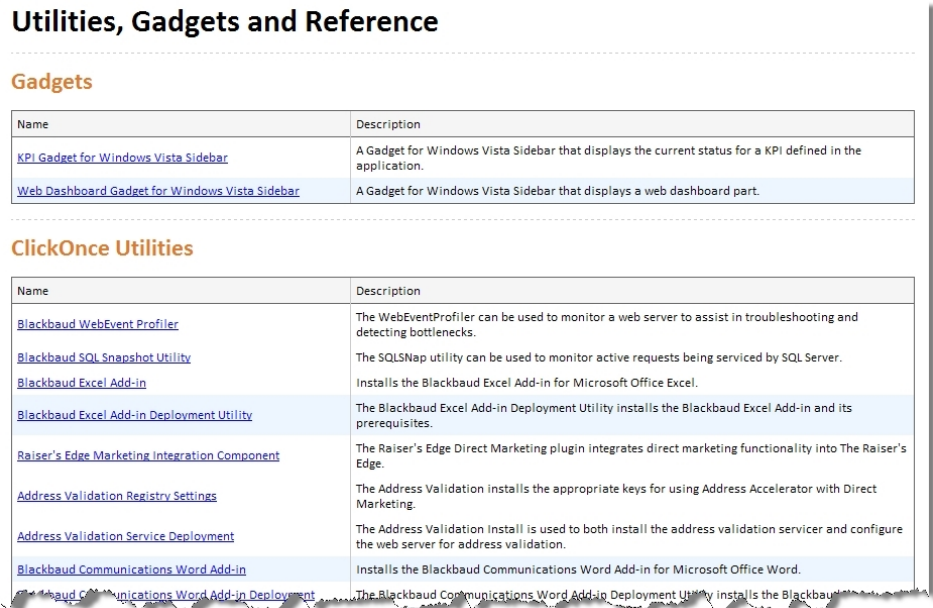

<span id="page-73-0"></span>In addition to the utilities, this page also includes a configurable KPI gadget for Microsoft *Windows Vista*, a web dashboard gadget, and reference documentation for the *Application Server*.

## Web.Config File

When you install the application, a Web.config file is included to define configuration settings and store information about how the application will behave. The Web.config file contains information such as security information and application settings.

To edit the web.config file, you go to your installation directory's vroot folder and open the Web.config XML document. For example, if C:\bbappfx\ is your installation directory, you go to C:\bbappfx\vroot and open the Web.config file.

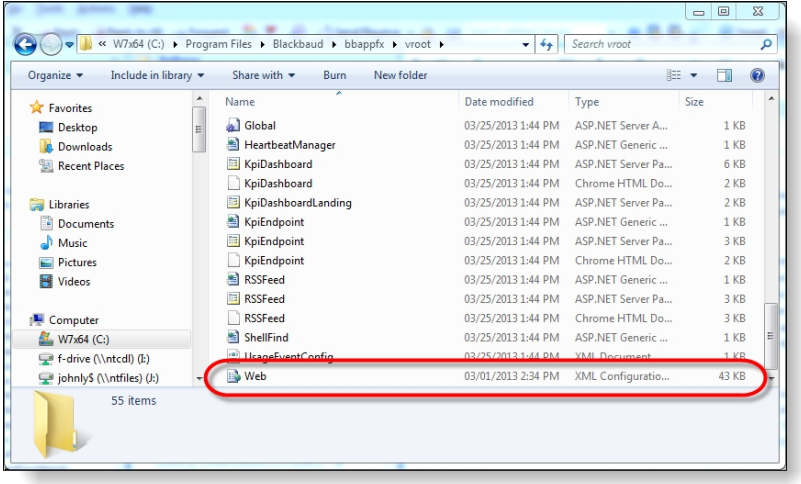

**Warning:** Only experienced system administrators working with Blackbaud's Support team should make changes to the web.config file, as changes can have far-reaching effects on the performance and configuration of the application.

Within the Web.config file's appSettings element, you can define a variety of settings for the application. To view information about the options in this section on the file, go to the application start page and click **Utilities**. Then on the Utilities, Gadgets and Reference page, click **Web.Config AppSetting documentation** under **Reference Documents**.

The AppSettings List page appears with a table that describes the application settings that you can configure through the Web.config file.

In addition to application settings, you can use advanced health monitoring settings to record and report events related to Blackbaud CRM. The web.config file includes some health monitoring events enabled by default. Additional health monitoring instructions are available from Blackbaud Customer Support, which can help you debug certain business processes such as the Credit Card Processing and Constituent Duplicate Search processes.

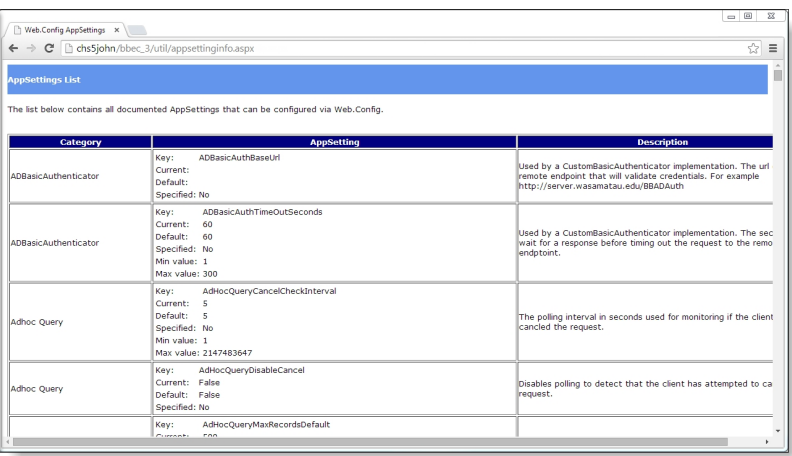

## <span id="page-75-0"></span>WebEvent Profiler Utility

The Blackbaud WebEvent Profiler utility provides a visual representation of web server activity. It can be used to troubleshoot and also to verify that the web server is active. For example, this is useful when you configure an automation or load test and want to perform a test run.

This utility is also useful to diagnose problems unique to timing issues that only occur during load tests. Because you can see every event as it occurs in sequence, you can get a better feel for the sequence of events before a particular error occurs.

The WebEvent Profiler uses Windows Management Instrumentation (WMI) extensions to gather and provide information and notification about your server.

To use the WebEvent Profiler effectively, you must modify your web.config file.

#### **Use the WebEvent Profiler to monitor your web server**

- 1. On the Blackbaud application start page, click **Utilities**. The Utilities, Gadgets and Reference page appears.
- 2. Under **Utilities**, click **Blackbaud WebEvent Profiler**.
- 3. The utility downloads, and a security warning confirms that you want to run the application. Click **Run**. The Blackbaud AppFx WMI WebHealth Monitor appears.

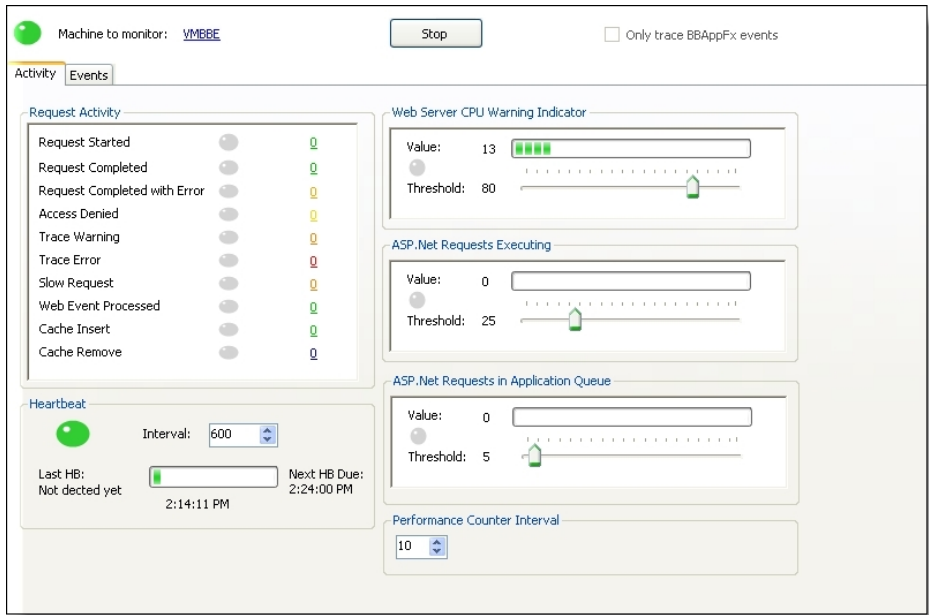

4. To select the web server to monitor, click **Click here to select Web Server**.

**Note:** To monitor the web server with the WebEvent Profiler utility, you must have administrator rights on the *Application Server*.

5. To only monitor events generated by the *Application Server*, select **Only trace BBAppFx events**.

- 6. Click **Start**. The utility begins to monitor the web server.
- 7. On the Activity tab, you can view several diagnostic measures.
	- The **Request Activity** frame is modeled after the blinking bulbs on a network switch. You can view this panel to get a feel for the rate of activity on your server for each event type. For example, if the Access Denied bulb blinks steadily, a problem probably exists somewhere in the program. Beside the bulb is a running counter with the number of detected events. The warning and error icons display tooltips of the message in the last event of that type.
	- Under **Heartbeat**, the bulb is green or red. The heartbeat queries the web server and verifies it is responding. If the bulb is red, a heartbeat has not been detected and is considered overdue. Note that you have to route the heartbeat event and also match the Interval in the panel to the <healthMonitoring> heartbeatInterval attribute in order for this panel to be meaningful.
	- In the **Web Server CPU Warning Indicator**, **ASP.Net Requests Executing**, and **ASP.Net Requests in Application Queue** frames, you can use the sliders to set thresholds for what you consider to be normal values for the counters. If the value of a counter ever exceeds the threshold, the gauge trips, turns yellow, and displays the time it was tripped.

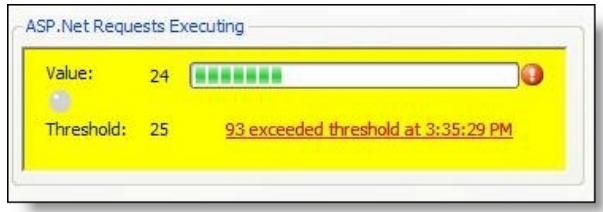

To reset the gauge, click on the message that appears. The gauges use standard Windows Performance Counters checked at the interval you select under **Performance Counter Interval**.

- 8. On the Events tab, information appears about each WebEvent that the utility detects, including the user who initiated the request that triggered the event.
- <span id="page-76-0"></span>9. To stop monitoring the web server, click **Stop**.

## SQL Snapshot Utility

To help troubleshoot intermittent database errors, especially random "lock-ups" or slowdowns, you can use the SQL Snapshot Utility. The SQL Snapshot Utility can take a snapshot of all database activity to identify the SQL statements that occurred at a given time. You can take snapshots of the server at set intervals, keep a rolling logfile, filter the captured activity, and save or export snapshots.

The SQL Snapshot Utility uses Windows Management Instrumentation (WMI) extensions to gather and provide information and notification about your server.

#### **Use the SQL Snapshot Utility to monitor your SQL server**

- 1. On the Blackbaud application start page, click **Utilities**. The Utilities, Gadgets and Reference page appears.
- 2. Under **Utilities**, click **Blackbaud SQL Snapshot Utility**.
- 3. The utility downloads, and a security warning confirms that you want to run the application. Click **Run**. The Blackbaud SQL Snapshot 2006 screen appears.

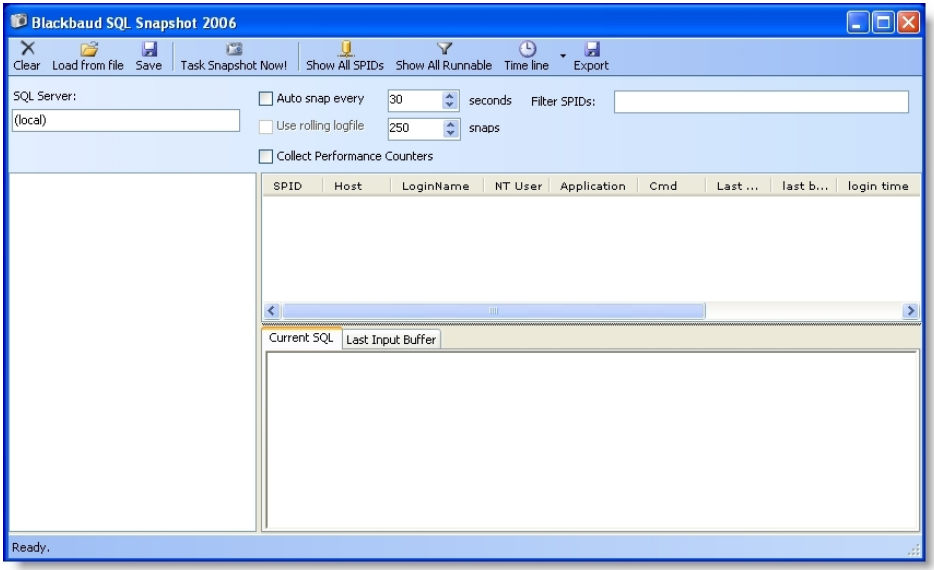

4. In the **SQL Server** field, enter the server to monitor. The default is "(local)."

**Note:** To monitor activity with the SQL Snapshot Utility, you must have administrator rights on the SQL server.

- 5. After you specify the server, several options are available.
	- To manually take a snapshot of the server's SQL activity, click **Task Snapshot Now!** Captured snapshots appear in the pane on the left side of the screen.

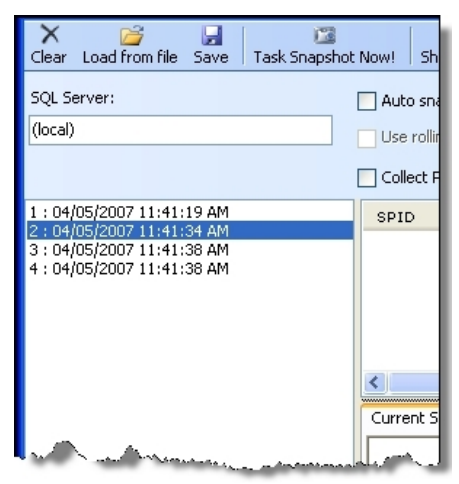

- To automatically take snapshots of activity on a regular basis, select **Auto snap every** and enter the number of seconds between snapshots in the field.
- To limit the number of snapshots taken automatically, select **Use rolling logfile** and enter the number of snapshots to take in the field.
- To collect SQL and Machine/NT performance counters, select **Collect Performance Counters**. To view this information, double-click a snapshot in the pane on the left side of the screen.
- To view activity information for a snapshot, select it in the pane on the left side of the screen. The activity information appears in the grid on the right.

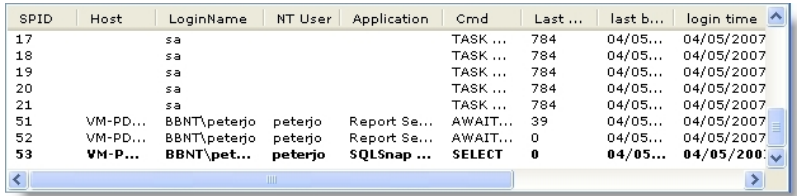

- To view the SQL command processed by the client and the data from the client that triggered the activity, select an item in the grid on the right. Detailed information appears on the Current SQL and Last Input Buffer tabs. The Current SQL tab displays the SQL command processed from the client, in context. The Last Input Buffer tab displays the data sent from the client that triggered the activity. By default, only active SQL activity appears.
- To make all SQL activity visible, click **Show All SPIDs**.
- To view all activity based on status, click **Show All Runnable**.
- To view a graphical representation of the captured snapshots, click **Time line** and select **Time line (connections with activity)** or **Time line (all connections)**.

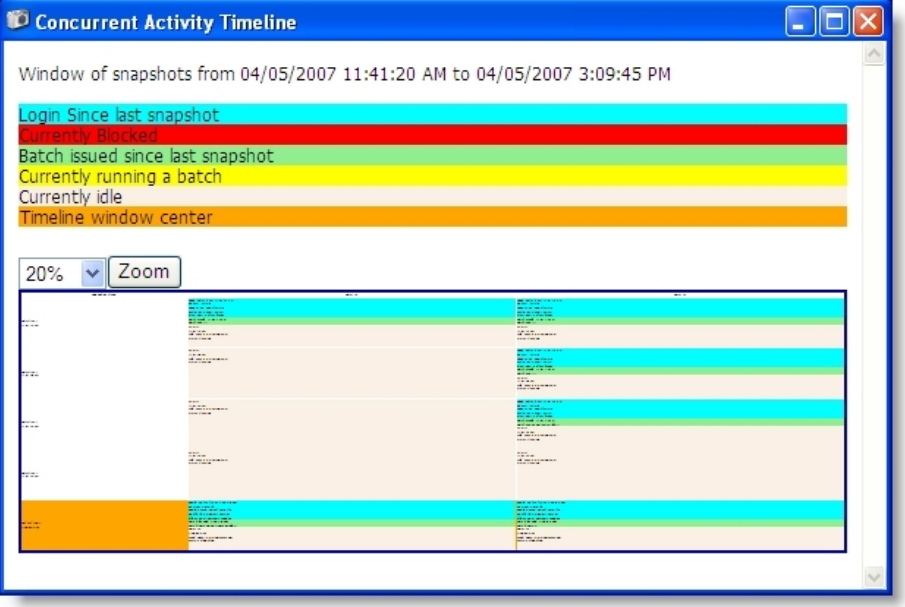

• To filter activity by SPID, enter the SPID number to view in the **Filter SPIDs** field. To view multiple numbers, enter them in a comma-separated list.

## <span id="page-78-0"></span>Excel Add-in Utilities

To access data from the program in Microsoft *Excel* you can install the Microsoft *Excel* add-in. The Blackbaud Excel Add-in utility installs the add-in only.

*Note:* To install the Microsoft *Excel* add-in, you must have Microsoft *Office 2007* or higher. In addition, you must install *Windows Installer 3.1*; *.NET Framework 3.5*, Service Pack 1; Microsoft *Office 2007 Primary Interop Assemblies*; and *Visual Studio Tools for the Office System 3.0*

*Runtime*, Service Pack 1. If you are using *Windows 7* or higher and *Microsoft Office 2010* or higher, these components are automatically installed for you.

After you install the add-in, a Blackbaud tab appears the next time you open *Excel*. With this tab, you can select ad-hoc queries, data lists, and KPIs from the program to pull data from your database into a spreadsheet. You can then use the tools in *Excel* to perform calculations on the data and adjust the presentation. The data from the program is live, which means it is refreshed automatically each time you open the spreadsheet and you can also refresh it manually. In addition, you can send the spreadsheet to application users with access to the records in the program, and the data is still live, even if they have not installed the add-in.

On the Blackbaud tab in *Excel*, you select whether to pull data from an ad-hoc query, data list, or KPI. Next, you select the database and the data to pull into the spreadsheet. If necessary, you then select a context record to specify where to access data in the program. For example, to view a data list of constituent giving history, you must select a constituent record. The data appears in the spreadsheet, along with the available parameters, which you can use to filter the data. When you select a parameter, the data automatically refreshes. If you select a context record for the data, a parameter allows you to change the context record to pull data from a different record into the spreadsheet.

#### **Install the Microsoft Excel add-in and its prerequisites**

- 1. On the Blackbaud application start page, click **Utilities**. The Utilities, Gadgets and Reference page appears.
- 2. Under **Utilities**, click **Blackbaud Excel Add-in**.
- 3. The utility downloads, and a security warning confirms that you want to run the application. Click **Run**.
- 4. The Microsoft Office Customization Installer screen appears. Click **Install**.
- 5. When the installation is complete, a confirmation screen appears.

The next time you open Microsoft *Excel* , the Blackbaud tab appears.

## <span id="page-79-0"></span>Word Add-in Utility

Before you run a correspondence process, we recommend you create a correspondence letter template in Microsoft *Word*. The letter template is the form merged with constituent data to create the correspondence your organization sends to constituents. For example, the letter may read "Dear [constituent name], Thank you for your recent visit to our organization. It was a pleasure to visit [spouse] as well."

When you first create the letter template in *Word*, generate a header file to use in the template for merged fields. The header file exports in a comma-separated values (\*.csv) format.

After you create the letter template, you must add the correspondence process. When you create the process, you select the letter template, output format, and selection of constituents to receive the correspondence. With the process, you can generate the merged correspondence for the selected constituents.

If you use Microsoft *Word 2007*, you can use the Blackbaud Communications add-in to easily select and insert merge fields from your database and add a correspondence process as you create a document for a mailing in *Word*. For information about this add-in, see Microsoft Word Add-in for [Blackbaud](#page-80-0) [Communications](#page-80-0) on page 81.

### <span id="page-80-0"></span>Microsoft Word Add-in for Blackbaud Communications

If you use Microsoft *Word 2007*, you can use the Blackbaud Communications *Word* add-in to access information from your database from *Word*. When you install the add-in, a **Blackbaud Mailings** group appears on the Mailings tab of the ribbon in *Word*. For information about how to install the add-in, see Install the Microsoft Word 2007 Add-in for Blackbaud [Communications](#page-80-1) on page 81.

From the **Blackbaud Mailings** group, you can select the merge fields from the program to use and set up a correspondence process as you create a document for a mailing in *Word*.

*Note:* To use the add-in options in the **Blackbaud Mailings** group, you must first log in to the program and your database. To log in to the program from Microsoft *Word*, click **Blackbaud Mailings**. The login screen appears so you can enter your login credentials and select the database to work with.

### <span id="page-80-1"></span>Install the Microsoft Word 2007 Add-in for Blackbaud Communications

To use the Blackbaud Communications add-in, you must first install it from the **Utilities** link on the Start screen. When you install the add-in, a **Blackbaud Mailings** group appears on the Mailings tab of the ribbon in Microsoft *Word 2007*. With the add-in, you can select the merge fields from your database to use and set up a correspondence process as you create a document in *Word*.

To install the add-in, click **Utilities** on the Start screen. On the Utilities, Gadgets and Reference page, click **Blackbaud Communications Word Add-in Deployment Utility** under **Utilities**. The Microsoft Office Customization Installer screen appears and automatically installs the add-in and any prerequisites.

*Note:* To install the Microsoft *Word 2007* add-in for Blackbaud Communications, in addition to Microsoft *Office 2007*, you must also have *Windows Installer 3.1*; *.NET Framework 3.5*, service pack 1; Microsoft *Office 2007 Primary Interop Assemblies*; and *Visual Studio Tools for the Office System 3.0 Runtime*, service pack 1 installed. If you do not have these prerequisites installed, the deployment utility automatically installs them. To install some prerequisites, the deployment utility may require administrative rights. If you already have the prerequisites installed, you can click **Blackbaud Communications Word Add-in** under **Utilities** to install only the plug-in.

### <span id="page-80-2"></span>Choose Merge Fields

With the Blackbaud Communications add-in, you can add merge fields as you create a document for a mailing in Microsoft *Word 2007*. When you generate a correspondence output, the program replaces the merge fields with information from the data fields selected for the mailing.

#### **Select the merge fields from the program to use in Microsoft Word 2007**

- 1. In Microsoft *Word 2007*, open or create the document to add merge fields in.
- 2. On the ribbon, select the Mailings tab.

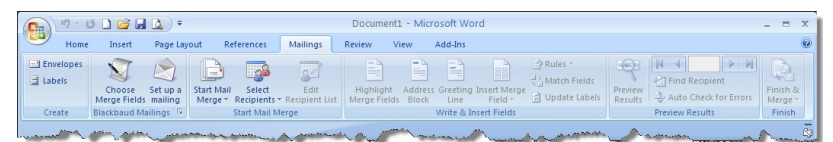

- 3. In the **Blackbaud Mailings** group, click **Choose Merge Fields**.
- 4. If you are not currently logged in to the program and your database, the login screen appears.

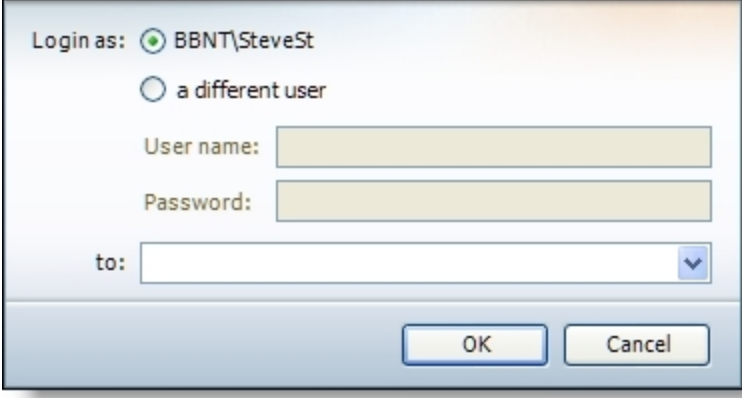

- a. In the **Login as** field, enter your login credentials.
- b. In the **to** field, select the database to use to select merge fields.
- c. Click **OK**.
- 5. The Choose merge fields screen appears.

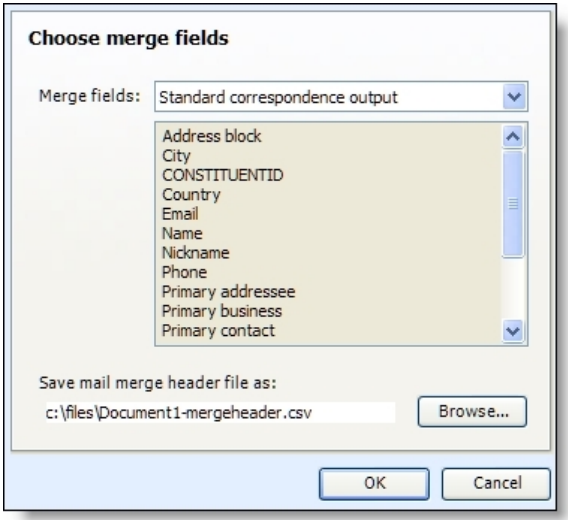

In the **Merge fields** field, select the type of merge fields to include in the document. In the box, the merge fields included in the selected type appear.

- 6. In the **Save mail merge header file as** field, select where to save the header file of the selected merge fields.
	- a. Click **Browse**. The Save as screen appears.
	- b. In the **Save in** field, browse to the location on your workstation or network to save the header file.
	- c. In the **File name** field, enter the name with which to save the header file.

*Note:* You can only save the header file as a comma-separated value (\*.csv) file.

- d. Click **OK**. You return to the Choose merge fields screen.
- 7. Click **OK**. The Header Record Delimiters screen appears.

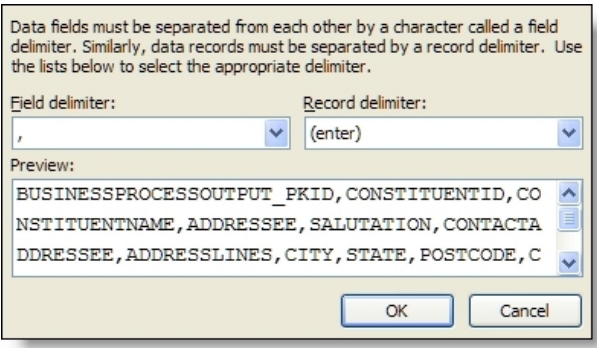

- 8. In the **Field delimiter** field, select ",".
- 9. In the **Record delimiter** field, select "(enter)".
- 10. Click **OK**. You return to the document file in Microsoft *Word*.
- 11. To add the selected merge fields to the document, click **Insert Merge Fields** in the **Write & Insert Fields** group on the Mailings tab of the ribbon. For information about the **Write & Insert Fields** group, see the Microsoft *Word* user documentation.

*Warning:* If you share a *Word* document that contains merge fields from your database with another user, you must also share the header file generated for the document file to function correctly for that user.

### <span id="page-82-0"></span>Set Up a Mailing

With the Blackbaud Communications add-in, you can create a correspondence process as you create a document for a mailing in Microsoft *Word 2007*. After you create a correspondence process in *Word*, the status page of the process automatically appears so you can run the process and use the document to generate the correspondence output.

**Create a correspondence process for a document file in Microsoft Word 2007**

- 1. In Microsoft *Word 2007*, open or create the document for which to create a correspondence process.
- 2. On the ribbon, select the Mailings tab.

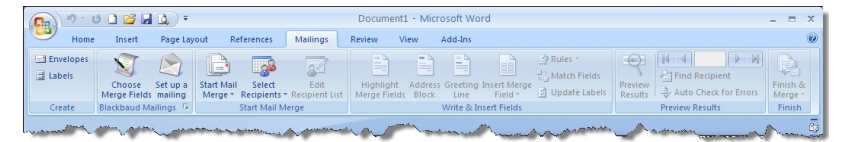

3. In the **Blackbaud Mailings** group, click **Set up a mailing**.

*Note:* Before you can set up a correspondence process for a document in *Word*, you must first save the document file. If you have not yet saved the *Word* document when you click **Set up a mailing**, the Save As screen appears so you can save the document.

4. If you are not currently logged in to the program and your database, the login screen appears.

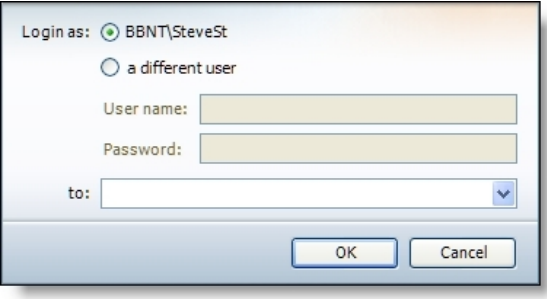

- a. In the **Login as** field, enter your login credentials.
- b. In the **to** field, select the database to use the correspondence process.
- c. Click **OK**.
- 5. The Add a mailing screen appears.

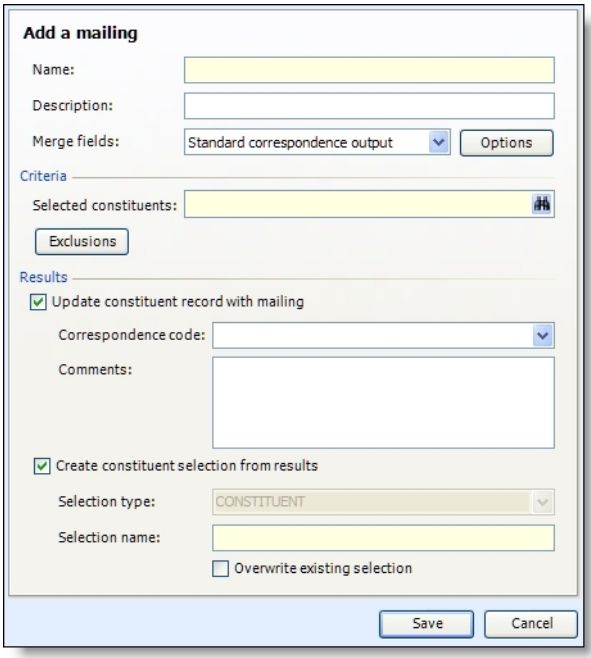

Enter a unique name and description to identify the correspondence. For example, enter a description to explain the reason for the correspondence and its recipients.

6. In the **Merge fields** field, select the type of merge fields to use with the correspondence. In the box, the merge fields included with the selection appear.

*Note:* With the Blackbaud Communications add-in, you can click **Choose Merge Fields** to select the merge fields in your database to use when you create the document file in Microsoft *Word 2007*. If you perform the **Choose Merge Fields** task before you click **Set up a mailing**, the **Merge fields** field automatically displays the merge fields selected during the **Choose Merge Fields** task. For information about how to use the add-in to select merge fields, see [Choose](#page-80-2) Merge Fields on page [81](#page-80-2).

7. If you select to use the merge fields for a Formatted mail correspondence output, select the processing options for the mailing, such as the formats of the addresses and names generated by the correspondence process.

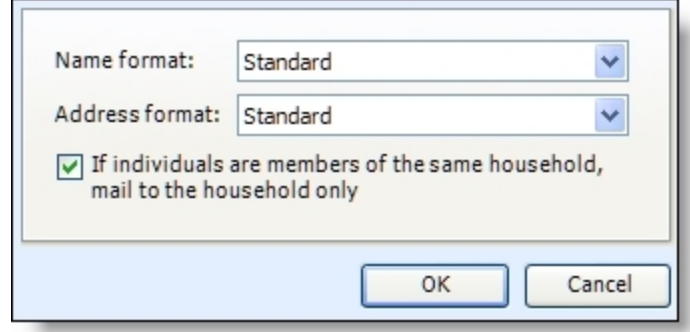

a. Click **Options**. The processing options screen appears.

- b. In the **Name format** field, select the name format processing options to use for addressees and salutations in the correspondence.
- c. In the **Address format** field, select the address processing option to use with the correspondence.
- d. To ensure a household does not receive duplicate mail, mark **If individuals are members of the same household, mail to the household only**. When you mark this checkbox, if the selection includes individual constituents recognized as members of the same household in your database, the household receives only one piece of correspondence.
- e. Click **OK**. You return to the Set up a mailing screen.
- 8. Under **Criteria**, click the binoculars in the **Selected constituents** field and use the Selection Search screen to select the constituents to receive the correspondence.

To specify additional constituents in the selection to not receive the correspondence:

a. Click **Exclusions**. The Exclusions screen appears.

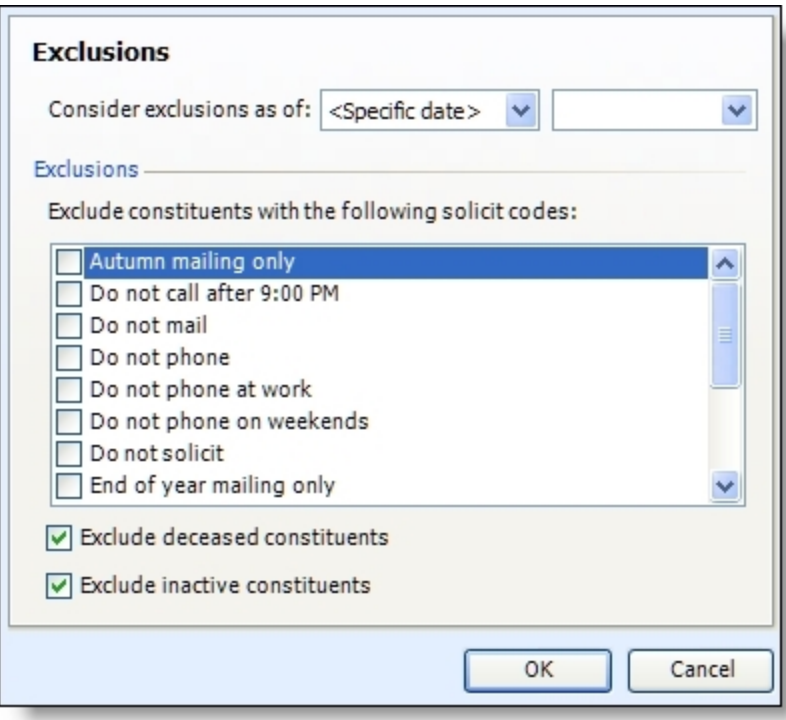

- b. In the **Consider exclusions as of** field, select whether to exclude constituents that meet the exclusion criteria as of the current date or another date. If you select "<Specific date>", select the date in the additional field that appears.
- c. Under **Exclusions**, mark the checkboxes of the solicit codes of the constituents to exclude from the correspondence process, and select whether to exclude deceased or inactive constituents.
- d. Click **OK**. You return to the Set up a mailing screen.
- 9. Under **Results**, select how to handle the constituents selected to receive the mailing.
- To track the constituents' inclusion in the mailing, mark **Update constituent record with mailing** and select the correspondence code to describe the mailing. In the **Comments** field, enter any additional information about the mailing. When you run the correspondence process, the program automatically adds the correspondence code on the Communications pages of the constituents included in the mailing, along with any comments entered.
- To create a selection of the constituents included in the mailing when you run the correspondence process, mark **Create constituent selection from results**. In the **Selection name** field, enter a name to help identify the selection. To replace any existing selection with the same name when the program creates the selection, mark **Overwrite existing selection**.
- 10. Click **Save**. The status page of the correspondence process appears. From the status page, you can run the process and generate the mailing output.

*Tip*: When you add a mailing through the add-in, you can configure less options for the correspondence process than through the program. When you create a mailing through the add-in, we recommend you edit the correspondence process in the program to further configure its options.

## <span id="page-86-0"></span>Address Validation Registry Settings Utility

The Address Validation Registry Settings utility installs the required registry keys to use *AddressAccelerator* or *Postal Saver* with *Blackbaud Direct Marketing*. This is only necessary if you use *Blackbaud Direct Marketing*. It will not work unless *AddressAccerlerator* or *Postal Saver* is already installed.

To run the utility, click **Utilities** on the Blackbaud application start page. The Utilities, Gadgets and Reference page appears. Click **Address Validation Registry Settings**. The utility downloads, and a security warning confirms that you want to run the application. Click **Run**. If the utility is successful, a notification screen appears.

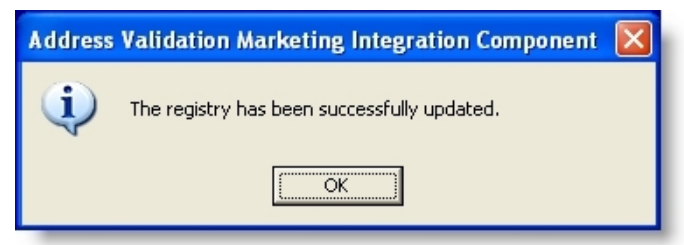

<span id="page-86-1"></span>Click **OK** to close the screen.

## Address Validation Service Deployment Utility

*AddressAccelerator* provides CASS certification through Satori Software, Inc., an official CASS certification agent.

With the Address Validation Service Deployment utility, you can configure your web server to use the address correction service *AddressAccelerator* to validate addresses in your database. *AddressAccelerator* updates and CASS-certifies addresses to ensure that mailings reach their intended recipients.

*Note:* For *Blackbaud CRM*, Satori is supported for U.S. and Canada only. Other countries must use other address validation providers.

When you update addresses with *AddressAccelerator*, you can:

- Update addresses with missing information and correct misspellings.
- Correct missing or incorrect 5-digit Zip codes.
- Add ZIP+4 codes to an address.
- Add carrier route codes and delivery point codes.
- Standardize street addresses.
- Update an entire mailing list or verify a single address.
- Automatically CASS certify addresses to qualify you for postal discounts on mailings. The CASS certification is valid for 180 days.

*AddressAccelerator* exposes a Windows Communication Foundation endpoint with the application server as a client. Any *AddressAccelerator* requests from the browser are sent through the application server to the WCF service.

If you choose to use a validation provider other than Satori, you can configure and extend to a different provider. For more information, see Configure a [validation](#page-91-0) provider on page 92.

#### **Install the Blackbaud Address Validation Service**

1. On the Blackbaud application start page, click **Utilities**. The Utilities, Gadgets and Reference page appears.

*Note:* Before you install the Blackbaud Address Validation Service, you must install *AddressAccelerator* if you are using Satori as your address validation provider. For information about the installation, go to the Downloads page on [www.blackbaud.com.](http://www.blackbaud.com/) After you install AddressAccelerator, go to the Postal Tools folder that you create during the installation and run the Update.exe file.

2. Click **Address Validation Service Deployment**. The Address Validation Install utility appears.

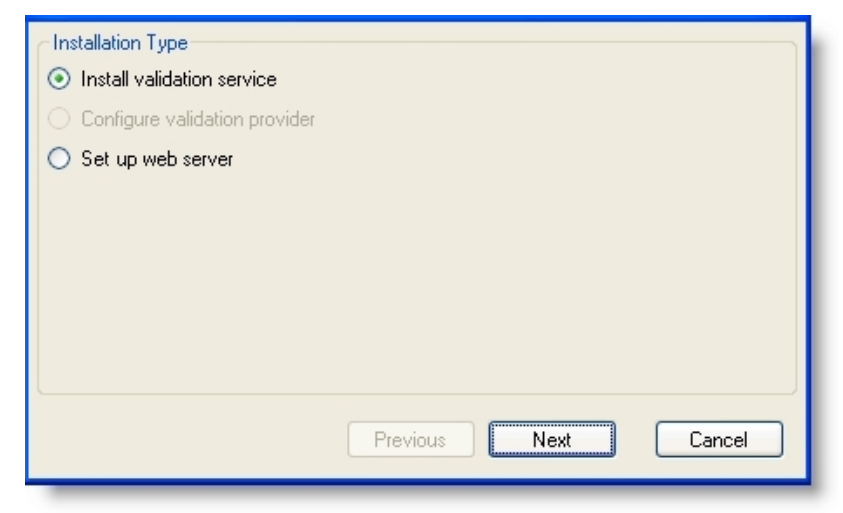

3. Under **Installation Type**, select **Install validation service**.

#### 4. Click **Next**.

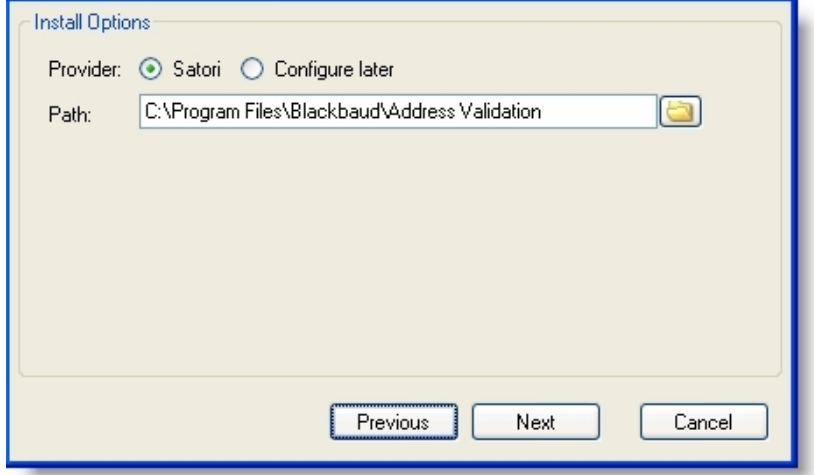

5. Under **Install Options**, select **Satori** and enter the location to install the Address Validation Service.

*Warning:* To configure your validation provider at another time, select **Configure later**. Remember, you must configure a validation provider prior to using Address Validation Service. For information about configuring Satori as your validation provider or extending to another provider, see [Configure](#page-91-0) a [validation](#page-91-0) provider on page 92.

6. Click **Next**.

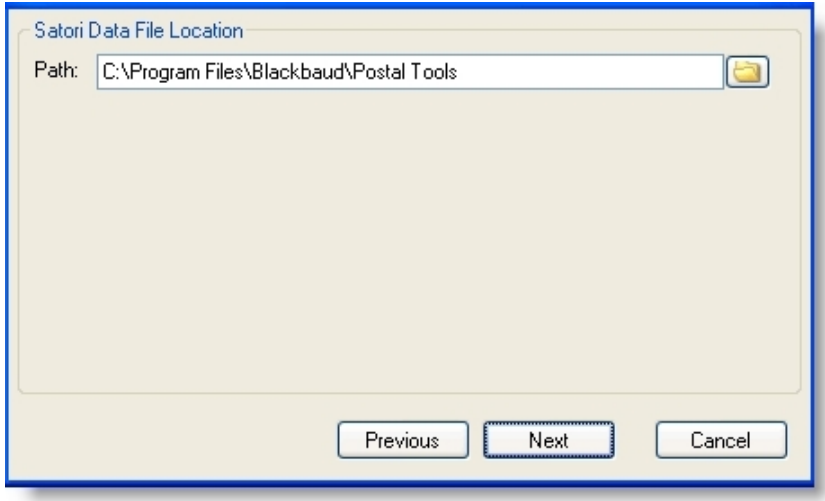

- 7. Under **Satori Data File Location**, locate the Postal Tools folder that you create when you install *AddressAccelerator*.
- 8. Click **Next**.

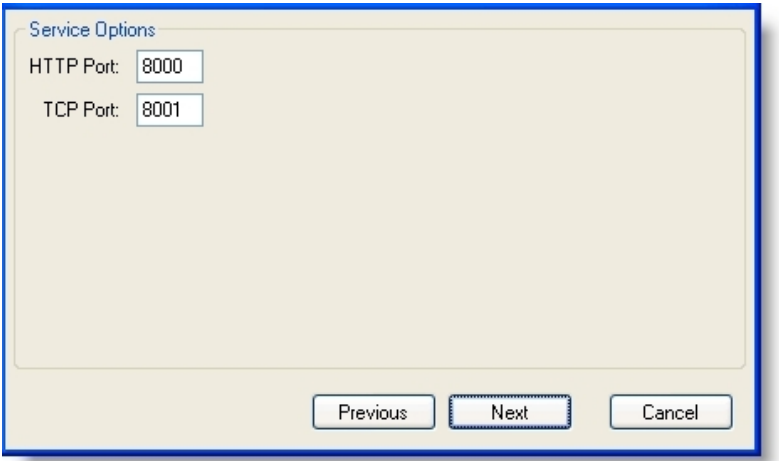

- 9. Under **Service Options**, enter the HTTP and TCP ports.
- 10. Click **Next**.

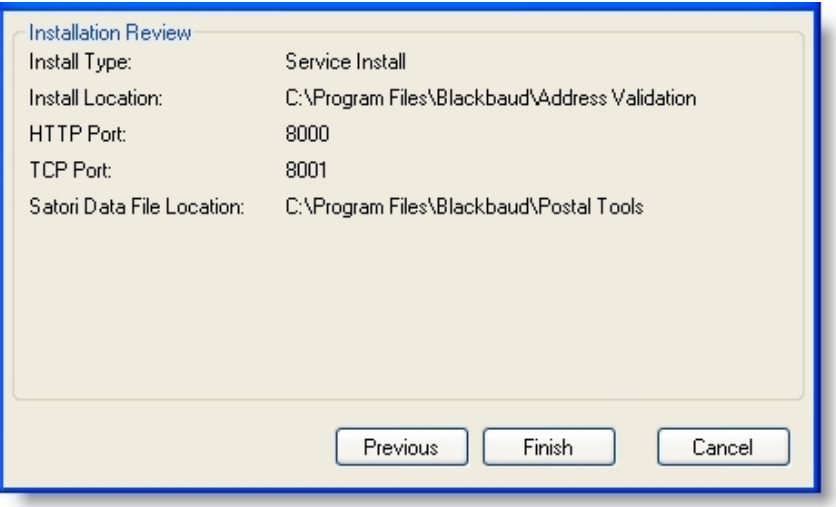

11. Under **Installation Review**, the utility displays your installation settings. To install, click **Finish**. To configure your web server, see [Configure](#page-89-0) your web server on page 90.

#### <span id="page-89-0"></span>**Configure your web server**

- 1. On the Blackbaud application start page, click **Utilities**. The Utilities, Gadgets and Reference page appears.
- 2. Click **Address Validation Service Deployment**. The Address Validation Install utility appears.

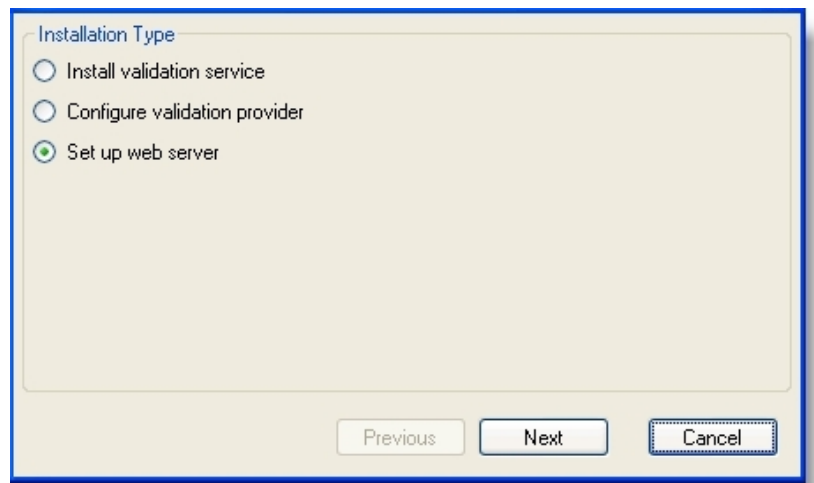

- 3. Under **Installation Type**, select **Set up web server**.
- 4. Click **Next**.

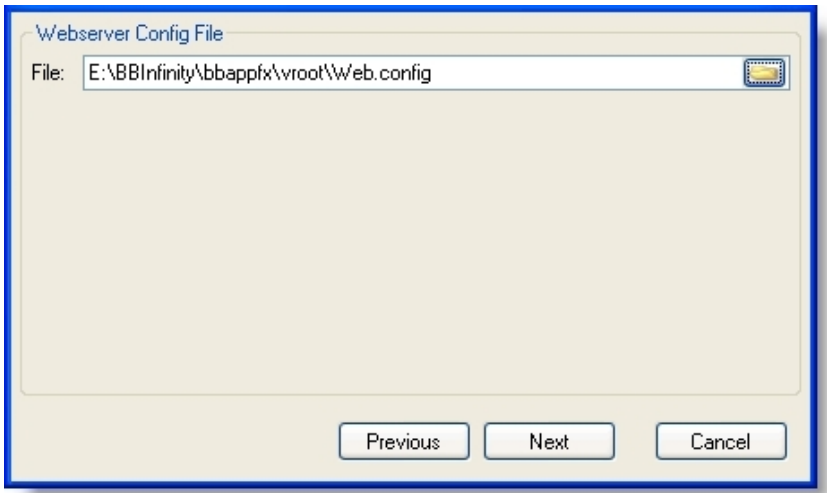

- 5. Under **Webserver Config File**, browse to the program's web.config file.
- 6. Click **Next**.

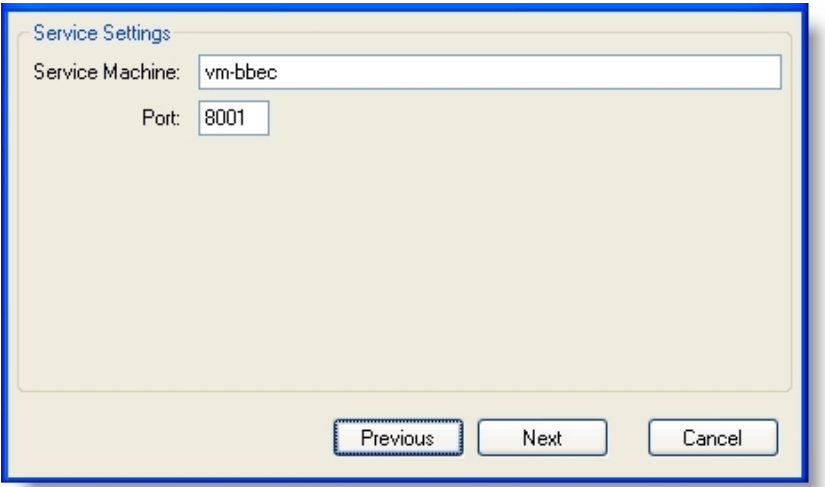

- 7. Under **Service Settings**, enter the name of the web server and the same HTTP port you entered for the Address Validation Service.
- 8. Click **Next**.

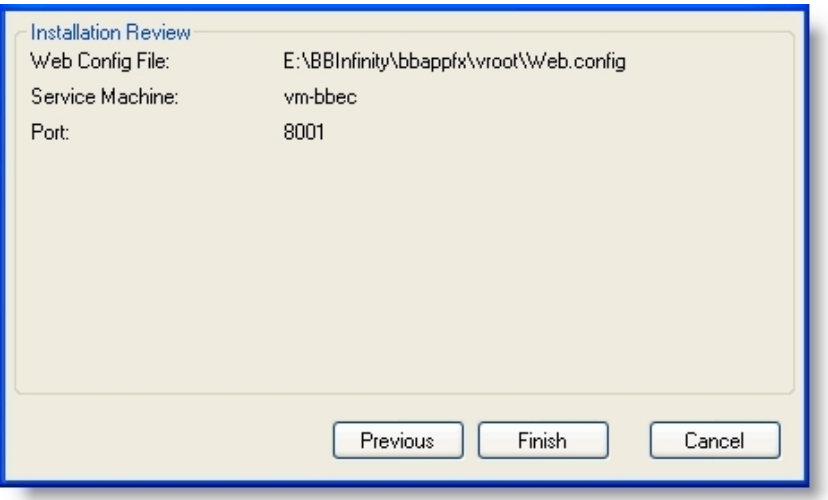

9. Under **Installation Review**, the utility displays your installation settings. To install, click **Finish**. After the installation is complete, you can set up address validation in the program. For more

information, see [Configure](#page-96-1) address validation in the program on page 97.

To validate addresses, you must configure a validation provider. If you have not yet configured a validation provider, see [Configure](#page-91-0) a validation provider on page 92.

#### <span id="page-91-0"></span>**Configure a validation provider**

When you install Blackbaud Address Validation Service, if you select to configure your validation provider at a later time, use this procedure to configure Satori or extend to another validation provider. To extend to another validation provider, create a new Class Library project and add a reference to the Blackbaud.AppFx.AddressValidation.Service.exe. Create a class within this project which implements the four interfaces required for address validation providers:

IValidationProvider, IAddressValidation, IAddressBrowser, and IAddressPresort. Once complete, build and copy the .dll file to a location on your address validation server. In the following procedure, you are prompted to map to this .dll file.

- 1. On the Blackbaud application start page, click **Utilities**. The Utilities, Gadgets and Reference page appears.
- 2. Click **Address Validation Service Deployment**. The Address Validation Install utility appears.

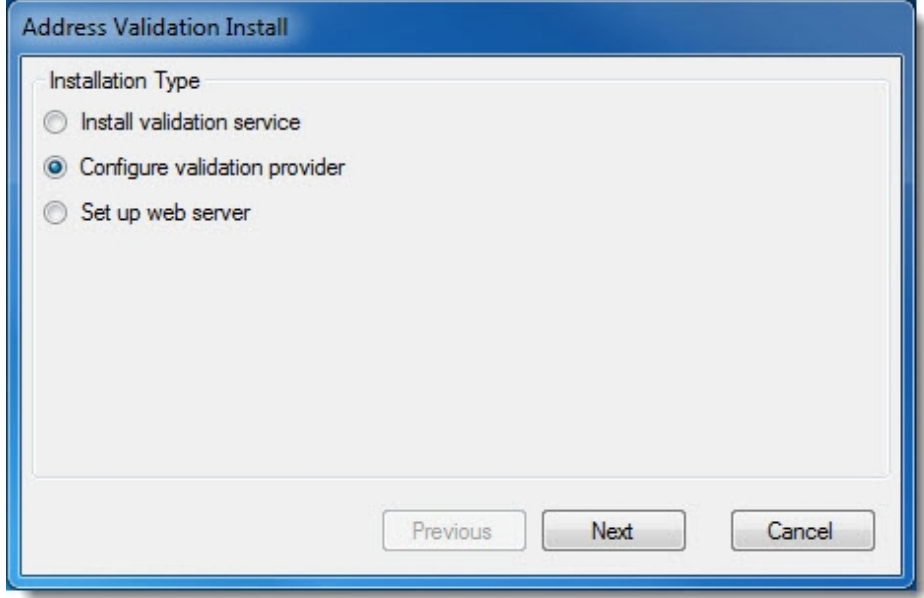

- 3. Under **Installation Type**, select **Configure validation provider**.
- 4. Click **Next**.

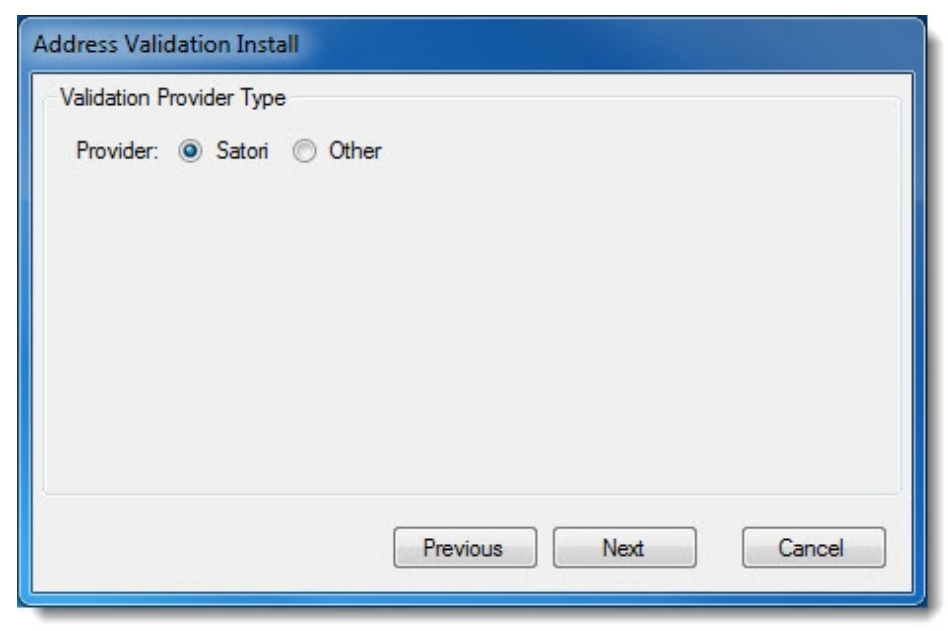

- 5. To configure Satori as your validation provider, follow the steps below. To configure a validation provider other than Satori, see Step 6.
	- a. Under **Validation Provider Type**, select **Satori**.

*Note:* Before you configure the validation provider for Satori, you must install *AddressAccelerator*. For information about the installation, go to the Downloads page on [www.blackbaud.com.](http://www.blackbaud.com/) After you install AddressAccelerator, go to the Postal Tools folder that you create during the installation and run the Update.exe file.

b. Click **Next**.

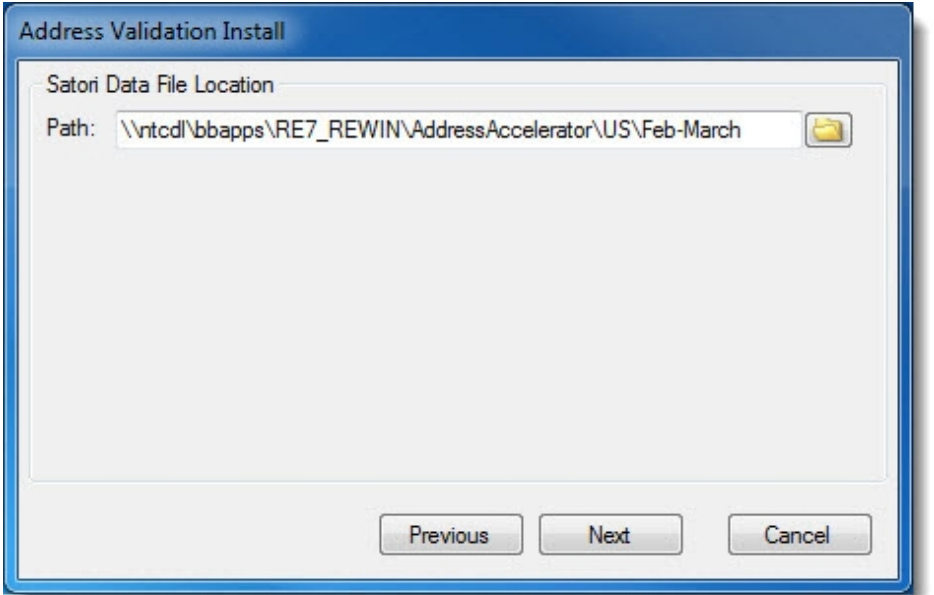

- c. Under **Satori Data File Location**, locate the Postal Tools folder that you create when you install *AddressAccelerator*.
- d. Click **Next**.

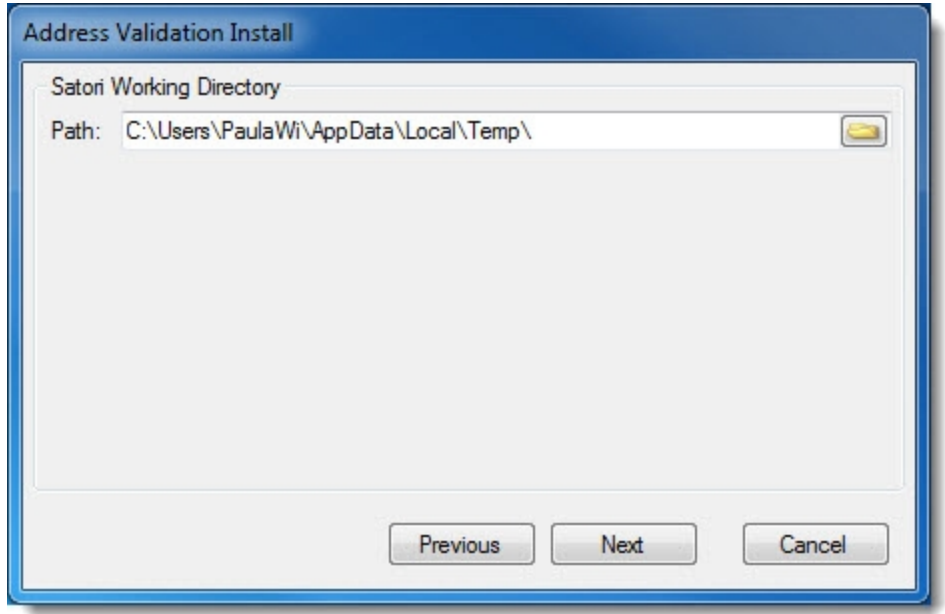

e. Under **Satori Working Directory**, enter the location where you want Satori files to be stored locally.

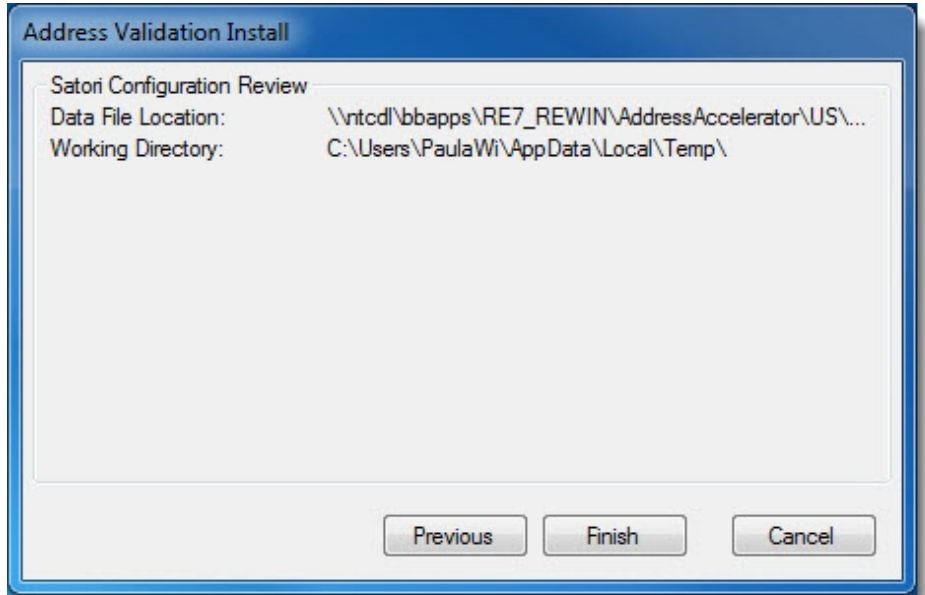

- f. Under **Satori Configuration Review**, the utility displays your data file location. To install, click **Finish**.
- g. If you have not done so, set up your web server. For more information, see [Configure](#page-89-0) your web [server](#page-89-0) on page 90.

**Warning:** Setting up the web server is not dependent on the validation provider. Unless you remove the validation service, move it to another location, or change connectivity ports, you only need to set up the web server once.

- h. After the installation is complete, you can set up address validation in the program.
- 6. To configure a validation provider other than Satori, follow the steps below.
	- a. Under **Validation Provider Type**, select **Other**.

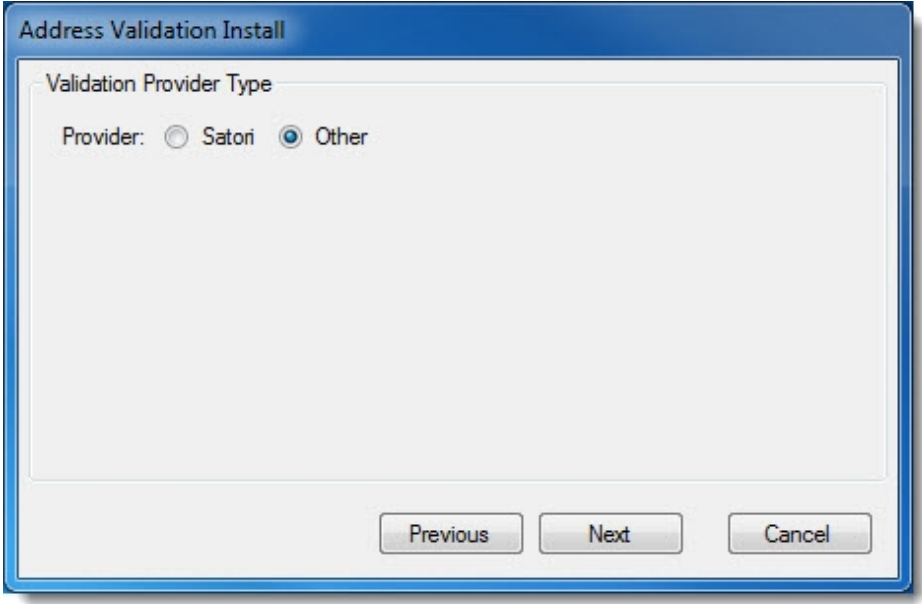

b. Click **Next**.

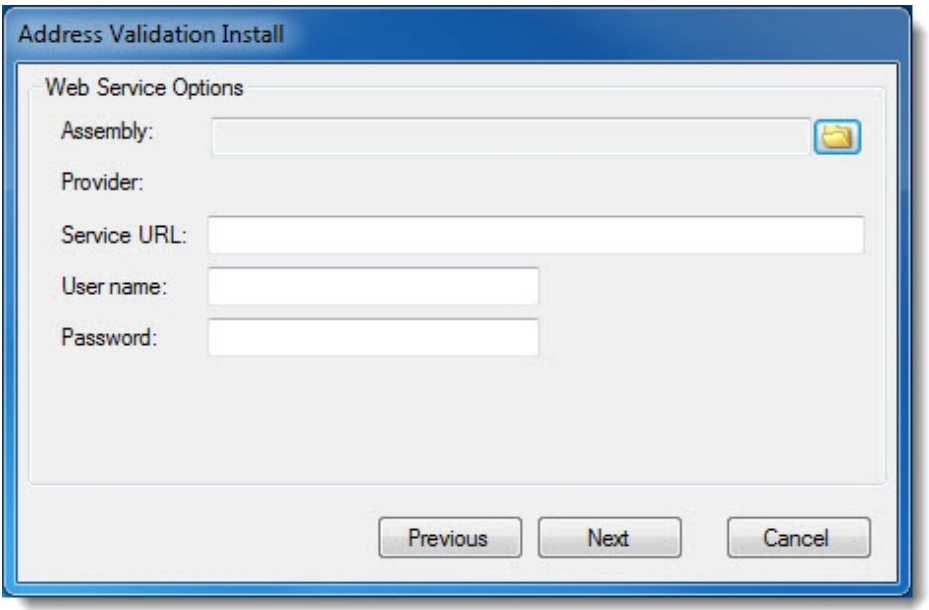

- c. Under Web Service Options, in the **Assembly** field, browse to the assembly .dll file you created earlier.
- d. After you select the assembly, if you defined a single provider in the assembly, the provider class appears in the **Provider** field. If you defined more than one provider, select the appropriate provider.
- e. Enter the **Service URL** for the validation service with which you are integrating.
- f. If required by the validation service, enter credentials in the **User name** and **Password** fields.
- g. Click **Next**.
- h. Under **Installation Review**, the utility displays your data settings. To install, click **Finish**.
- i. If you have not done so, set up your web server. For more information, see [Configure](#page-89-0) your web [server](#page-89-0) on page 90.

**Warning:** Setting up the web server is not dependent on the validation provider. Unless you remove the validation service, move it to another location, or change connectivity ports, you only need to set up the web server once.

<span id="page-96-1"></span>j. After the installation is complete, you can set up address validation in the program.

#### **Configure address validation in the program**

- 1. In *Administration*, click **Countries and states** under **Configuration** in the explorer bar. The Manage Countries page appears.
- 2. In the **Countries** grid, select a country and click **Edit**. The Edit Country screen appears.

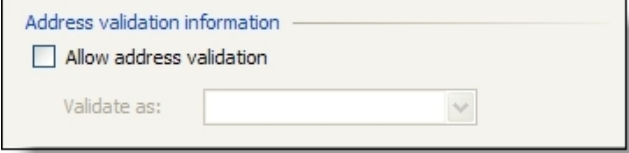

- 3. If you installed the Blackbaud Address Validation Service and configured the web server, the **Address validation information** frame appears. To update the country's addresses with *AddressAccelerator*, select **Allow address validation**.
- 4. In the **Validate as** field, select the country.
- 5. Click **Save**. You return to the Manage Countries page. For information about the rest of the Edit Country screen, see the *Administration Guide*.

*Note:* After you add address validation for a country, a **Validate** button appears when you select that country on the Add address and Edit address screens. An option to validate addresses also appears in batches.

### <span id="page-96-0"></span>**Gadgets**

If you use Microsoft *Windows Vista*, you can view KPI information on the workstation desktop using the built-in Gadget functionality.

#### **Install the Blackbaud KPI gadget**

1. Click **KPI Gadget for Windows Vista Sidebar** on the Utilities, Gadgets and Reference page to download the gadget. You can choose to save the gadget or run it. Depending on your security settings, you may need to permit the gadget to run on your workstation.

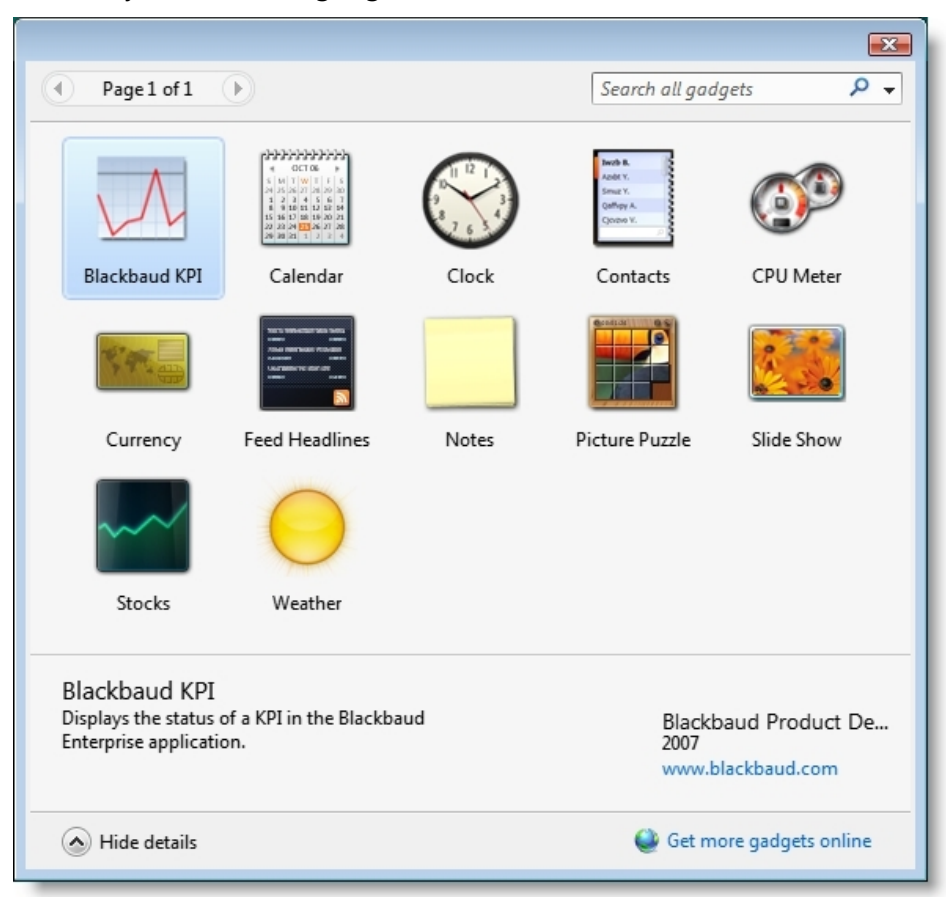

After you install the gadget, it is available from the Windows *Vista* Gadget Menu.

2. Double click the **Blackbaud KPI** gadget to install it on the sidebar.

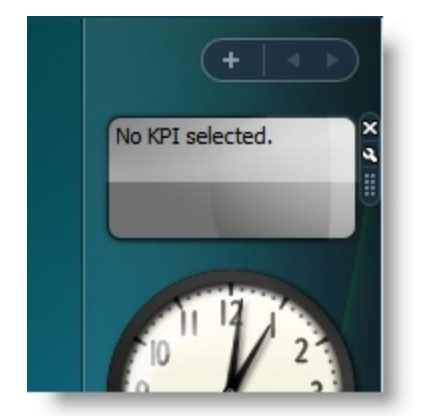

3. When the gadget is installed in the sidebar, you must configure it to view a KPI instance.

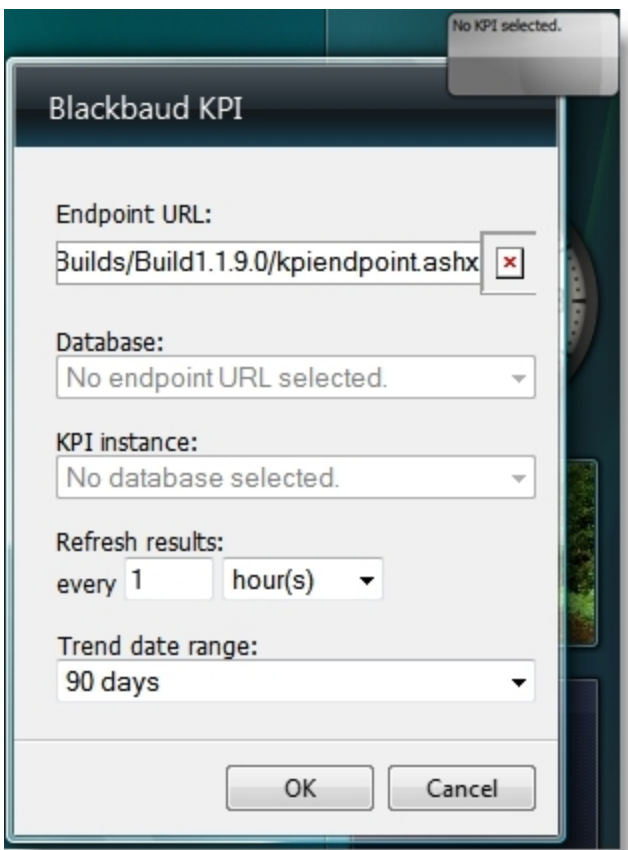

- 4. To view the KPI instance, the following information is required:
	- **Endpoint URL**: Enter the path to the **KPIENDPOINT.ASHX** file on your *Application Server*. For example, **HTTP://YOURSERVER/VIRTUALDIRECTORY/KPIENDPOINT.ASHX**.
	- **Database**: Specify the database that contains the KPI instance to display.
	- **KPI Instance**: Specify the KPI Instance for the gadget to display. For more information about creating KPI instances, see the *Working With Key Performance Indicators Guide*.
	- **Refresh results**: Specify how often to update the information displayed by the gadget.
	- **Trend date range**: Specify the length of time from which to display trend data.
- 5. Click **OK** to save the gadget. It updates and displays the specified information.
- 6. Click the KPI's title to view additional KPI information.

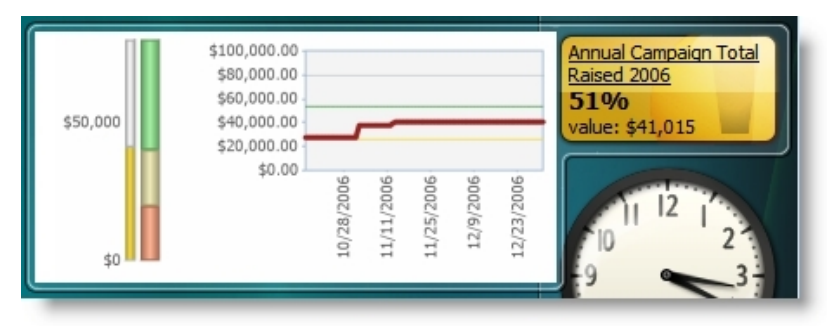

<span id="page-99-0"></span>7. Multiple KPI gadgets may be installed in the Vista sidebar.

## ADAuthenticator

The Infinity AppFx web server application supports an optional replacement for the built-in Basic Authentication module of IIS7. The Blackbaud.AppFx.ADAuthenticator.dll implements a custom Basic Authentication plugin that forwards authentication credentials to a remote IIS web server. The Blackbaud.AppFx.ADAuthenticator.ADBasicAuthenticator is a class that inherits Blackbaud.AppFx.CustomBasicAuthentication.CustomBasicAuthenticator from the Blackbaud.AppFx.CustomBasicAuthentication assembly. This ADBasicAuthenticator implements the Authenticate() function by making an HTTP POST to a URL defined in the web.config using the credentials that have been provided by the client using Basic Authentication. If the HTTP POST succeeds, then the credentials are assumed to be validated by the remote server.

To use the ADBasicAuthenticator, follow these four steps:

- Configure the Standard [CustomBasicAuthentication](#page-99-1) Feature on page 100
- Configure the [ADBasicAuthenticator](#page-101-0) Plugin on page 102
- Deploy the Remote Endpoint at the Site That Handles Credential [Authentication](#page-102-0) on page 103
- Add [Users](#page-103-0) on page 104

### <span id="page-99-1"></span>Configure the Standard CustomBasicAuthentication Feature

CustomBasicAuthentication requires IIS7 or later, including:

- Windows Server 2008
- Windows Server 2008 R2
- Windows Vista
- $\bullet$  Windows 7

Follow these steps to modify the site configuration in to the web.config file.

1. Make sure the <ConfigSections> element includes the following section declaration.

```
<configSections>
        <section name="customBasicAuthentication"
type="Blackbaud.AppFx.CustomBasicAuthentication.CustomBasicAuthenticat
ionSection, Blackbaud.AppFx.CustomBasicAuthentication" />
</configSections>
```
2. In the root <configuration> element, add the following section as a sub-element.

```
<customBasicAuthentication
        enabled="true"
        realm="BlackbaudHosting.com"
        authenticator="Blackbaud.AppFx.ADAuthenticator.ADBasicAuthenticator,
Blackbaud.AppFx.ADAuthenticator"
        requireSSL="False"
```

```
cachingEnabled="True"
cachingDuration="600" />
```
3. Make sure the <System.WebServer> element includes the following modules declaration.

```
<modules>
        <add name="BBCustomBasicAuthentication"
type="Blackbaud.AppFx.CustomBasicAuthentication.CustomBasicAuthenticat
ionModule, Blackbaud.AppFx.CustomBasicAuthentication" />
</modules>
```
4. In the <System.WebServer> element, disable all of the built-in authentication modules at the root web.config.

```
<security>
        <authentication>
                <basicAuthentication enabled="false" />
                <anonymousAuthentication enabled="false" />
                <windowsAuthentication enabled="false"
authPersistSingleRequest="false" />
        </authentication>
</security>
```
5. In the <Configuration> element, set the following location paths.

```
<location path="olap/EtlHelp.ashx">
        <system.webServer>
                <security>
                        <authentication>
                                <windowsAuthentication enabled="true"
authPersistSingleRequest="false" />
                                <basicAuthentication enabled="true" />
                        </authentication>
                </security>
        </system.webServer>
</location>
<location path="olap/EtlQStatus.ashx">
       <system.webServer>
               <security>
                       <authentication>
                               <windowsAuthentication enabled="true"
authPersistSingleRequest="false" />
                               <basicAuthentication enabled="true" />
                       </authentication>
               </security>
       </system.webServer>
</location>
```
<location path="BusinessProcessInvoke.ashx">

```
<system.webServer>
               <security>
                       <authentication>
                                <windowsAuthentication enabled="true"
authPersistSingleRequest="false" />
                               <basicAuthentication enabled="true" />
                       </authentication>
               </security>
       </system.webServer>
</location>
<location path="olap">
       <system.webServer>
               <security>
                       <authentication>
                                <windowsAuthentication enabled="false" />
                                <basicAuthentication enabled="false" />
                       </authentication>
               </security>
       </system.webServer>
</location>
```
6. Insert a new record in your database. Run the following in the *SQL Management Studio*.

```
declare @ca uniqueidentifier;
exec USP_CHANGEAGENT_GETORCREATECHANGEAGENT @ca output;
if not exists (select ID from conditionsetting where name =
'CustomAuthentication')
        insert into conditionsetting (NAME, ADDEDBYID, CHANGEDBYID)
        values ('CustomAuthentication', @ca, @ca);
```
### <span id="page-101-0"></span>Configure the ADBasicAuthenticator Plugin

Two app settings control the behavior of the ADBasicAuthenticator plugin. These are set in the <appSettings> section of the web.config file.

<sup>l</sup> **Key:** ADBasicAuthBaseUrl

**Value:** The URL of the remote endpoint that validates credentials. For example, https://server.wasamatau.edu/BBADAuth.

This app setting is required.

**• Key: ADBasicAuthTimeOutSeconds** 

**Value:** The seconds to wait for a response before timing out the request to the remote endpoint.

This app setting is optional. The default is 60 seconds. The maximum is 300 seconds. The minimum is 1 second.

<span id="page-102-0"></span><add key="ADBasicAuthBaseUrl" value="https://server.wasamatau.edu/BBADAuth.ashx" />

### Deploy the Remote Endpoint at the Site That Handles Credential Authentication

Blackbaud provides two files that implement a turnkey implementation of a remote endpoint that can perform authentication. These files are ASP.Net files that must be deployed onto a Windows Server running IIS with the ASP.Net, Application Server, and .Net Framework features enabled.

The files are:

- <sup>l</sup> BBADAuth.ashx An ASP.Net HTTP handler that will be invoked when the *Blackbaud CRM* system requests authentication.
- web.config A standard ASP. Net web.config file with the settings to enable Basic Authentication specified.

On the remote server, place the BBADAuth.ashx and web.config file into an IIS7 virtual directory that has been configured to be an IIS Application. For example, copy those files (BBADAuth.ashx and web.config) to a folder on the web server named C:\inetpub\wwwroot\remoteadauth, and in inetmgr.exe, convert that virtual directory to an IIS application.

After the files are in place, then a local user on this remote web server should be able to navigate to https://localhost/remoteadauth/BBADAuth.ashx and get a standard browser basic authentication prompt to supply credentials.

Test that the endpoint works with a set of credentials before trying to use the endpoint from *Blackbaud CRM* to validate that the endpoint is configured correctly.

### Troubleshoot Remote Endpoint Configuration

The first step to configure the endpoint is to verify that https://localhost/remoteadauth/BBADAuth.ashx works from a local user running Internet Explorer on the remote web server itself. The most common errors seen are:

1. If .Net Framework is not installed you may get an error such as: "Compiler executable file vbc.exe cannot be found."

Use the following powershell cmdlet to see if .NET Framework is installed:

```
Get-WindowsFeature
```
or

Get-WindowsFeature -Name Net-Framework

On Windows Server 2008 R2, you should see that ".Net Framework 3.5.1 Features" is checked.

2. The Basic Authentication feature of IIS must be installed. You can verify this with the following powershell command:

Get-WindowsFeature -Name Web-Basic-Auth

3. IIS Feature Delegation needs to be read/write for all Authentication features. In the Inetmgr.exe console, select the root server node, and then in the Features View pane under the Management heading, double-click the "Feature Delegation" icon. Make sure that Authentication-Basic, Authentication-Anonymous, Authentication-Forms, and Authentication-Windows are all set to read/write.

### How the Remote Endpoint Works

The web.config is configured so that the endpoints in this application support basic authentication. The ADAuthenticator from the Infinity AppFx application will make a request to a resource on this remote server via basic authentication, using the credentials that were passed to the Infinity AppFx application. If the request succeeds, then the Infinity AppFx ADAuthenticator knows that the credentials were valid. The BBADAuth.ashx is a simple HTTP handler file with the code inline for ease of deployment. You can view the code in a text editor to see what it does. The actual authentication is handled by IIS so the code, the handler simply returns the Windows user name of the credentials that were passed in. This value is used to look up into the dbo.APPUSER CUSTOM\_AUTHENTICATION\_ USERID column to match the user to the Infinity application user ID.

### <span id="page-103-0"></span>Add Users

Custom authenticated users can be added through the application.

- 1. Log in to the application using a local domain user.
- 2. Go to Administration > Security > Application Users.
- 3. The Add option can add both domain and custom users. Click **Add** and select the **Add Custom User**.

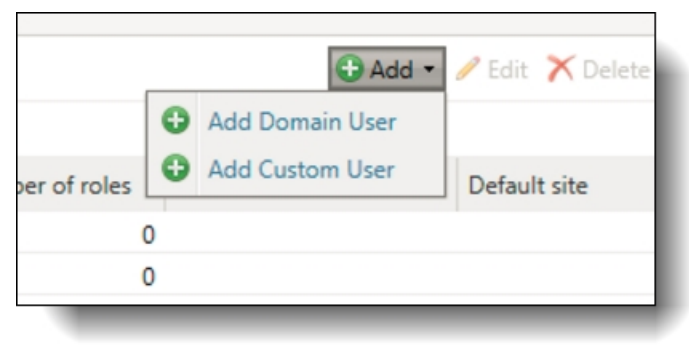

*Note:* The **Add Custom User** option is only enabled if the Condition Setting named CustomAuthentication is set in the database. If you don't see this option, you can check and enable the option with the following SQL script:

```
declare @SETTING NAME nvarchar(20) = N'CustomAuthentication';
declare @SETTING EXISTS bit;
select @SETTING EXISTS = dbo.UFN CONDITIONSETTING
EVALUATEEXISTSCONDITION(@SETTING_NAME);
if @SETTING_EXISTS=1
```

```
print 'setting exists already';
```
else

exec dbo.USP CONDITIONSETTING SETCONDITION @NAME = @SETTING NAME;

4. Add new custom users (domain and user names) in the same bulk manner as local domain users and click **Save**.

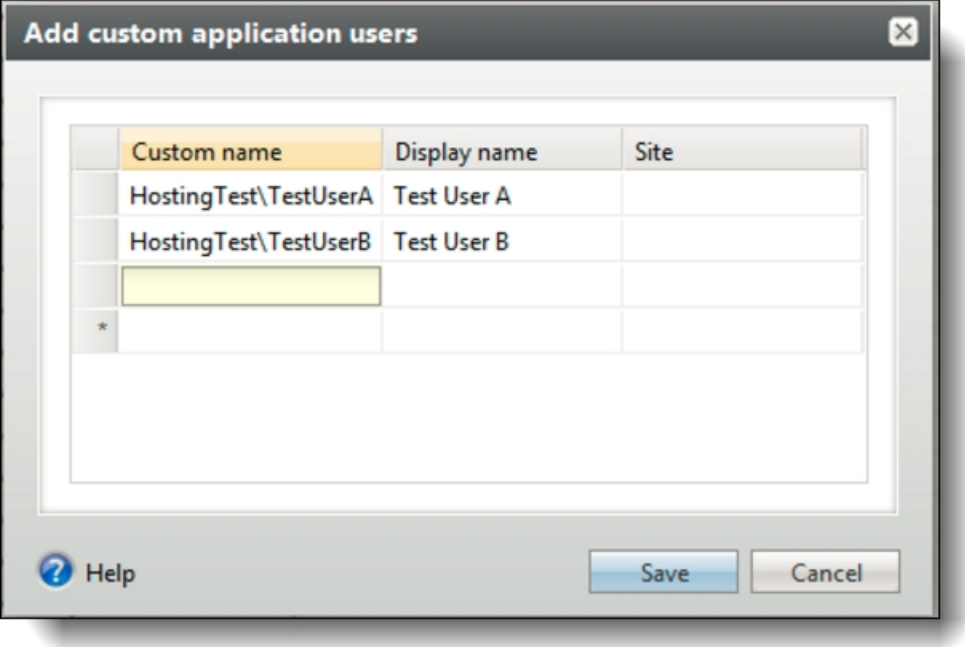

5. These users can now log in with their remote domain credentials.

### <span id="page-104-0"></span>Forms Authentication

When you host your Blackbaud application, you can edit the web.config file to turn on forms authentication to improve the log in and log out experience for your users. Forms authentication includes the following.

**Note:** If Blackbaud hosts your application and you want to turn on forms authentication, [create](http://www.blackbaud.com/support/casecentral/casecentral.aspx) a case on Case Central.

- A login screen that displays the Blackbaud application name.
- Invalid login messages to help clarify how to successfully log in to the application. For example, a message may appear to inform you the user name and password are unknown or that a field is incomplete.
- The ability to log out of the application. To do this, click the user name at the top of the page. From the menu that appears, click **Log out**.

• Automatic log out due to inactivity after 15 minutes. To adjust the default time, you can edit the BrowserUserInactivityTimeoutInSeconds and BrowserUserInactivityTimeoutInSeconds\_ SystemAdmin keys in the <AppSettings> section in the web.config file.

To turn on forms authentication, set all values to "false" in the <security> section in the web.config file.

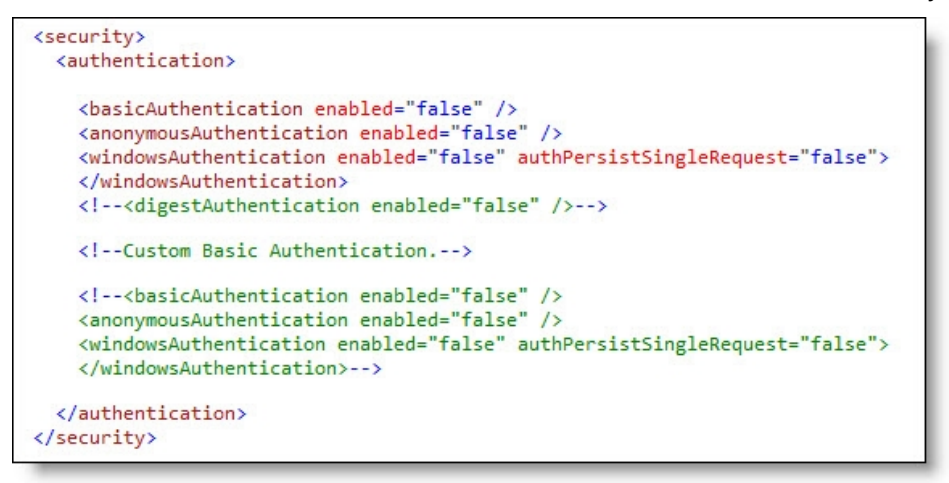

Also when you turn on forms authentication, you can provide a way for users to reset passwords. For information about self-service password reset, see the *Administration Guide*.

# Troubleshooting

. . . . . . . . . . . . . . . . .

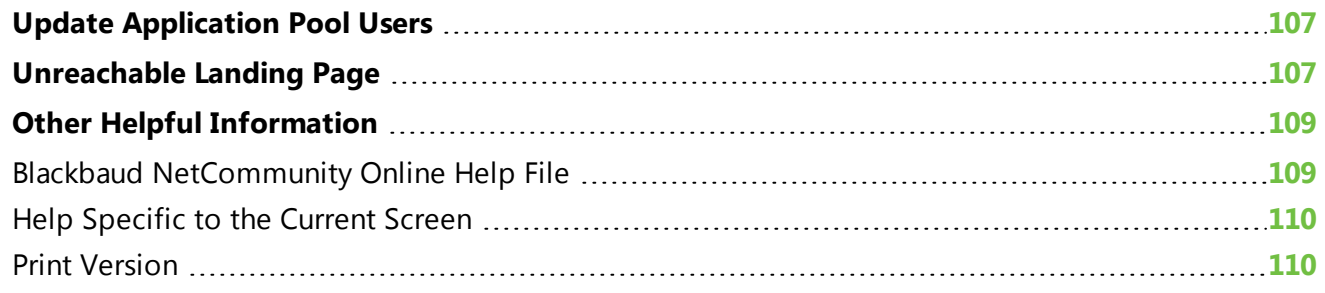

<span id="page-106-0"></span>This chapter addresses issues you may encounter after you complete the installation or upgrade process.

## Update Application Pool Users

If you install *Blackbaud NetCommunity*, the program adds the account you select on the Application User screen in the Blackbaud Installer as an application user with system administrator rights in *Blackbaud CRM*. If you later run the *Blackbaud NetCommunity* application pool as a different user, you must grant system administrator rights to the application user you select. In addition, if you run the NetCommunity Service as a different user, you must also grant system administrator rights to *Blackbaud CRM* for this user. For information about how to add an application user and grant system administrator rights, see the Blackbaud CRM *Administration Guide*.

## <span id="page-106-1"></span>Unreachable Landing Page

After upgrading, or installing *Blackbaud CRM* to a virtual directory in 2.91 or higher, the landing page is unreachable due to a HTTP 500 Error. This installation is made under a root website in which an existing *Blackbaud NetCommunity* installation has not been upgraded to the latest version. This may also happen under other applications at the root level in which the root website is set to use an Application Pool that is set to use a .NET Framework version that is earlier than v4.0.

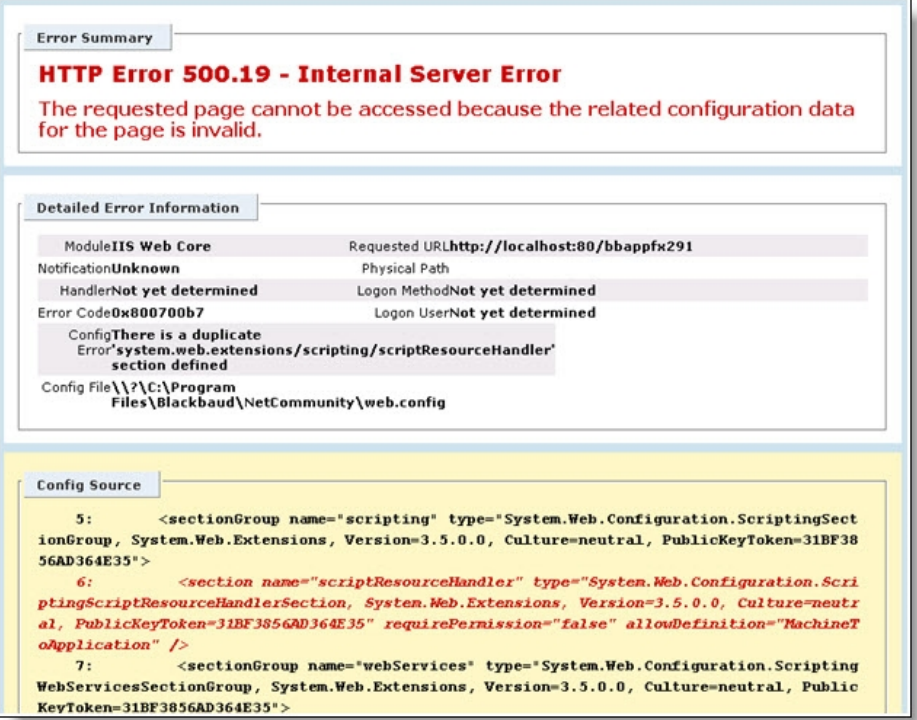

#### Reason for breaking

Microsoft has made changes to ASP.NET version 4.0 in which new sections have been added to the machine's web.config that now conflict with existing installations of *Blackbaud NetCommunity*. The application at the virtual directory level inherits some of its configuration options from its parent, a .NET Framework 2.0 application, causing a duplicate configuration section.

Solution

There are three options that should be considered before altering with web.config files

Option 1: Upgrade the application at the root website node to *Blackbaud CRM* version 2.91 or higher.

Option 2: Uninstall the root node instance and reinstall as a virtual directory of the root website node.

Option 3: Create a new website to install *Blackbaud CRM*.

If none of these options can be followed, the following steps have been provided. Please note that by following these steps you are altering files shipped by Microsoft.

Follow the instructions at the following link:

http://www.asp.net/learn/whitepapers/aspnet4/breaking-changes#0.1\_\_Toc256770150

Step 1 should suffice for most users that fall under using a non-upgraded *Blackbaud NetCommunity* installation.

Essentially, move the "system.web.extensions" <sectionGroup> node under the <configSections> node in the root website web.config file to the machine level web.config file existing at either

C:\Windows\Microsoft.NET\Framework\v4.0.30319\CONFIG\web.config

Or

C:\Windows\Microsoft.NET\Framework64\v4.0.30319\CONFIG\web.config
This step must be followed by all existing pre-2.91 installations that will not be upgraded.

In the same root website web.config, ensure that the inheritInChildApplications attribute is set to false for the location tag wrapping the configuration entries.

## Other Helpful Information

You can access the latest user guides and Knowledgebase solutions at support. blackbaud.com or go to [www.blackbaud.com](http://www.blackbaud.com/) and select **Support** from the menu bar.

## Blackbaud NetCommunity Online Help File

The *Blackbaud NetCommunity* help file is your primary source for information about the program. To access the help file after you install the program, click **Help** at the top of the screen. You can also click **Help** on the home page.

To provide the latest information, the help file is constantly updated. The help file contains Contents, Index, and Search tabs.

The help file demonstrates key concepts of *Blackbaud NetCommunity* in different ways. In addition to conceptual information and procedural tasks, diagrams provide a visual to help you understand *Blackbaud NetCommunity*. This is an example of a diagram contained in the help file:

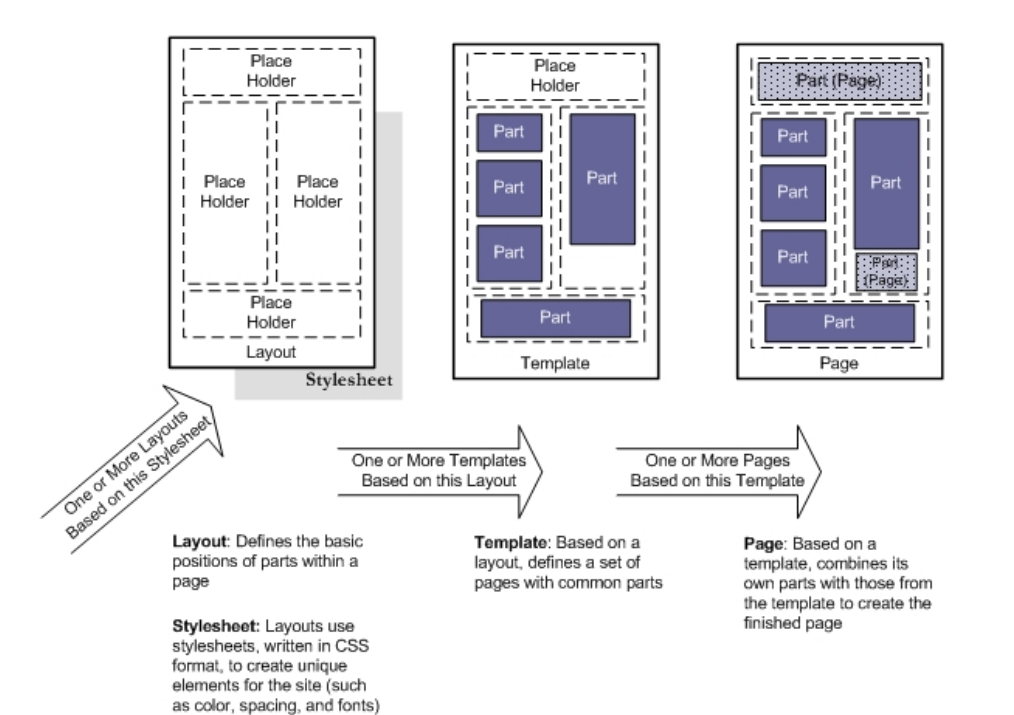

## Help Specific to the Current Screen

Throughout the program, look for additional buttons on screens to access help for that specific screen. For example, in *Parts*, click **Help** on the action bar to see descriptions of each part type.

## Print Version

You can access the latest user guides on the Blackbaud website, [www.blackbaud.com](http://www.blackbaud.com/). Select **How-to Documentation** from our website's **Support** menu.